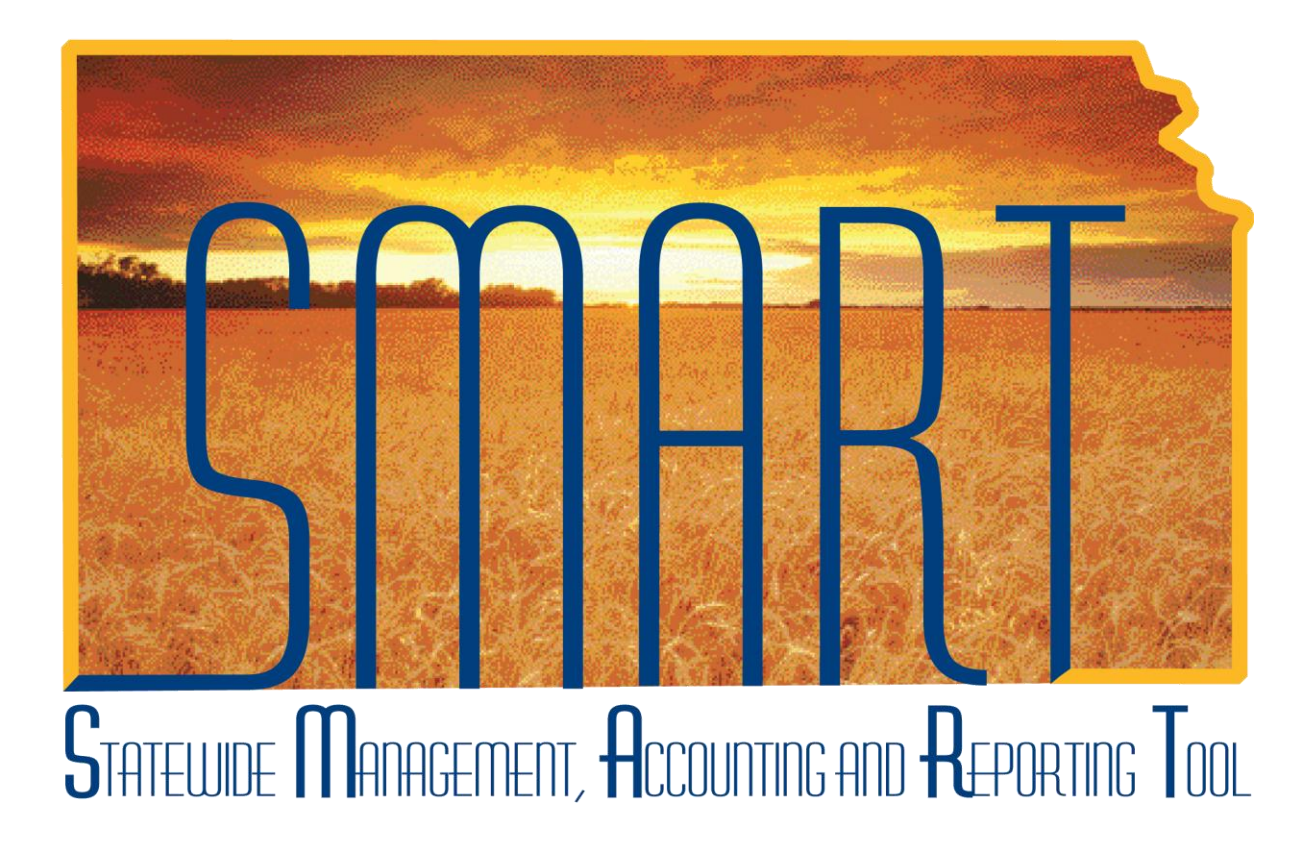

# Participant Guide – SAP310: Vendor Processing

State of Kansas

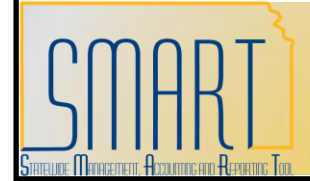

## **SAP310: Vendor Processing Participant Guide**<br>Statewide Management, Accounting and Reporting Tool

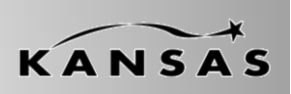

## **TABLE OF CONTENTS**

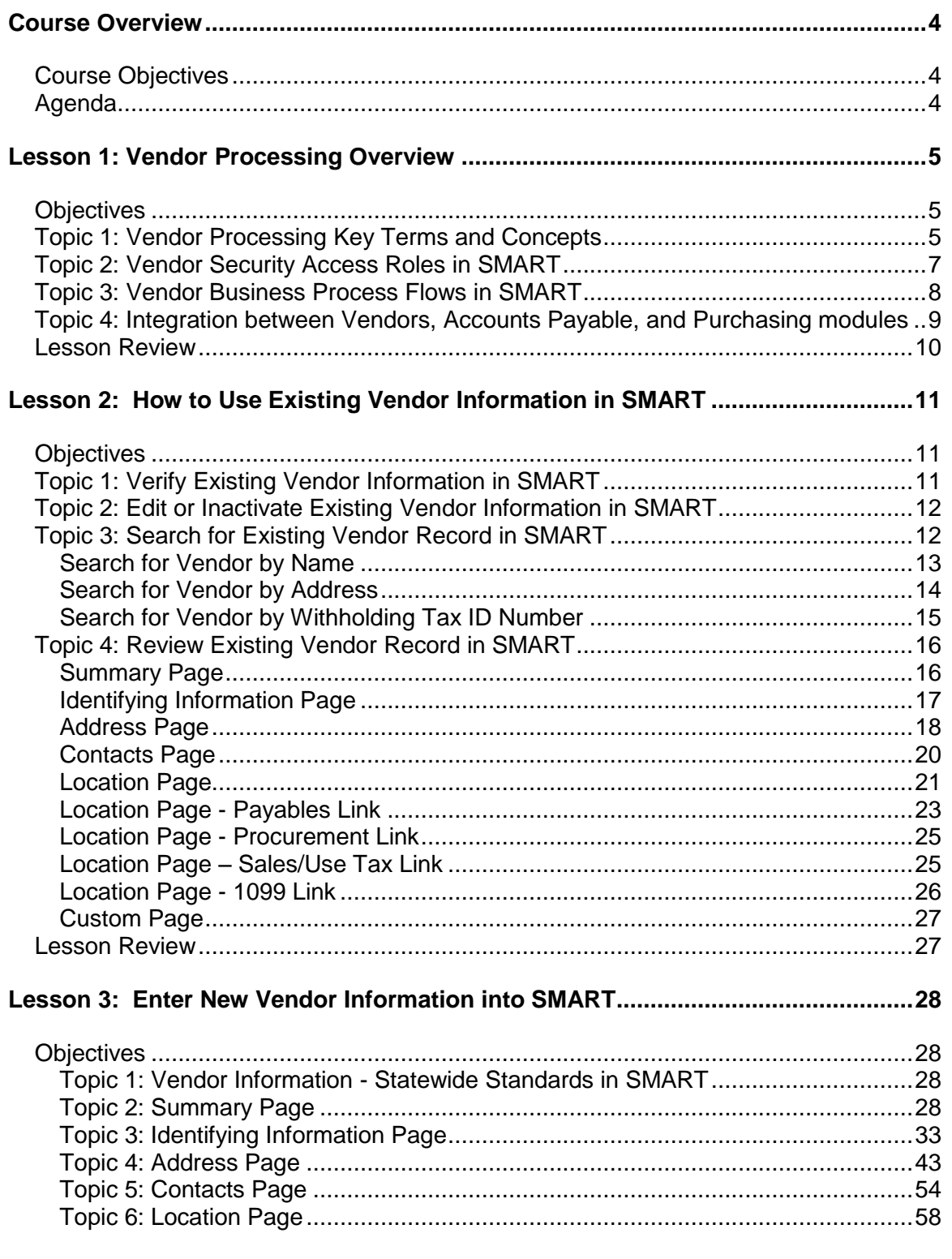

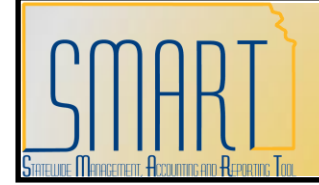

## **SAP310: Vendor Processing Participant Guide**

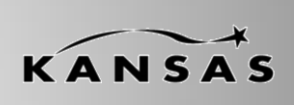

**Statewide Management, Accounting and Reporting Tool**

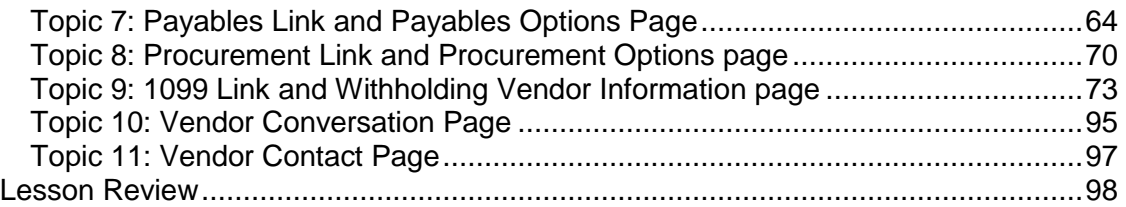

#### <span id="page-3-0"></span>**Course Overview**

#### <span id="page-3-1"></span>**Course Objectives**

Upon completion of the course, participants are able to:

- **•** Explain the vendor business processes
- Describe how vendor processing integrates with other functions in SMART
- List the roles involved in vendor processing
- Search for an existing vendor in SMART
- Enter a new vendor, and enter new information for an existing vendor in SMART
- Request an update to a existing vendor information in SMART

#### <span id="page-3-2"></span>**Agenda**

Today, we will cover the following topics:

- Vendor Processing in SMART State of Kansas overview
- Search for an existing vendor in SMART
- Enter new vendor information in SMART
- Request updates or changes to existing vendor information in SMART

## <span id="page-4-0"></span>**Lesson 1: Vendor Processing Overview**

#### <span id="page-4-1"></span>**Objectives**

Upon completion of this lesson, participants are able to:

- Define basic vendor processing terms and concepts
- List the SMART security access roles involved in the vendor process and describe the tasks that each role performs
- Explain the business process flow for vendor information within SMART
- Explain how vendor processing integrates with Accounts Payable and Purchasing modules in SMART

#### <span id="page-4-2"></span>**Topic 1: Vendor Processing Key Terms and Concepts**

 **Vendor** – Any person or company from whom the State of Kansas purchases goods or services, including state agencies, sub-recipients, and sub-grantees. In SMART, a Vendor profile is created to store and manage all the information relating to the vendor. Vendor records in SMART are STATEWIDE records, they are not Agency specific. This means that ALL Agencies have access to and can use vendor information.

**Note**. As a general rule, Agency employees are not included in the SMART vendor table for expense payment purposes. However, Regent employees are included in the SMART vendor table.

- **Vendor Name**  Legal or full name of the vendor. This information is sourced from the Form W-9 which is provided to the Agency by the vendor.
- **Taxpayer Identification Number (TIN)** A tax processing number issued by the Internal Revenue Service (IRS) to a vendor. When entering a new vendor in SMART, the State of Kansas requires the vendor's taxpayer identification number (TIN), TIN type, withholding entity, and address sequence to be entered.
- **IRS - Form W-9** Form W-9 is a form used by the Internal Revenue Service (IRS). Form W-9 requests the name, address, and taxpayer identification information of a taxpayer (usually in the form of a [Social](http://en.wikipedia.org/wiki/Social_Security_Number)  [Security Number](http://en.wikipedia.org/wiki/Social_Security_Number) or [Employer Identification Number.](http://en.wikipedia.org/wiki/Employer_Identification_Number) Either number is considered a Taxpayer Identification Number or TIN as it is commonly called).

Agencies are responsible for obtaining a *CURRENT* Form W-9 from a vendor prior to setting up a new vendor in SMART.

**Note:** Form W-9 is not sent to the IRS, it is maintained by each State Agency at their Agency office. If the Central Processing office needs to review a Form W-9 for a vendor, they will request that the Agency send them a copy of the form.

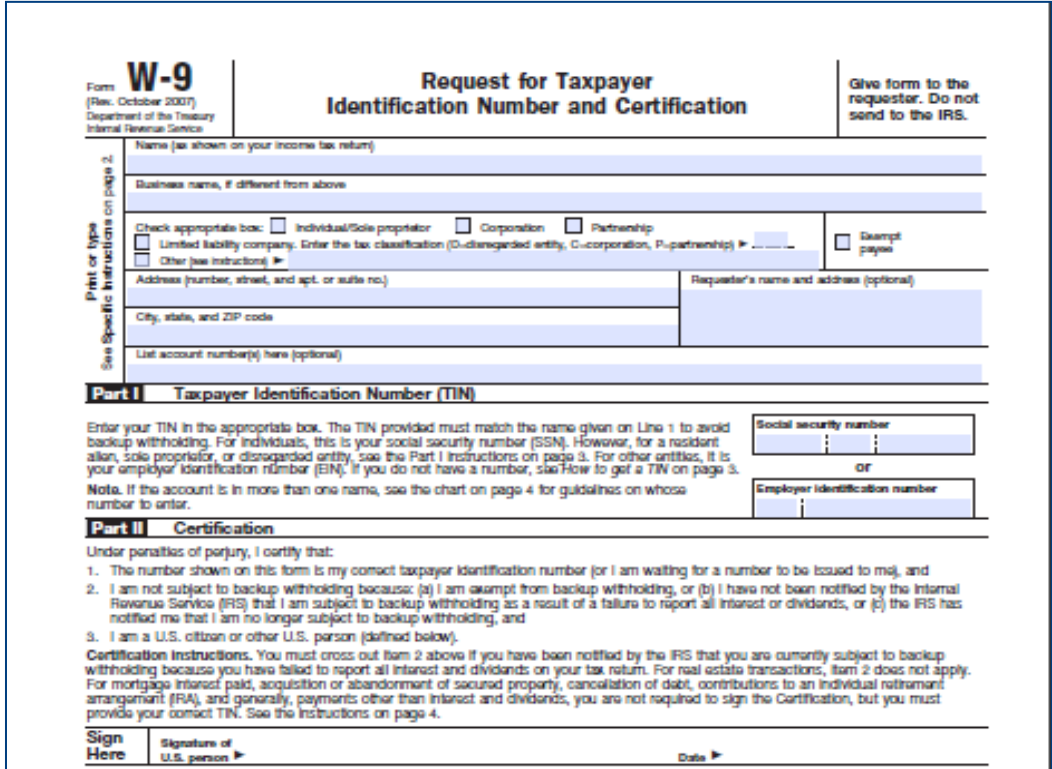

*Figure 1. IRS Form W-9*

- **State of Kansas - DA-130 Form** Authorization for Electronic Deposit of Vendor Payment. Use this form to submit vendor bank account information to the Central processing office. To obtain a copy of the DA-130 Form please contact Accounts and Reports by phone: (785) 296-7917. The use of the DA-130 Form is covered later in this course.
- **State of Kansas - DA-184 Form** Authorization For Direct Deposit of Employee Pay and or Employee Travel .

Regents - Use the DA-184 Form to submit Regent Employee Information to the Central processing office.

Locate this form: <http://www.da.ks.gov/ar/pm/Forms/Default.htm> The use of the DA-184 Form is covered later in this course.

 **State of Kansas - TM-21 Form**. Use the TM-21 Form to request changes to an existing vendor file in SMART.

Submit the form to the Central processing office by emailing it to:<mailto:Arvendor@da.ks.gov> Locate this form: <http://www.da.ks.gov/ar/forms/default.htm> The use of the TM-21 Form is covered later in this course.

#### **IRS - Form 1099**

Form 1099 is used by the [Internal Revenue Service](http://en.wikipedia.org/wiki/Internal_Revenue_Service) (IRS) and is used in the [United States](http://en.wikipedia.org/wiki/United_States) [income tax](http://en.wikipedia.org/wiki/Income_tax) system to prepare and file an [information return](http://en.wikipedia.org/wiki/Tax_information_reporting) to report various types of income other than wages, salaries, and tips.

Examples of reportable transactions are amounts paid to [independent contractors.](http://en.wikipedia.org/wiki/Independent_contractor)

If a Form 1099 is returned (due to address or TIN # discrepancies) to the State, the vendor file is closed in SMART by the Central Vendor Processor until a *CURRENT* Form W-9 is obtained from the vendor, and is then verified by the IRS.

Additional information about Form 1099 and reporting requirements is covered later in this course.

 **ACH -** Automated Clearing House (ACH). Automated Clearing House (ACH) is an electronic network for [financial transactions](http://en.wikipedia.org/wiki/Financial_transactions) in the [United States.](http://en.wikipedia.org/wiki/United_States) ACH processes large volumes of credit and debit transactions in batches. ACH credit transfers include [direct deposit](http://en.wikipedia.org/wiki/Direct_deposit) payroll and vendor payments.

In the State of Kansas, an ACH payment is a payment made by the State of Kansas directly into a vendor's bank account. No live system check is generated when using the ACH payment type. The use of ACH payments is covered later in this course.

#### <span id="page-6-0"></span>**Topic 2: Vendor Security Access Roles in SMART**

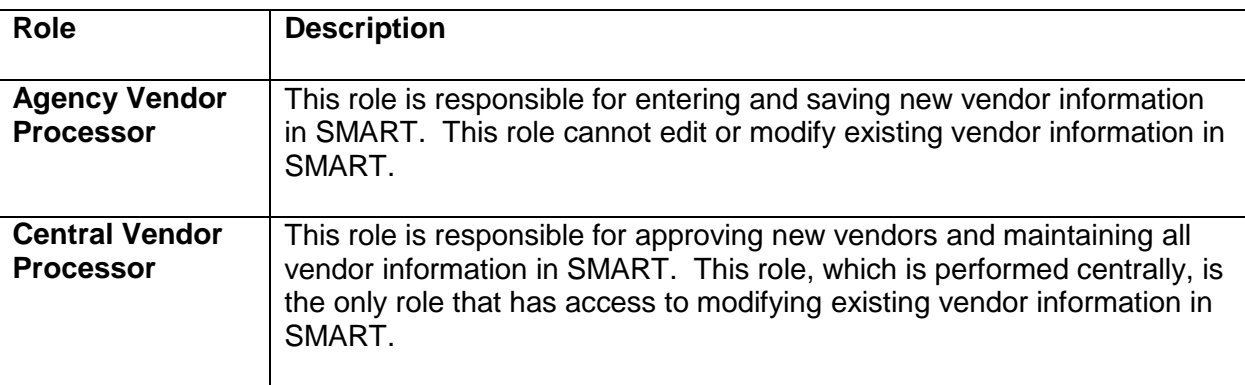

#### <span id="page-7-0"></span>**Topic 3: Vendor Business Process Flows in SMART**

- When an agency is preparing to enter vendor information into SMART, they need to gather all required information that needs to be entered prior to using SMART:
	- **Basic business information for the vendor**
	- **Mailing address**
	- **Location information**
	- **Procurement defaults**
	- **Payment options and information**
	- Vendor's TIN Number
- Vendor records are created for *Statewide* use, they are not Agency specific records. This allows all State Agencies to access and use all vendor records in SMART.
- There is no formal systematic workflow or approval process associated with the Vendor module in SMART. Therefore Agencies may add and save vendor information, but they cannot edit or modify existing vendor information in SMART. All edits and changes must be completed by the Central Processing Office.
- The following graphic highlights the business process for an Agency to enter vendor information in SMART:

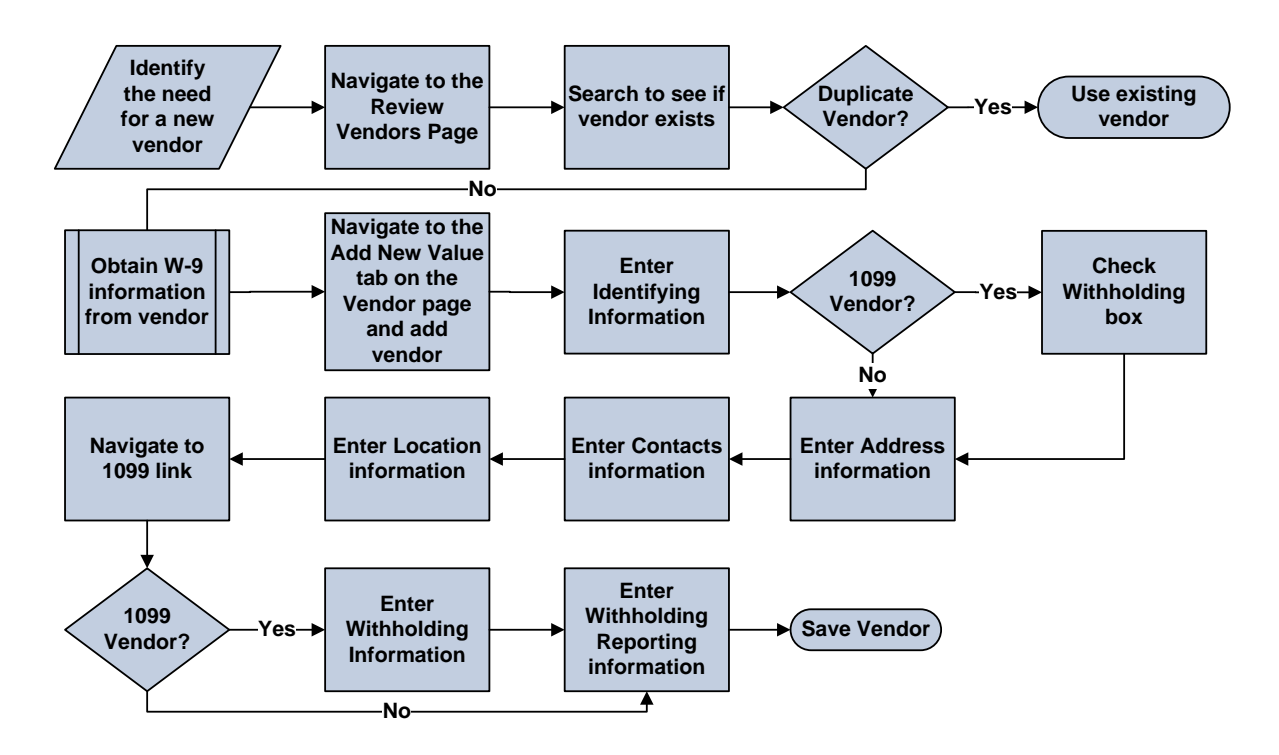

*Figure 2. Business Process to Enter Vendor Information in SMART*

- A vendor record is not available for use, and is visible to an Agency with an "Unapproved" status until it has been approved by the Central Processing office. It is important to understand that SMART *does not send email notifications* to Agencies once a vendor has been "Approved". Once the vendor is "Approved" by the Central Processing office, the vendor record then becomes available for use by ALL Agencies within SMART.
- The following graphic highlights the processing of vendor information in SMART:

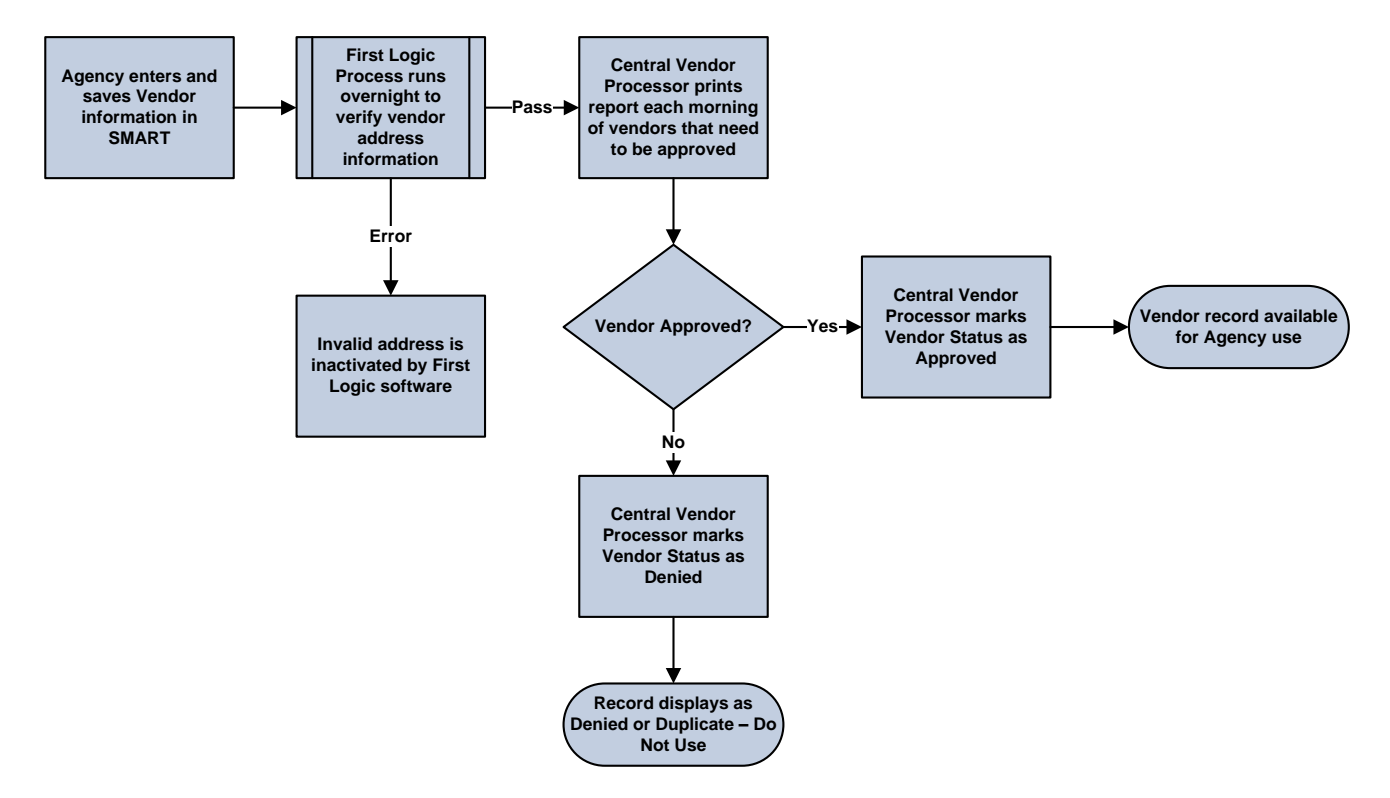

*Figure 3. Vendor Processing in SMART*

#### <span id="page-8-0"></span>**Topic 4: Integration between Vendors, Accounts Payable, and Purchasing modules**

- The Accounts Payable and the Purchasing modules in SMART share the vendor file information which is stored in the Vendor module in SMART
- Vendor information must be added by an Agency and *approved by Central* in SMART **before** it can be used on a transaction in the Purchasing or Accounts Payables modules within SMART
- Vendor data is defaulted directly into purchase orders, vouchers, and payments which reference the vendor (using the 10 digit Vendor ID number assigned to the vendor by SMART – not the vendor TIN number)

#### <span id="page-9-0"></span>**Lesson Review**

In this lesson, you learned how to:

- Define SMART basic vendor processing terms and concepts
- Identify SMART security roles and tasks associated with Vendor entry in SMART
- Describe the business process for SMART vendor information processing
- Explain the integration of vendor information with the Accounts Payable and Purchasing modules in SMART

## <span id="page-10-0"></span>**Lesson 2: How to Use Existing Vendor Information in SMART**

#### <span id="page-10-1"></span>**Objectives**

Upon completion of this lesson, you will be able to:

- Describe the importance of verifying if vendor information exists in SMART prior to adding new vendor information
- Request an update or modification to existing vendor information in SMART
- Request the inactivation of existing vendor information in SMART
- Search for a vendor that has previously been entered into SMART
- Review existing SMART vendor information

#### <span id="page-10-2"></span>**Topic 1: Verify Existing Vendor Information in SMART**

**Important! Prevent Duplicate Vendor Entries in SMART!**

A common issue with vendors in SMART is the duplication of existing vendor information being entered into SMART by Agency Vendor Processors.

#### *The State of Kansas expects all Agency Vendor Processors to verify that the vendor information does NOT already exist in SMART PRIOR TO entering any new or additional vendor information into SMART. This process involves a manual review of ALL existing vendor information in SMART before adding any new vendor information.*

It is important to understand that Agency staff are NOT able to edit existing vendor information in SMART, they may only add **new** vendor information in SMART. *Edits to existing vendor information are performed by the Central Agency Vendor Processor and must be submitted using a TM-21 Form.*

#### *Important! Prevent Duplicate Vendor Address Entries in SMART!*

#### *If an existing address in SMART is incorrect, please do NOT add a new address to correct the existing address in the vendor file. Please submit a TM-21 form to have the Central Vendor Processor edit the EXISTING address we have on file for the vendor. This prevents duplication of efforts and data in SMART. Thank you.*

SMART users with the Agency Vendor Processor role or the Vendor Viewer role are able to select the "View All" link to view a history of all vendor addresses or locations. It is important to understand that SMART will allow only one address for each specific effective date.

#### <span id="page-11-0"></span>**Topic 2: Edit or Inactivate Existing Vendor Information in SMART**

Use the **TM-21 Form** to request changes to, or in-activations of, existing vendor information in SMART. Click this link to access the TM-21 Form: [http://www.da.ks.gov/ar/forms/default.htm.](http://www.da.ks.gov/ar/forms/default.htm) Submit the completed TM-21 form to the Central processing office by emailing it directly to: [mailto:Arvendor@da.ks.gov.](mailto:Arvendor@da.ks.gov)

The Central Agency Processor reviews the changes and either completes or denies them. Please understand that there is NO formal workflow process in the Vendors module in SMART. This means that *you will NOT receive an email notification advising you that the vendor changes have been completed or denied as requested*. You will need to check the vendor files in SMART to determine if, and when, the changes you submitted have been processed. For vendor inactivation requests, the Central Agency Processor changes the Status of inactivated vendors from "Active" to "Denied" in SMART.

#### <span id="page-11-1"></span>**Topic 3: Search for Existing Vendor Record in SMART**

Use the **Review Vendors** page to locate existing vendor information in SMART prior to entering new vendor information into SMART. Enter the desired **Search Criteria** and click the **Search button** to display the search results grid at the bottom of the Review Vendors page. *Note: Use the SEARCH button, hitting the enter key does not work on this page!*

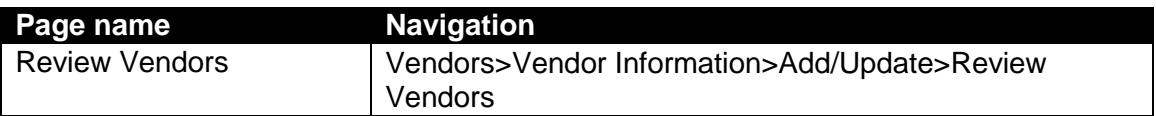

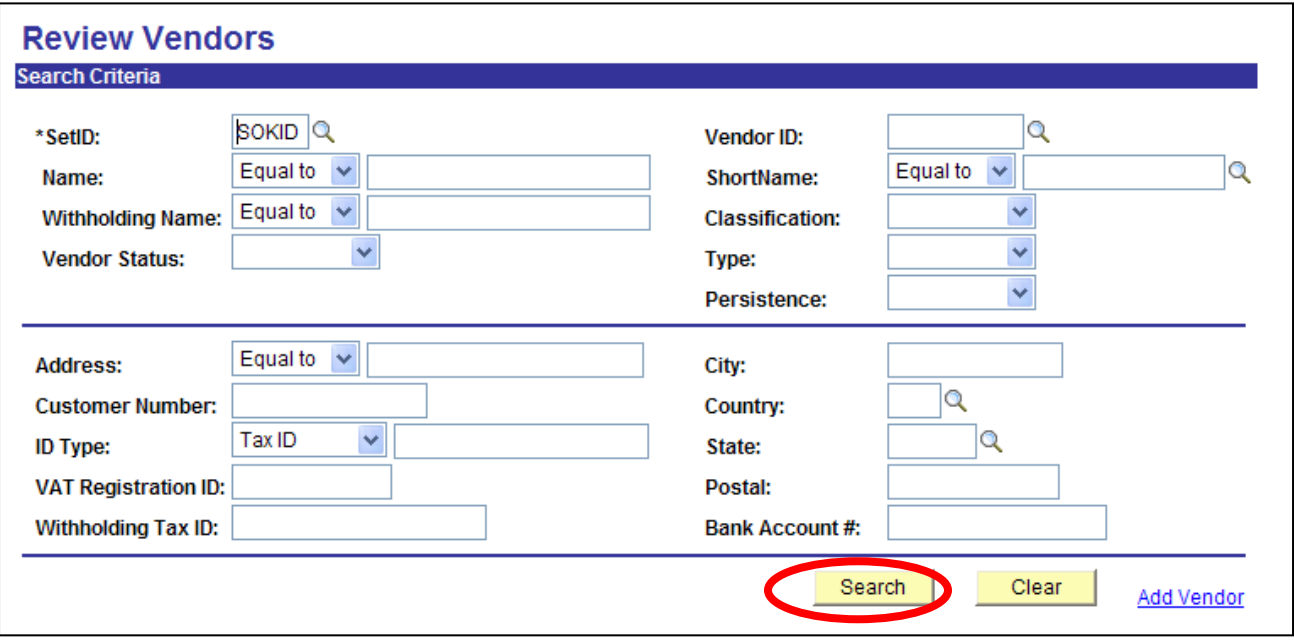

*Figure 2.1. Review Vendors Page*

#### <span id="page-12-0"></span>**Search for Vendor by Name**

- o Select "Contains" in the dropdown box for **Name**
- o Type in part of the Vendor Name
- o Click on the "**Search**" button
- o Review the **Search Results** at the bottom of the page
- $\circ$  Locate the desired result and click the  $\sqrt{2}$  icon

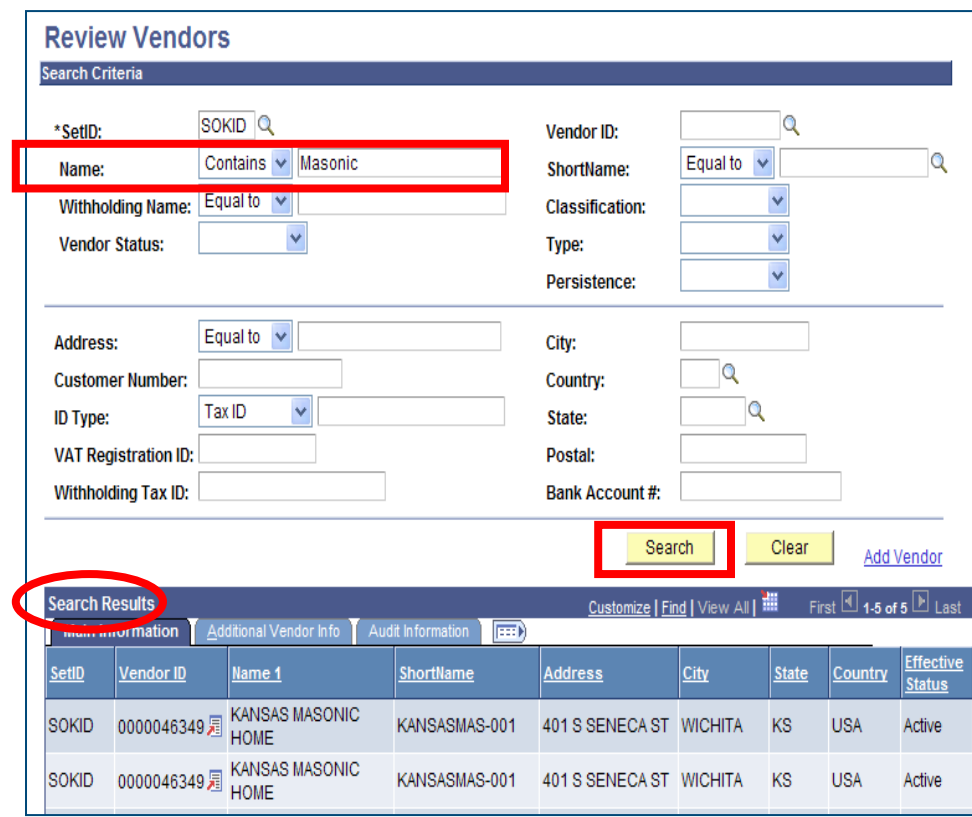

*Figure 2.2. Review Vendors Page – Search by Name*

#### <span id="page-13-0"></span>**Search for Vendor by Address**

- o Select "Contains" in the **Address** dropdown box
- o Type in part of the address
- o Click the "**Search**" button
- o Review the **Search Results** at the bottom of the page
- $\circ$  Locate the desired result and click the  $\sqrt{5}$  icon

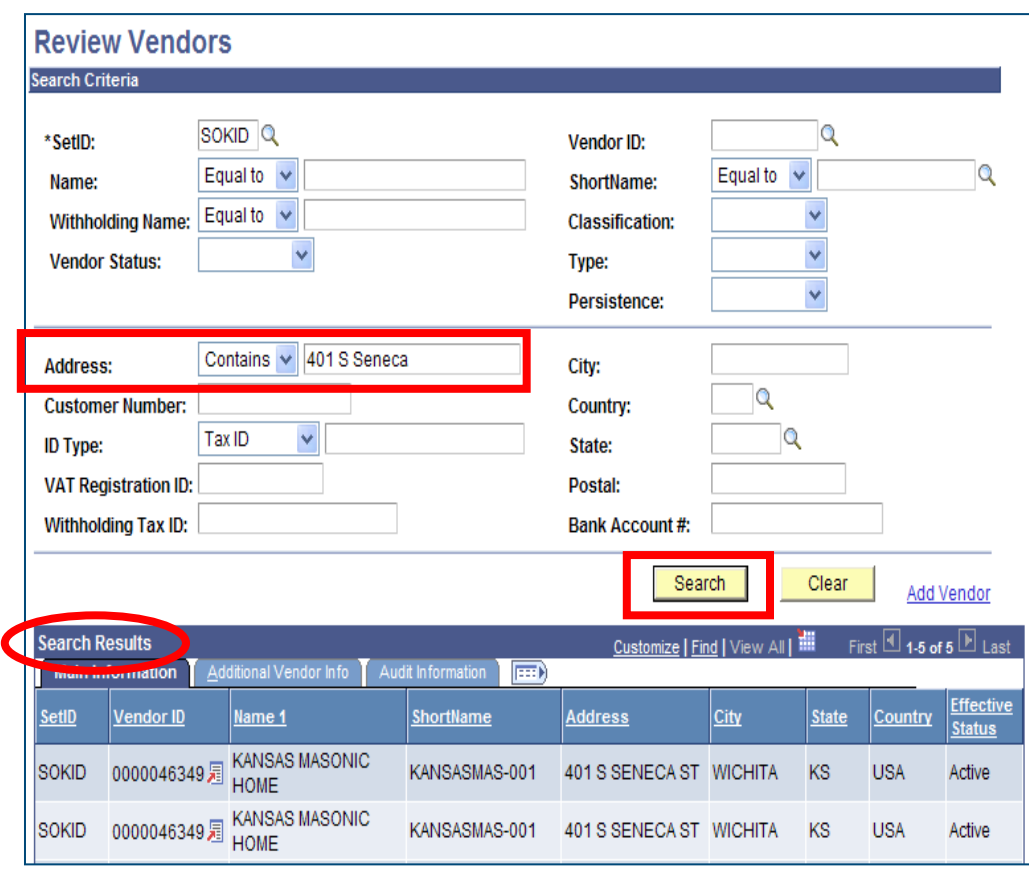

*Figure 2.3. Review Vendors Page – Search by Address*

#### <span id="page-14-0"></span>**Search for Vendor by Withholding Tax ID Number**

- o Enter the Withholding Tax ID number in the **Withholding Tax ID** field
- o Click the "**Search**" button
- o Review the **Search Results** at the bottom of the page
- $\circ$  Locate the desired result and click the  $\sqrt{2}$  icon

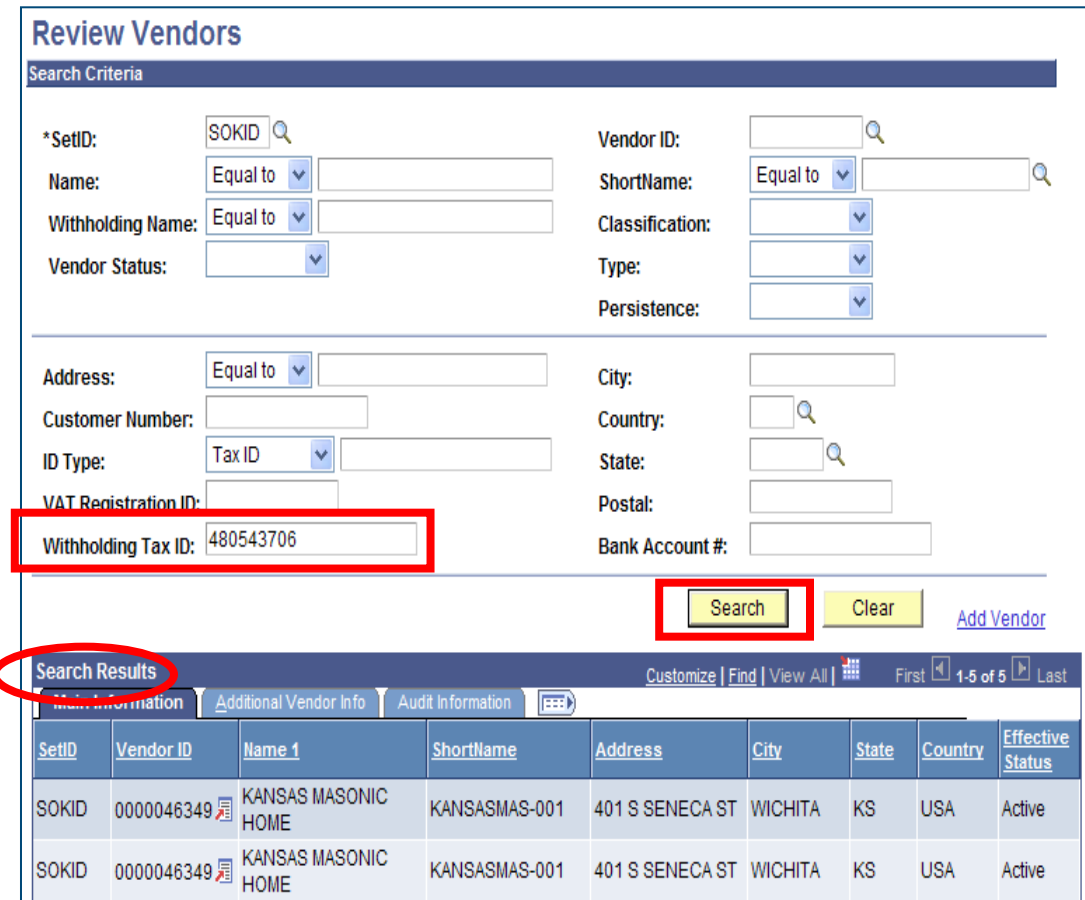

*Figure 2.4. Review Vendors Page – Search by Withholding Tax ID*

Clicking the **(View Related Links)** icon opens this screen:

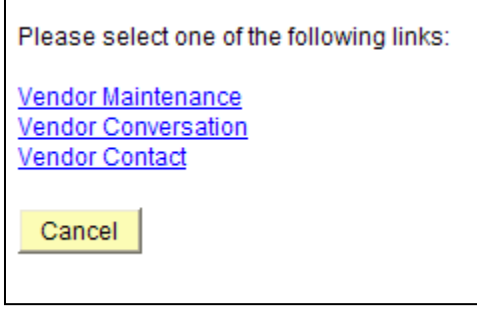

*Figure 2.5. Existing Vendor link options*

Select the **Vendor Maintenance** link to open the vendor record in a new window.

#### <span id="page-15-0"></span>**Topic 4: Review Existing Vendor Record in SMART**

Use the vendor information pages to review existing information for a vendor in SMART. This topic provides a general overview of each of the pages used to store vendor information in SMART. The creation of a new vendor and the entry of data into these fields will be covered later in this course.

#### <span id="page-15-1"></span>**Summary Page**

The **Summary** page contains an overview of the key information for a vendor in SMART.

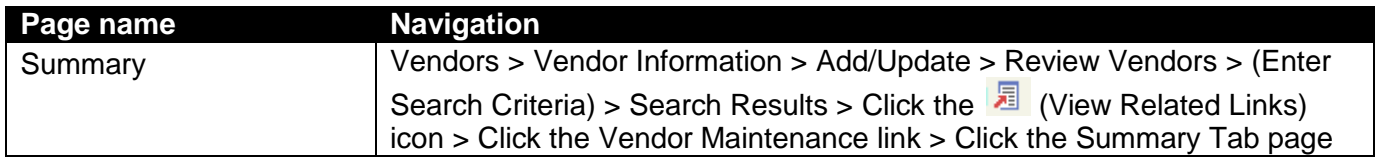

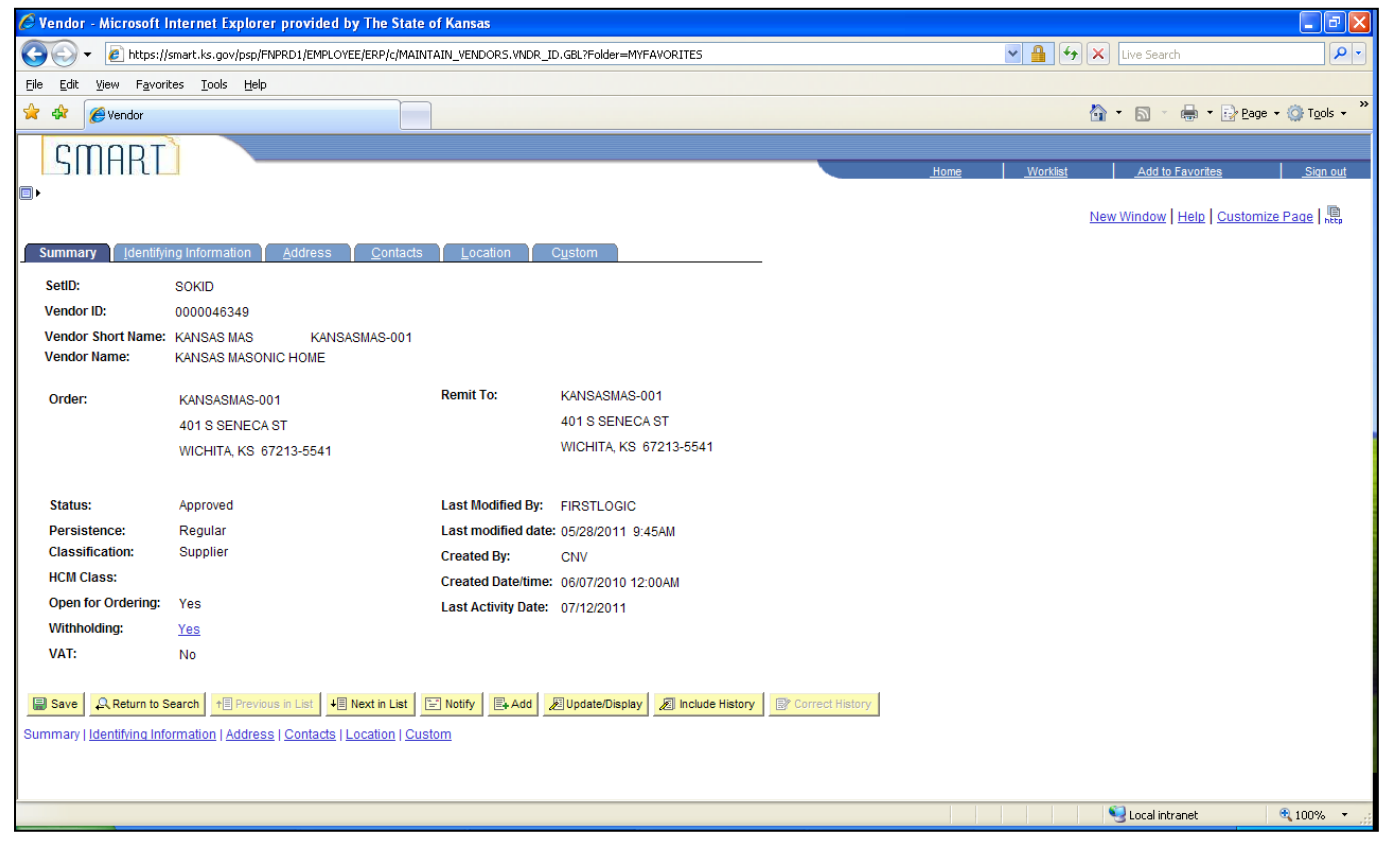

*Figure 2.6. Vendor Summary Page*

#### <span id="page-16-0"></span>**Identifying Information Page**

The **Identifying Information** page lists additional vendor information including the Vendor Name, the Vendor Short Name, Vendor ID number, Vendor Status, and Withholding checkbox.

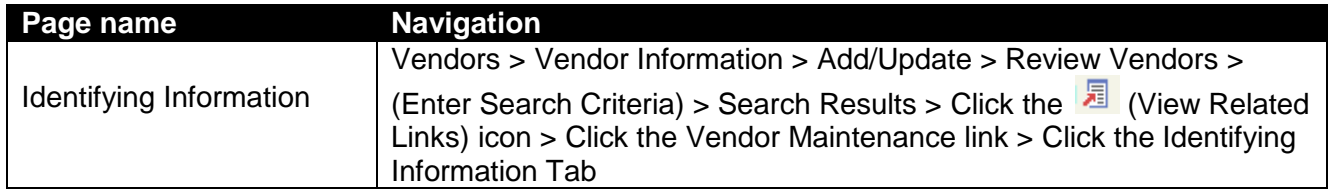

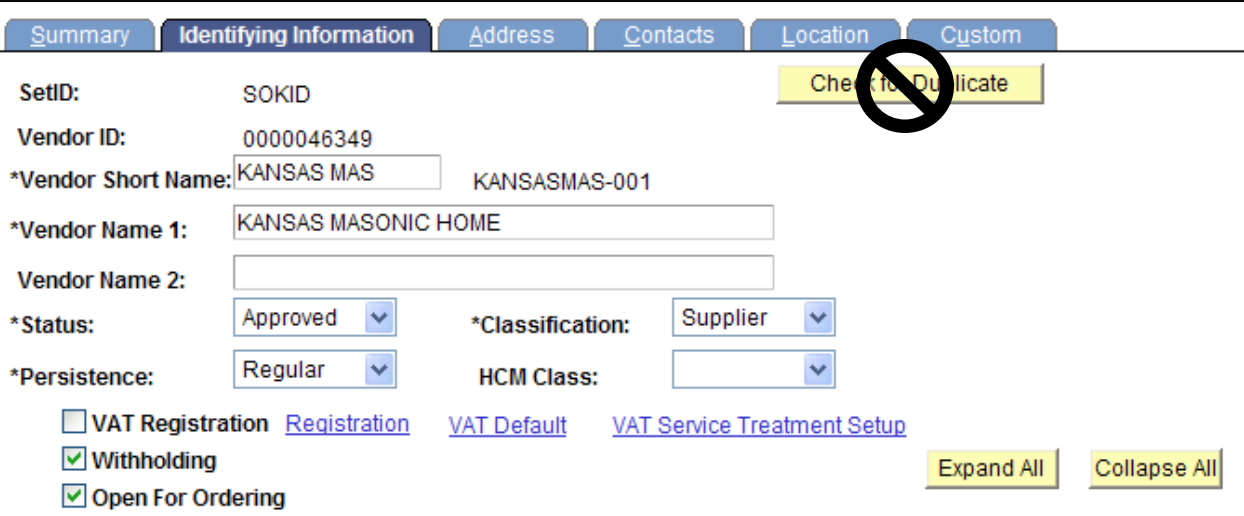

*Figure 2.7. Vendor Identifying Information Page (Detail)*

If you select a vendor that shows "Duplicate Vendor" in the Vendor Name 1 field, use only the vendor number given to find the new vendor record. **DO NOT** include the asterisk and number following it when using the vendor number.

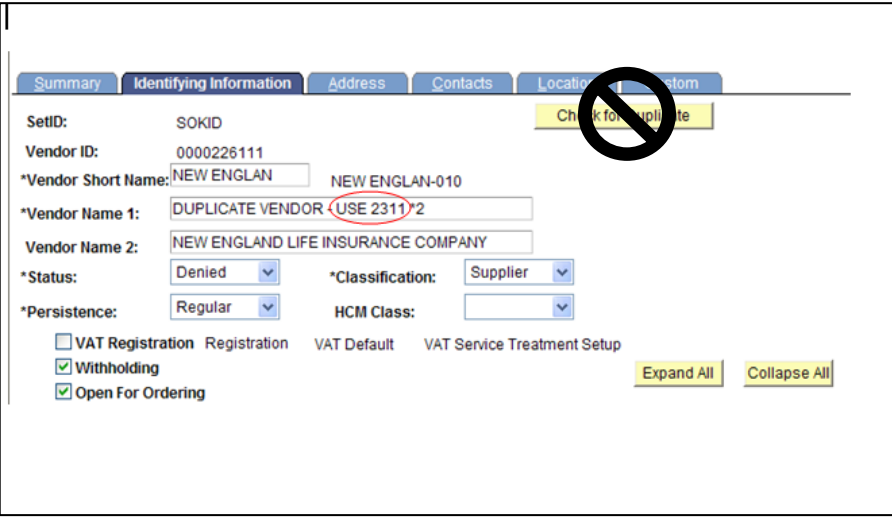

*Figure 2.8. Example of a Duplicate Vendor Record (Detail)*

#### <span id="page-17-0"></span>**Address Page**

The **Address** page lists all address information for a vendor in SMART. Use the **View All** link to view all addresses for the vendor. The **Phone Information** section contains payment location information for the vendor.

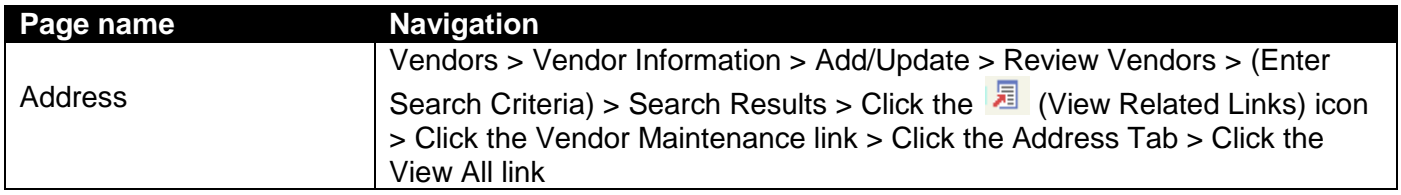

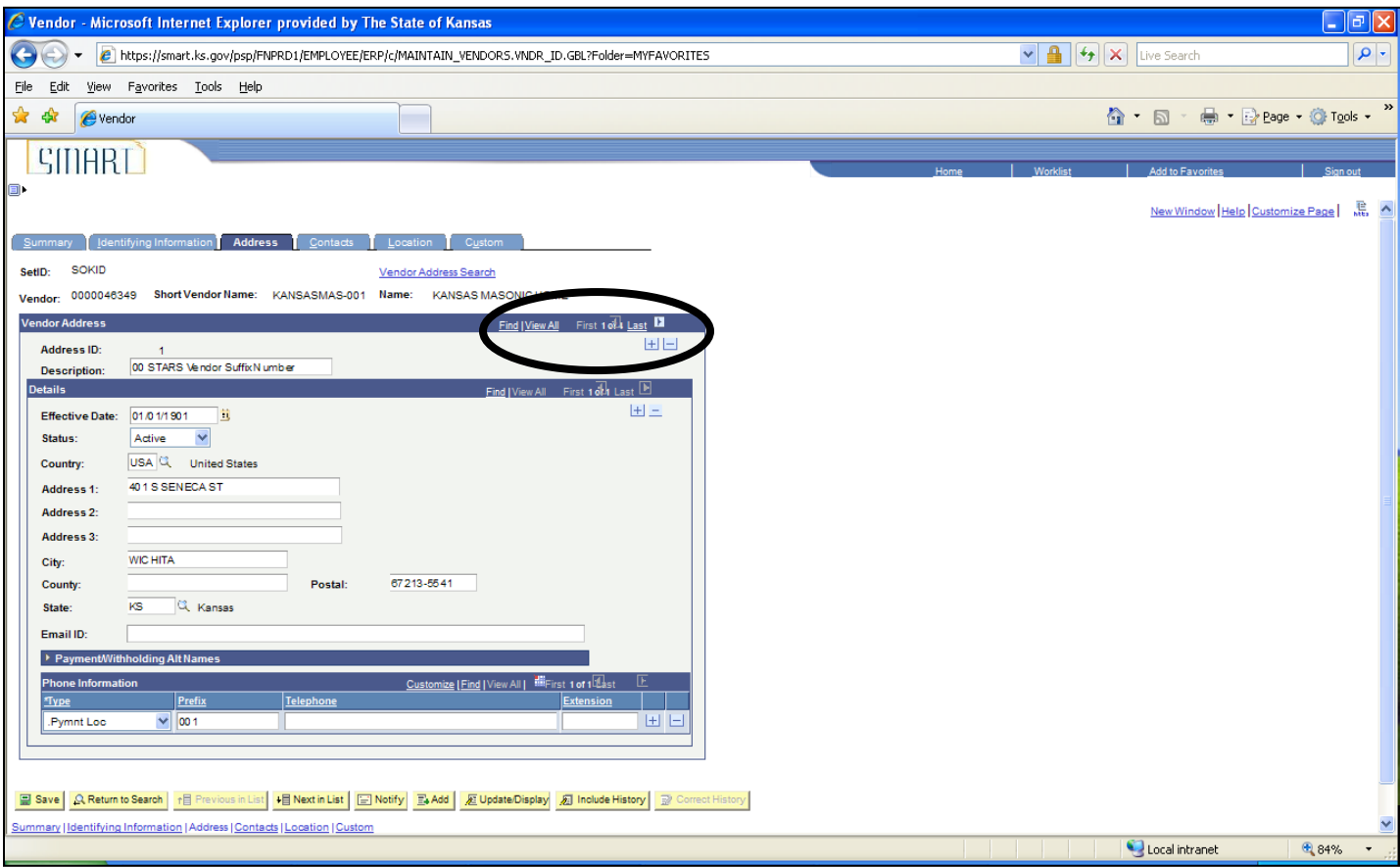

*Figure 2.9. Vendor Addresses Page*

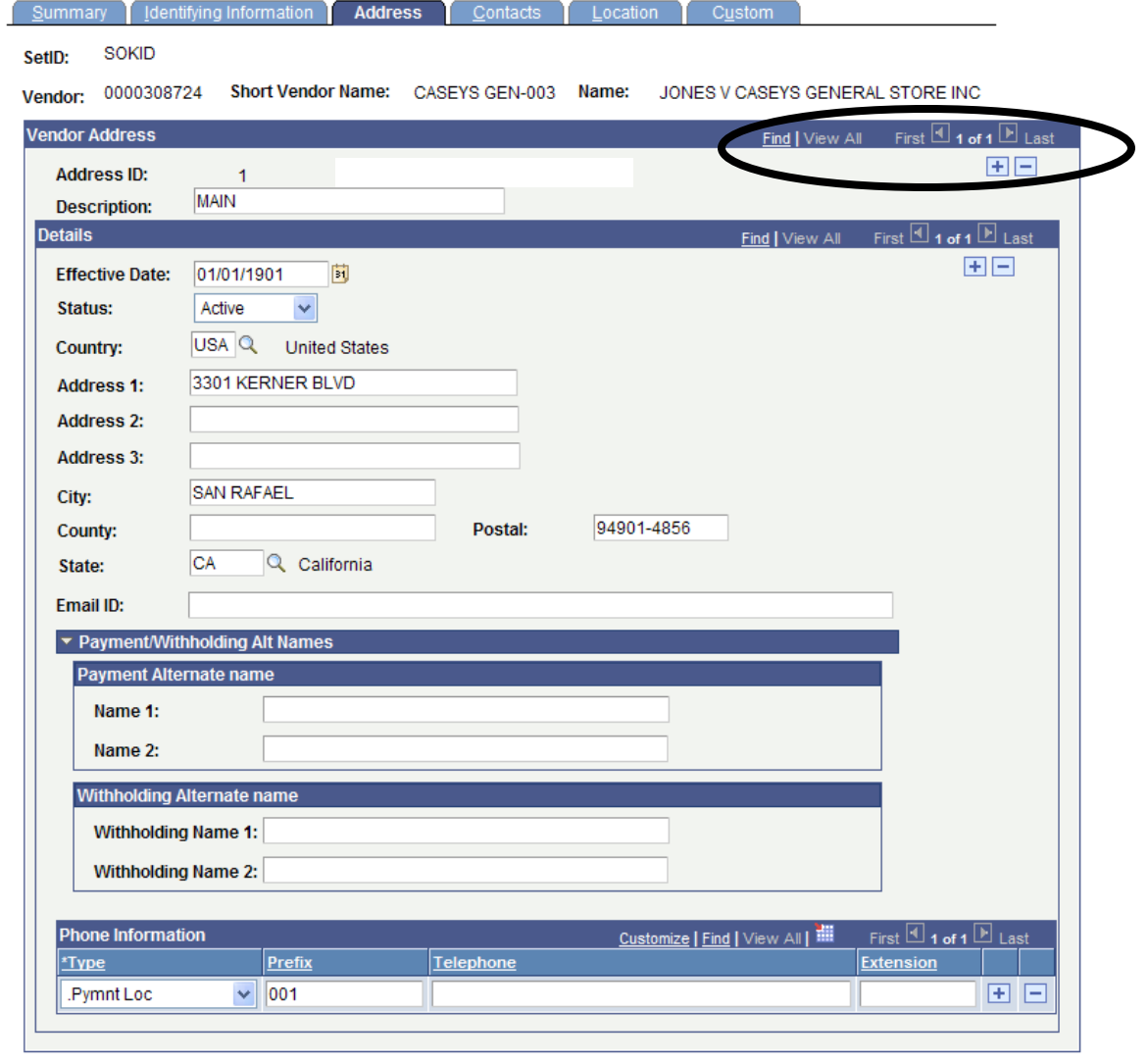

■ Save | Q Return to Search | 1目 Previous in List | ↓ | Next in List | E | Notify | B Add | 週 Update/Display | 2 | Include History | ■ Correct History | Summary | Identifying Information | Address | Contacts | Location | Custom

*Figure 2.10. Vendor Addresses Page (Detail)*

 $\mathbf{r}$ 

#### <span id="page-19-0"></span>**Contacts Page**

The **Contacts** page stores the contact information for the contacts at the vendor.

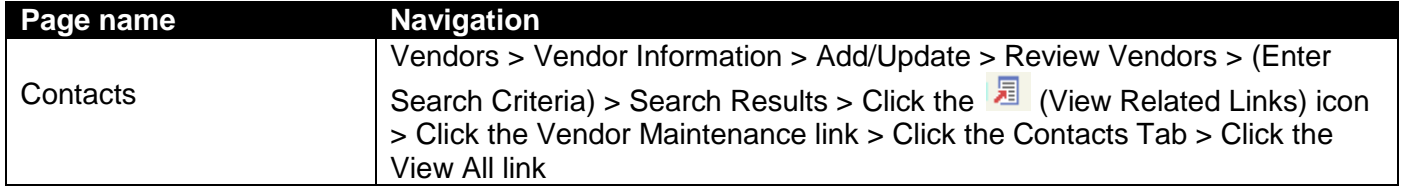

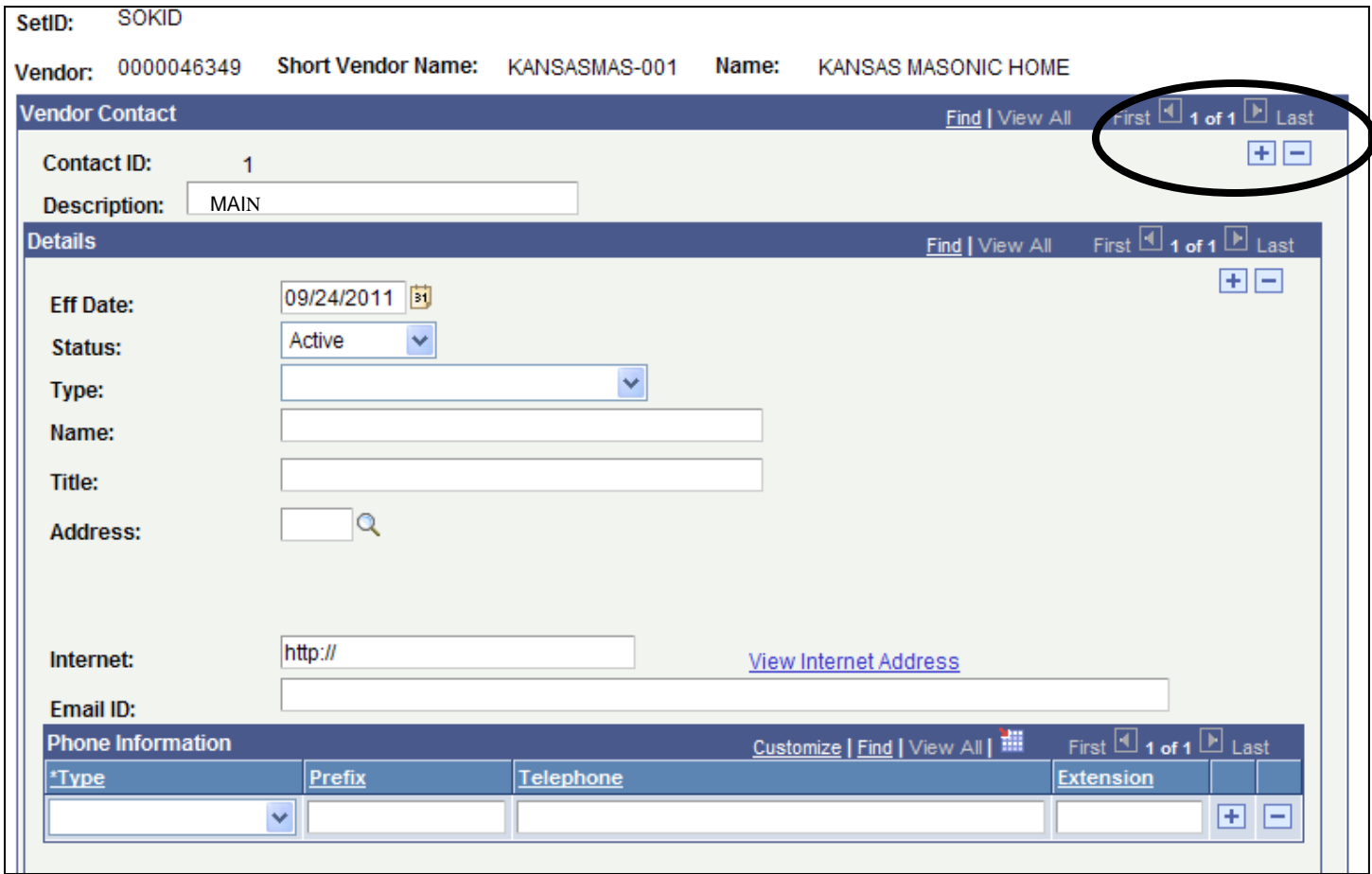

*Figure 2.11. Contacts Page*

#### <span id="page-20-0"></span>**Location Page**

The **Location** page contains the vendor payment information, vendor bank account information, Withholding information, and business procurement card information for the vendor.

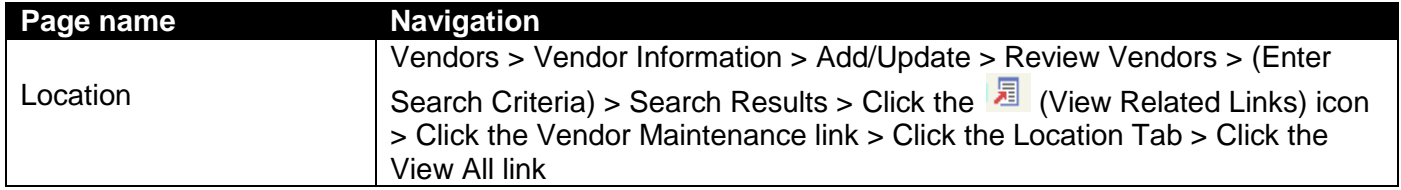

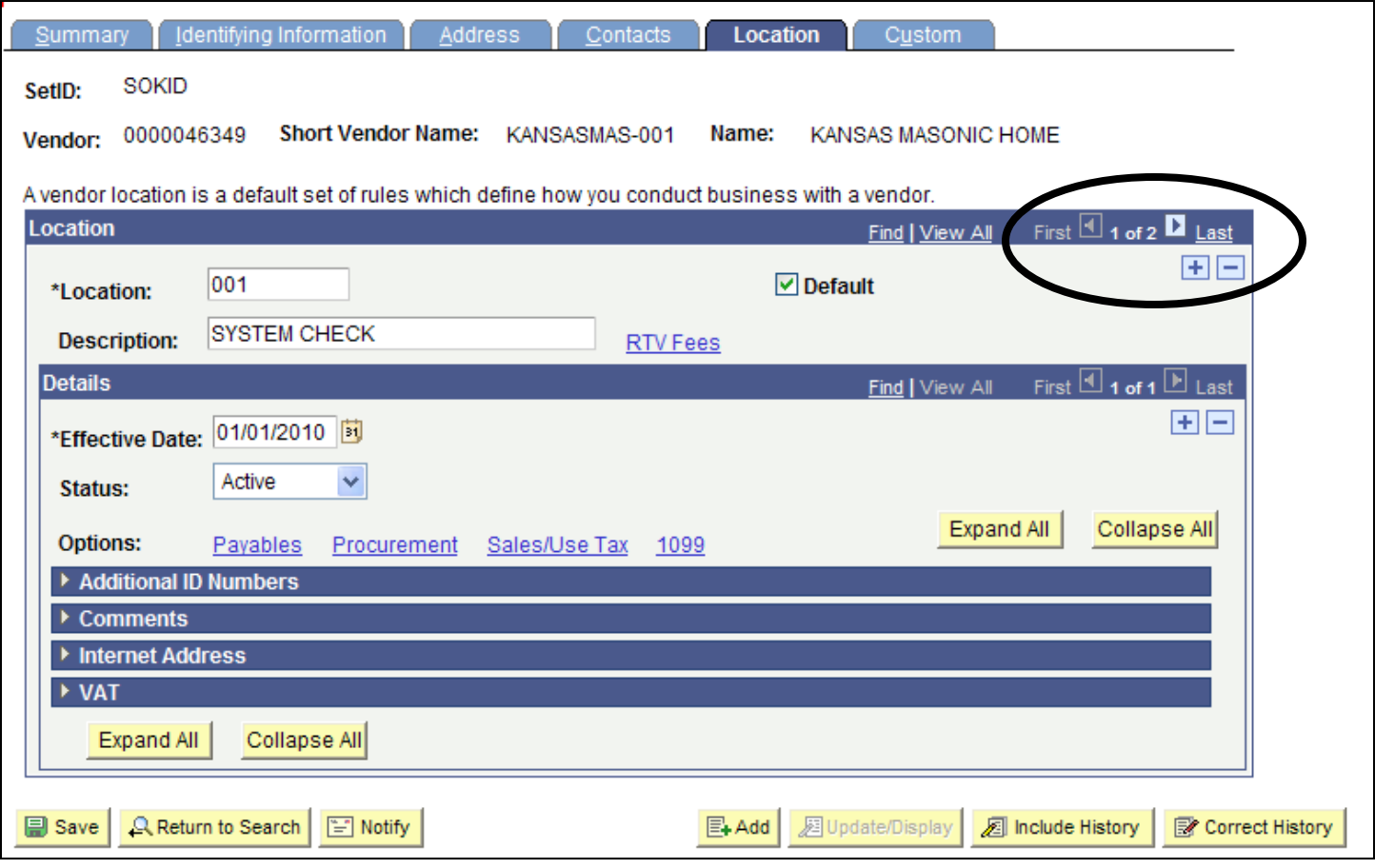

*Figure 2.12. Vendor Location Page*

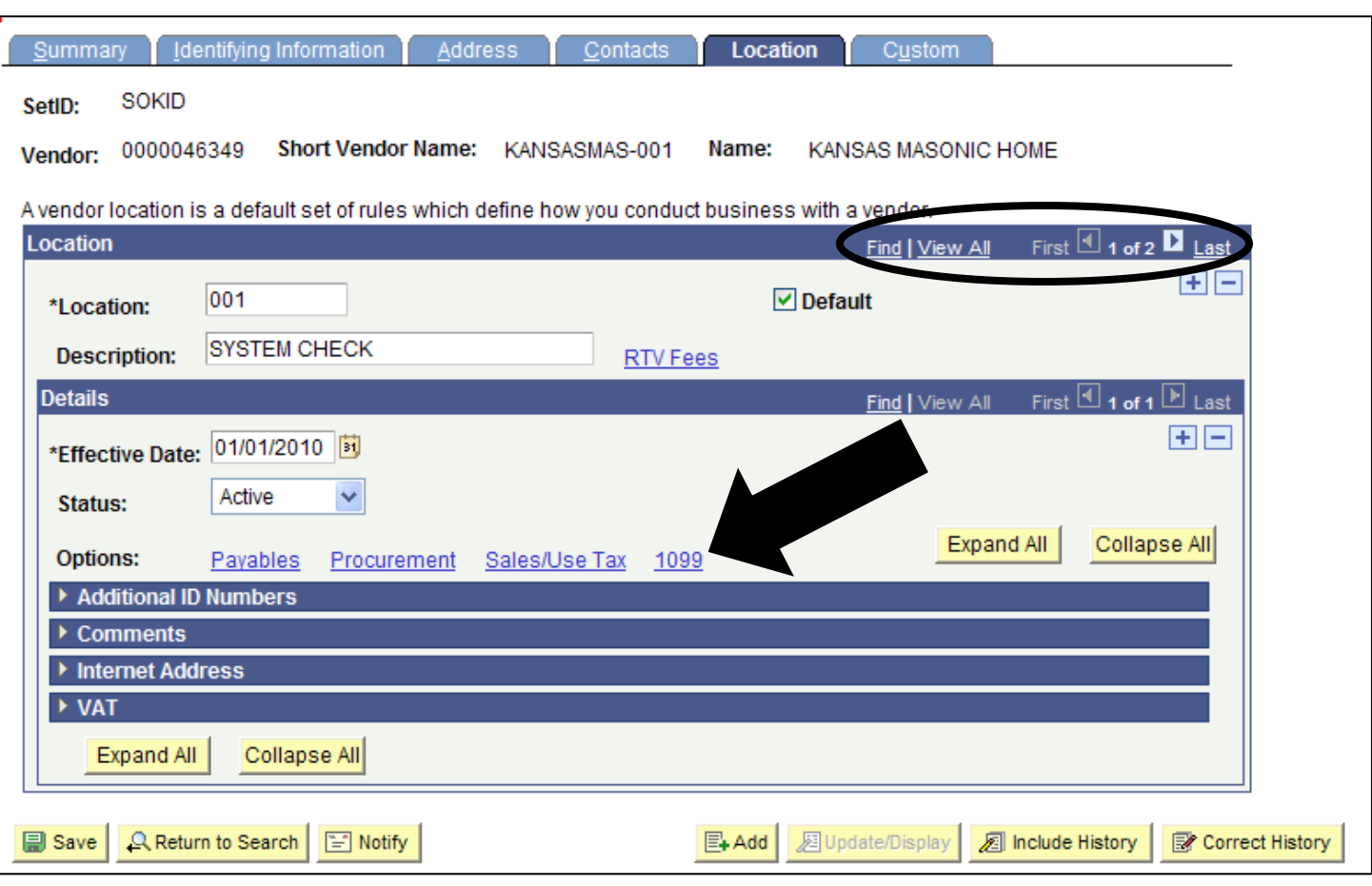

*Figure 2.13. Vendor Location Page (Detail)*

#### <span id="page-22-0"></span>**Location Page - Payables Link**

Clicking the Payables link on the Location page opens the **Payables Options** page. The Payables Options page contains the **Additional Payment Information** and the **Vendor Bank Account Options**.

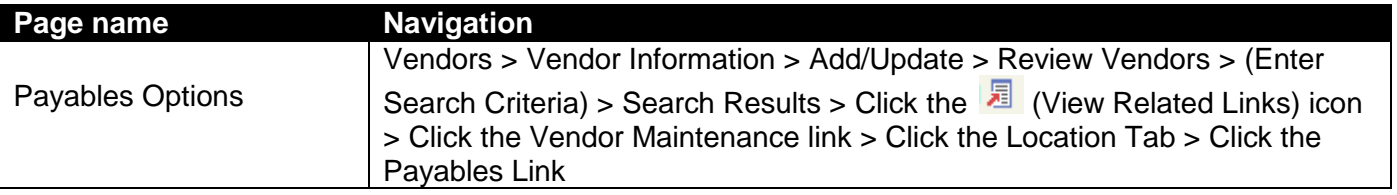

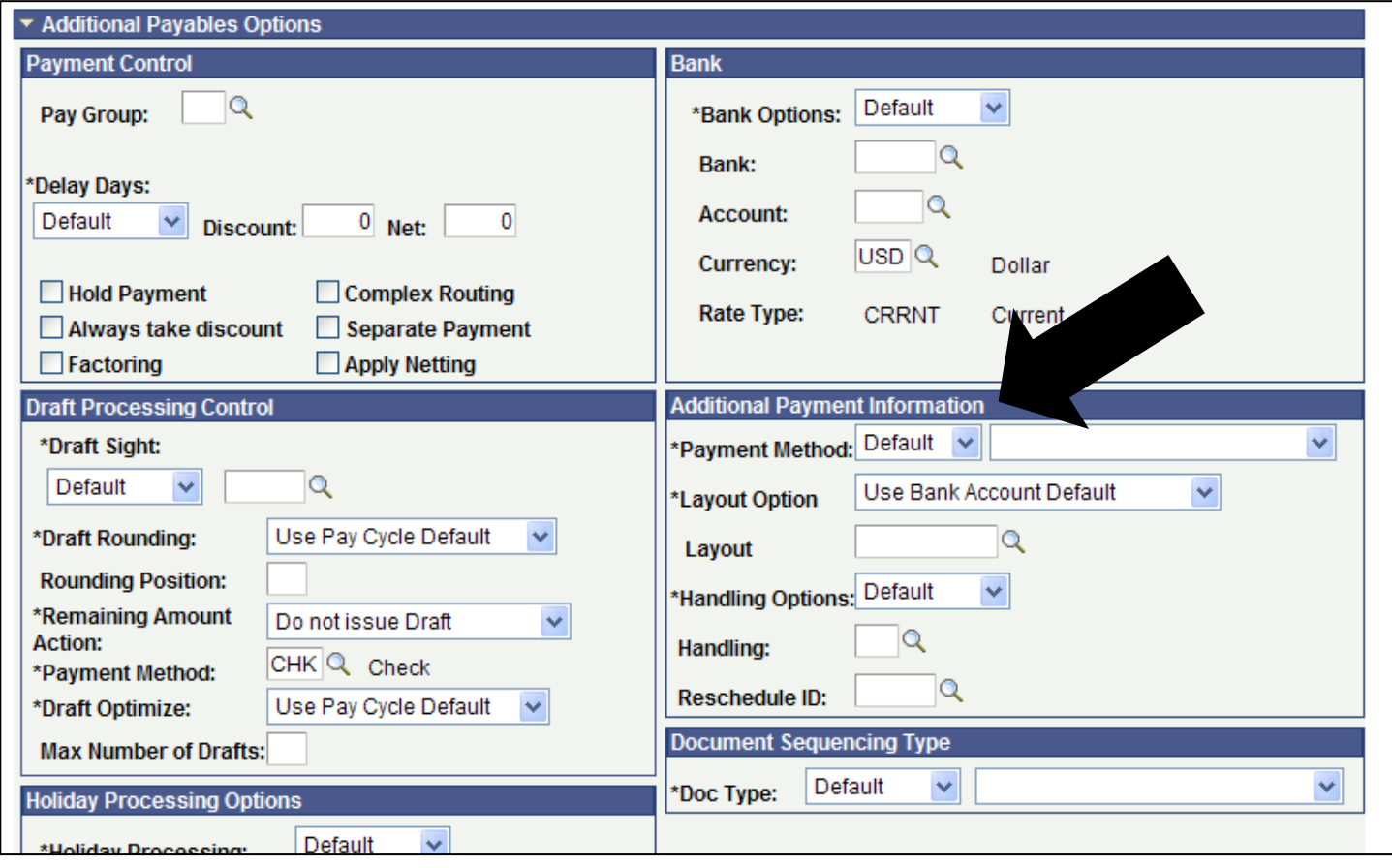

*Figure 2.14. Payables Options Page – top of page*

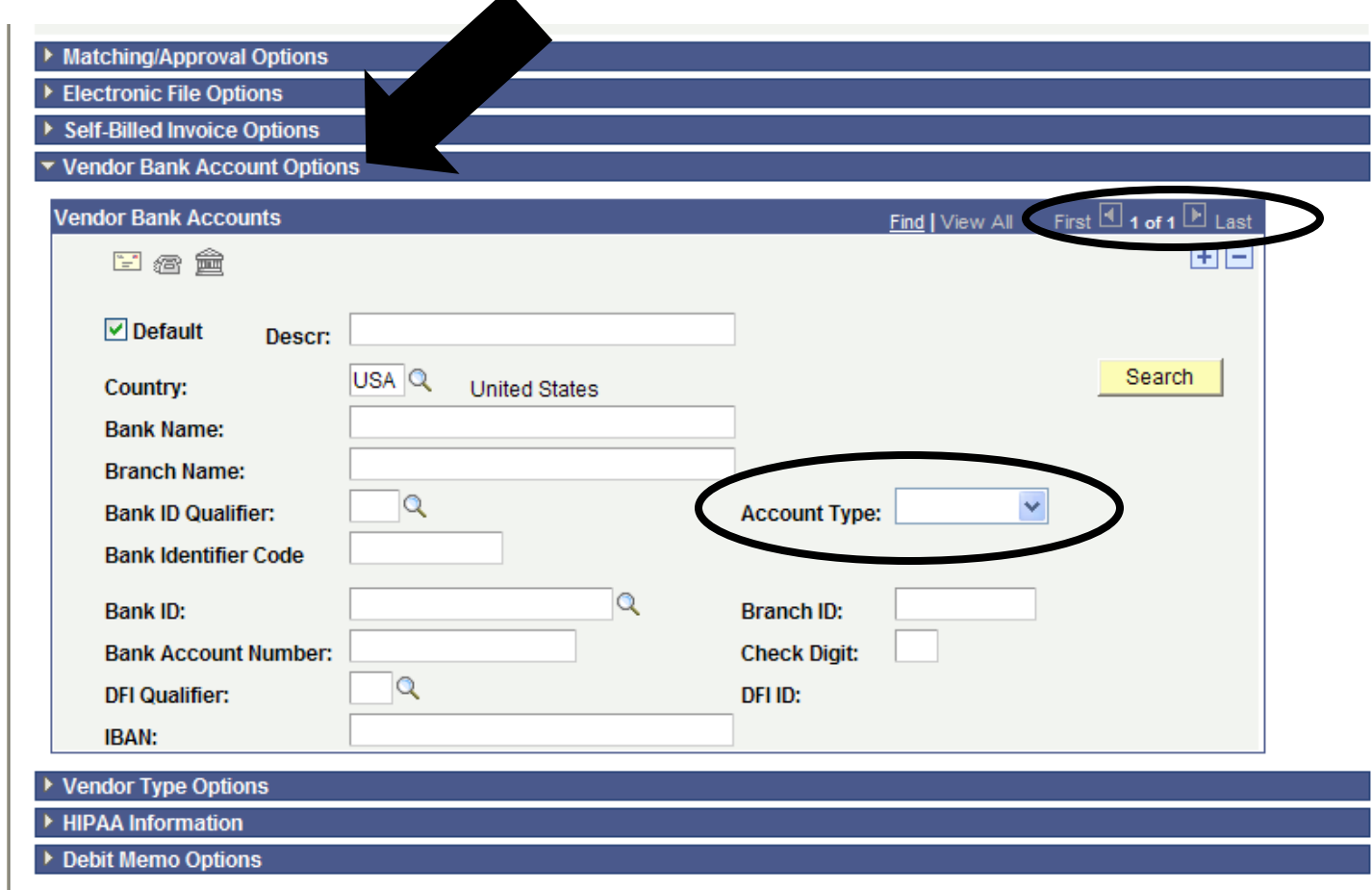

*Figure 2.15. Payables Options Page – Vendor Bank Account Options*

**Note:** Vendor Bank Account Options > **Account Type** field > Drop down list options:

Use only the options of either "**Check Acct**" or "**Time Dep**". Use Time Dep to indicate a savings account.

Do NOT use the option of 'Savings', or any other options from this drop down list. Thank you.

#### <span id="page-24-0"></span>**Location Page - Procurement Link**

Clicking the Procurement link on the Location page opens the **Procurement Options** page which contains the Procurement Card Information for the vendor. If a vendor accepts business procurement cards as a method of payment, the **Accepts Procurement Card as payment method** checkbox is selected.

Agencies change the default **\*ProCard Dispatch Option** from Default to **Contact Cardholder**.

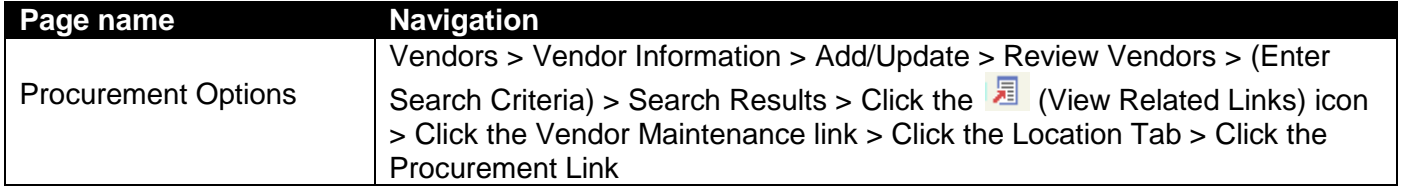

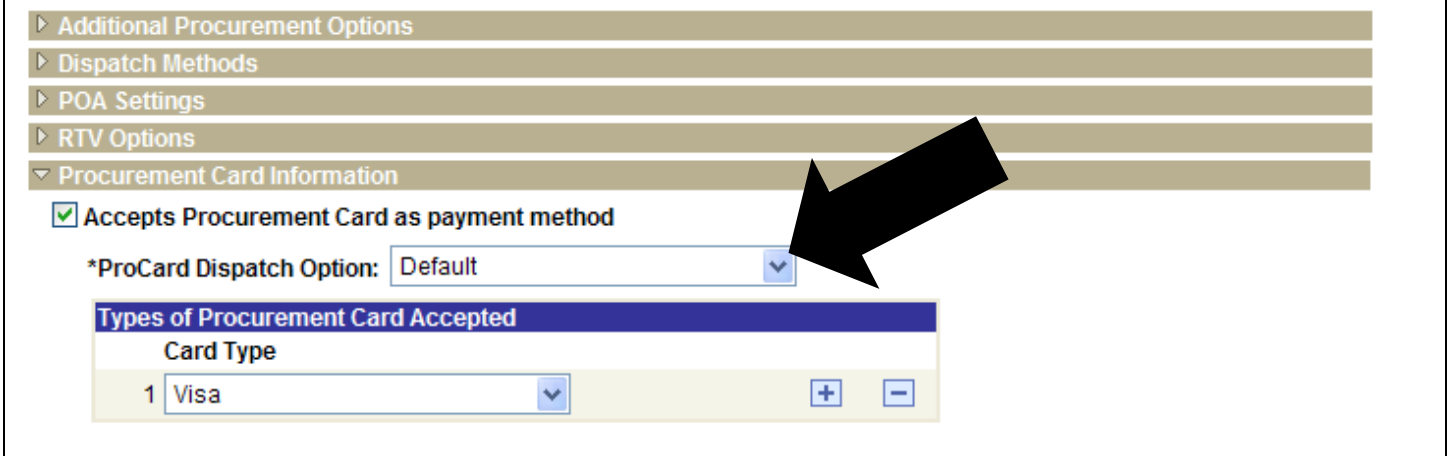

*Figure 2.15. Procurement Options Page (Detail)*

#### <span id="page-24-1"></span>**Location Page – Sales/Use Tax Link**

The State of Kansas is not using the Sales/Use Tax Link.

#### <span id="page-25-0"></span>**Location Page - 1099 Link**

Click the **1099** link on the Location page to open the **Withholding Vendor Information** page. The Withholding Vendor Information page is used to store the 1099 Withholding and/or Reporting information for a vendor.

*Withholding information is covered in depth in Lesson 3 of this training course.*

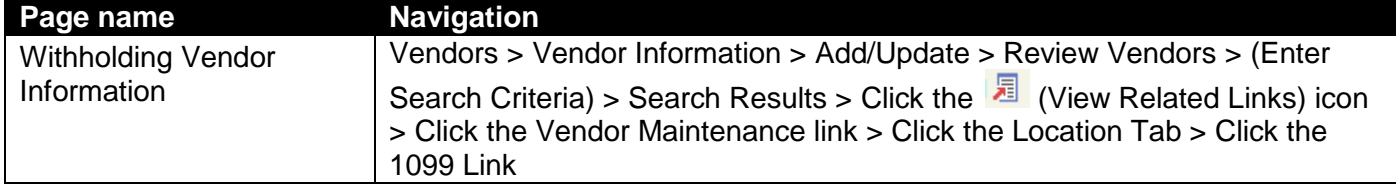

#### - **Withholding Vendor Information**

o Both sections, 1099 Information and 1099 Reporting Information, must be completed

| <b>Withholding Vendor Information</b>                                                                                 |                        |               |                                                                       |                                       |                          |                             |                        |   |                       |                                 |         |                               |  |  |
|----------------------------------------------------------------------------------------------------|------------------------|---------------|-----------------------------------------------------------------------|---------------------------------------|--------------------------|-----------------------------|------------------------|---|-----------------------|---------------------------------|---------|-------------------------------|--|--|
| SetID:                                                                                                    | SOKID                  |               |                                                                       |                                       |                          |                             | Location:              |   | 001                   |                                 |         |                               |  |  |
| <b>Vendor ID:</b>                                                                                                    | 0000046349             |               |                                                                       |                                       | Description:             |                             | <b>System Check</b>    |   |                       |                                 |         |                               |  |  |
|                                                                                                    | <b>Short Vendor Na</b> |               |                                                                       |                                       |                          |                             |                        |   |                       |                                 |         |                               |  |  |
| Name 1:<br>KANSAS MASONIC HOME                                                                                        |                        |               |                                                                       |                                       |                          |                             |                        |   |                       |                                 |         |                               |  |  |
| 1099 Options                                                                                                    |                        |               |                                                                       |                                       |                          |                             |                        |   |                       |                                 |         |                               |  |  |
| Customize   Fin   View All   11<br>First $\boxed{4}$ 1 of 1 $\boxed{F}$ Last<br>1099 Information                      |                        |               |                                                                       |                                       |                          |                             |                        |   |                       |                                 |         |                               |  |  |
| <b>Main Information</b>                                                                                               |                        | Overrides     |                                                                       | Remit                                 |                          |                             |                        |   |                       |                                 |         |                               |  |  |
| *Entity                                                                                                    | *Type                  | *Jurisdiction |                                                                       | <b>Default</b><br><b>Jurisdiction</b> | *Default<br><b>Class</b> |                             | *1099<br><b>Status</b> |   |                       |                                 |         |                               |  |  |
| Q<br><b>IRS</b>                                                                                                    | 1099<br>$\alpha$       | FED           | Q.                                                                    | ाज                                    | 06                       | Q                           | <b>RPT</b>             | Q | <b>Reporting Only</b> |                                 |         | 田口                            |  |  |
| First $\Box$ 1 of 1 $\Box$ Last<br>Customize   Fin <sup>1</sup>   View All   <b>III</b><br>1099 Reporting Information |                        |               |                                                                       |                                       |                          |                             |                        |   |                       |                                 |         |                               |  |  |
| Additional Information<br><b>Main Information</b>                                                                     |                        |               |                                                                       |                                       |                          |                             |                        |   |                       |                                 |         |                               |  |  |
| *Entity                                                                                                    | *Address               |               | <b>TIN</b><br>Taxpayer<br><b>Type</b><br><b>Identification Number</b> |                                       |                          | <b>Gender Date of Birth</b> |                        |   | <b>Birth Location</b> | <b>Number</b><br>of<br>children | Company |                               |  |  |
| $\mathbf{Q}$<br><b>IRS</b>                                                                                            | $1Q$ F                 | <b>Q</b>      | 480543706                                                             |                                       | $\alpha$                 |                             |                        | D | $\alpha$              |                                 |         | H<br>$\parallel$ $ \parallel$ |  |  |

*Figure 2.16. Withholding Vendor Information*

#### - **Non-Withholding Vendor Information**

o Only the bottom section, 1099 Reporting Information, must be completed

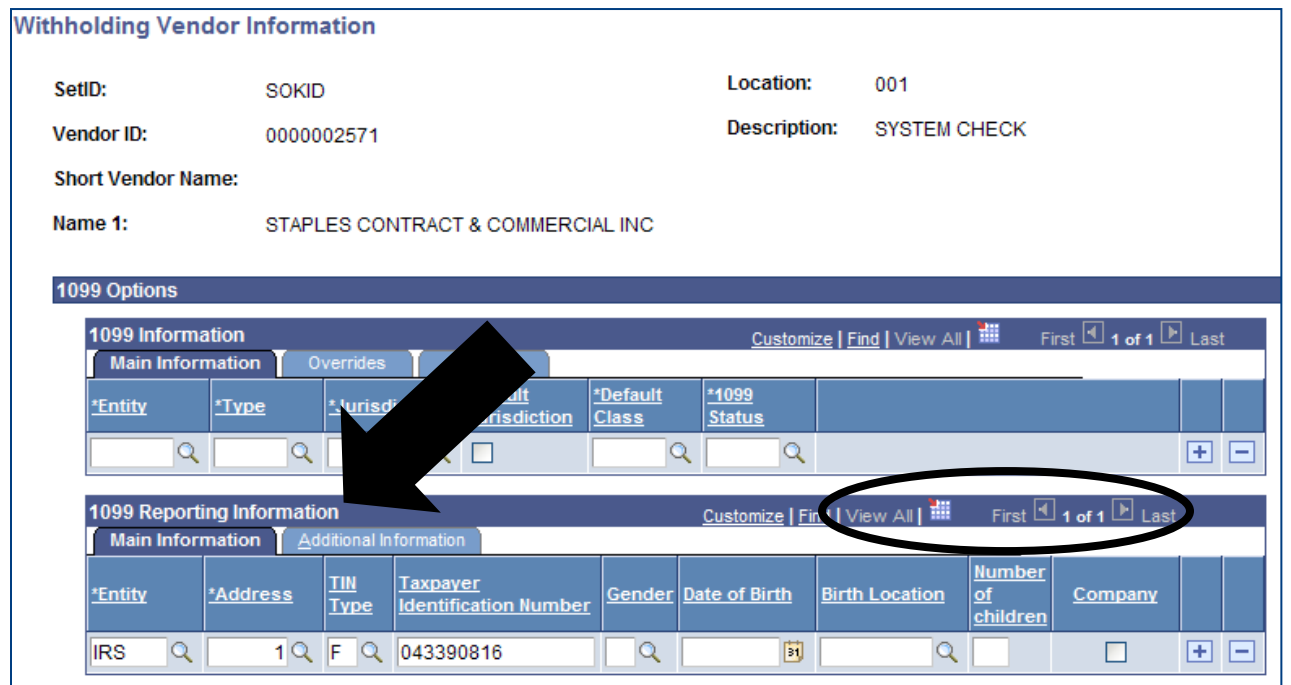

*Figure 2.17. Non-Withholding Vendor Information*

#### <span id="page-26-0"></span>**Custom Page**

The State of Kansas is not using the Custom Page.

#### <span id="page-26-1"></span>**Lesson Review**

In this lesson you learned:

- The importance of verifying if vendor information exists in SMART prior to adding new vendor information
- How to request an update or modification to existing vendor information in SMART using the TM-21 form
- How to request the inactivation of existing vendor information in SMART using the TM-21 form
- To search for a vendor that has previously been entered into SMART using different search options
- How to navigate to and review existing vendor information in SMART

## <span id="page-27-0"></span>**Lesson 3: Enter New Vendor Information into SMART**

#### <span id="page-27-1"></span>**Objectives**

Upon completion of this lesson, you will be able to:

- Define the key terms and concepts used in the entry of vendor information in SMART
- Navigate to and use the vendor pages in SMART to enter vendor information

#### <span id="page-27-2"></span>**Topic 1: Vendor Information - Statewide Standards in SMART**

- Vendor information is entered using ALL CAPS in SMART
- A vendor must be in an *Approved* status before you are able to use that vendor on a purchase requisition, purchase order, voucher, or payment in SMART.
- Do NOT edit Statewide Contract Vendors. Contact the Department of Administration, Central Processing office PRIOR to editing an EXISTING STATEWIDE Contract vendor. Eg: Staples

#### <span id="page-27-3"></span>**Topic 2: Summary Page**

The Summary Page is a view only page that contains an overview of the key information for a vendor. The following topics will teach you how to enter the data into the remaining vendor pages.

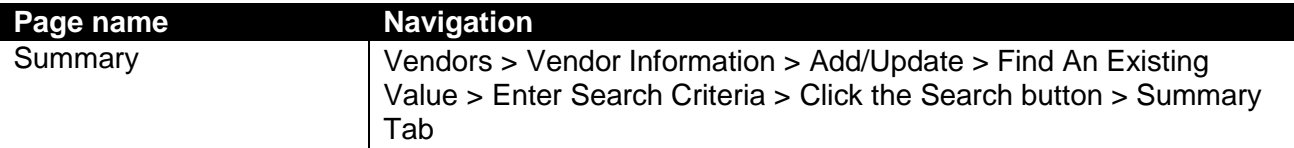

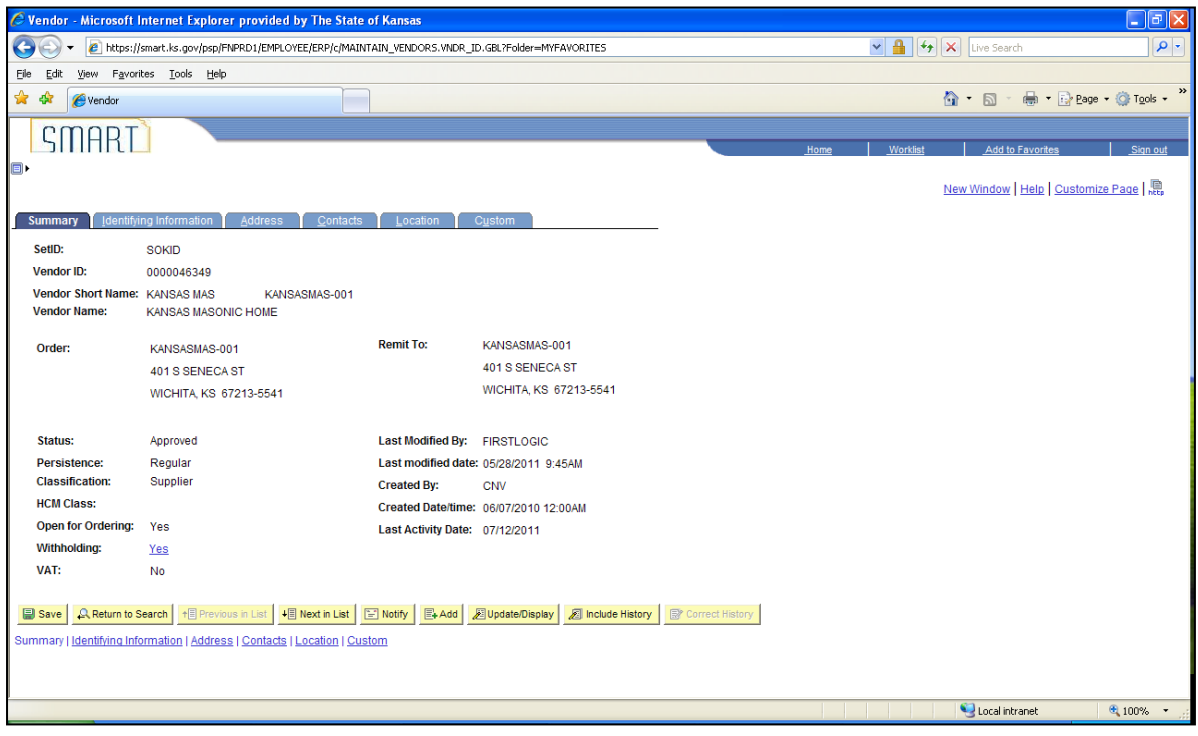

*Figure 3.1. Summary Page*

#### **SAP310 – SMART Vendor Processing**

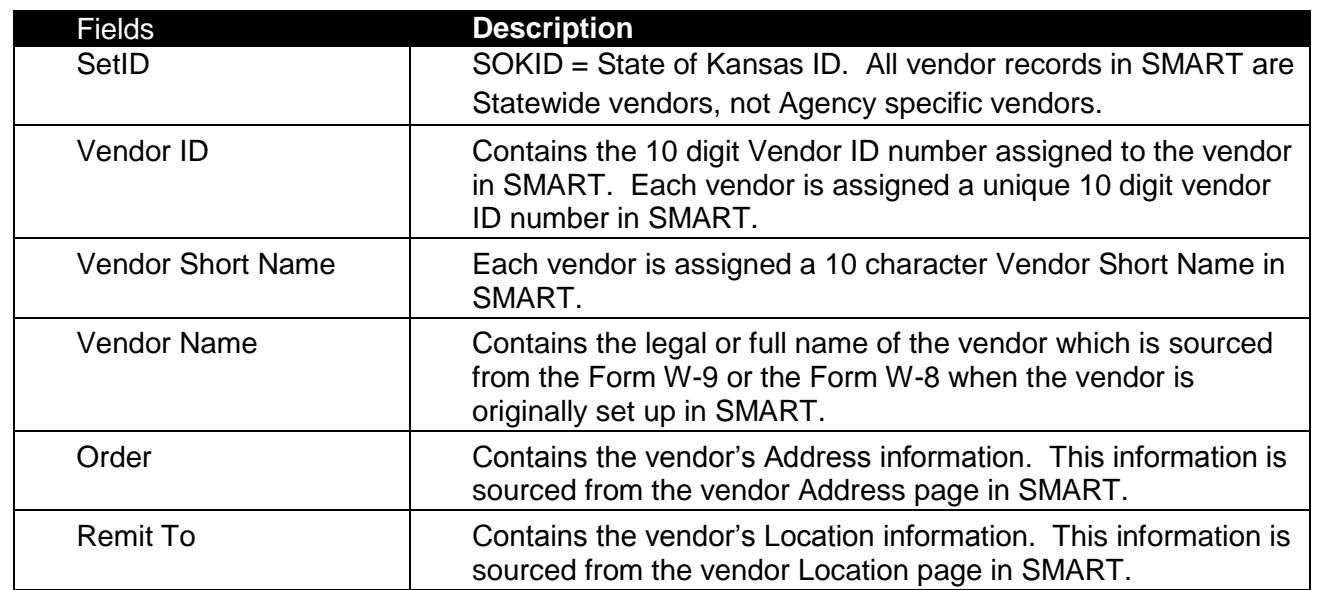

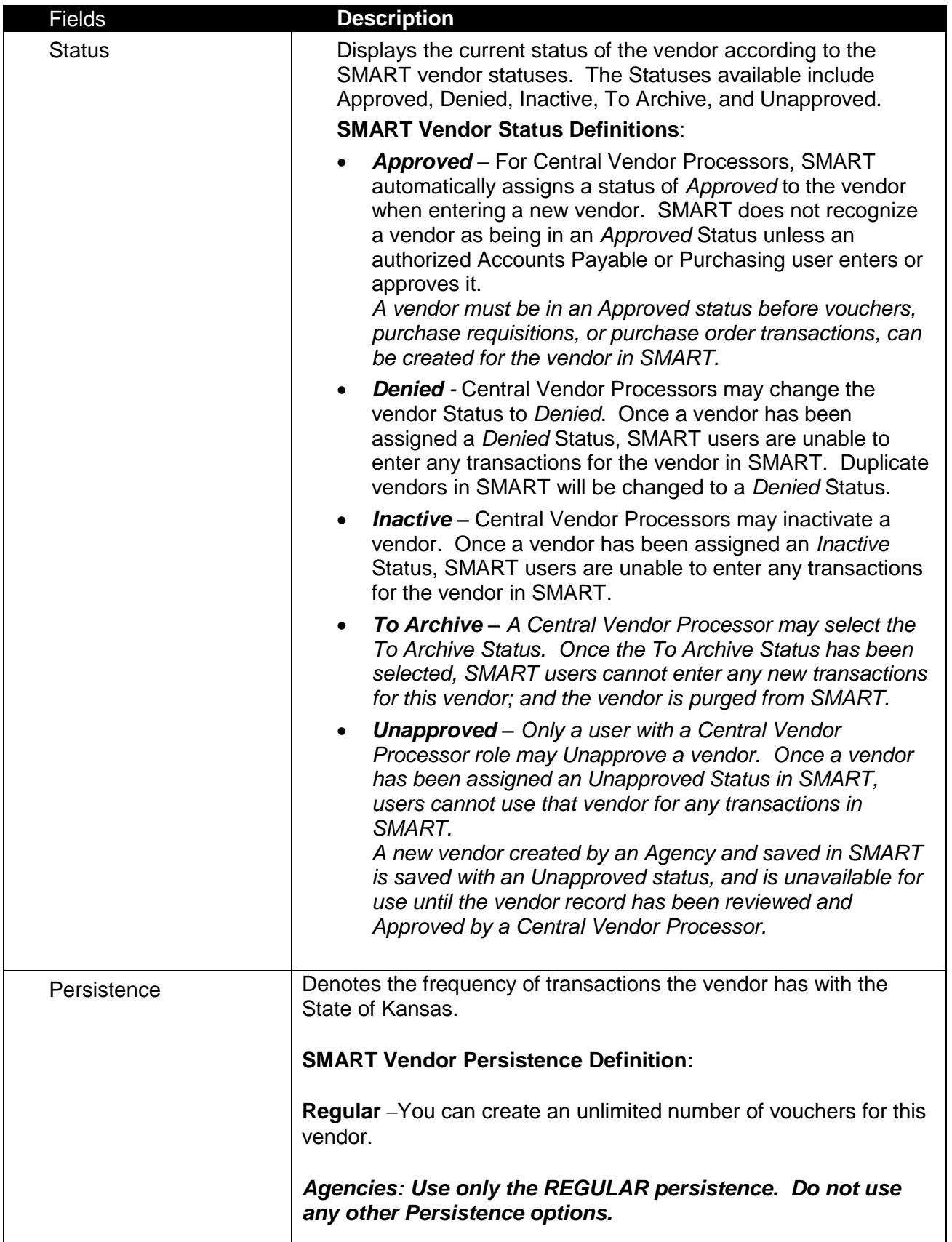

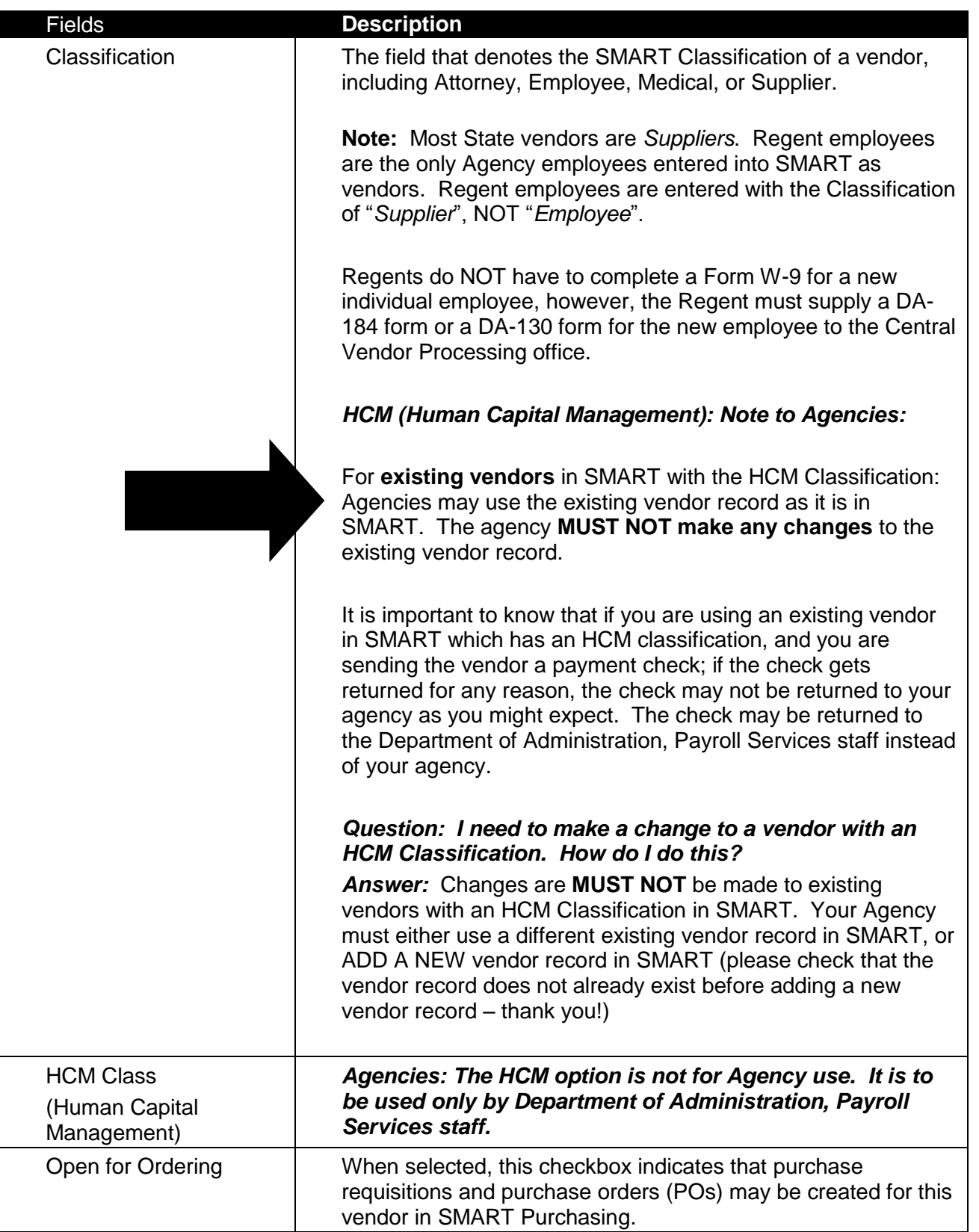

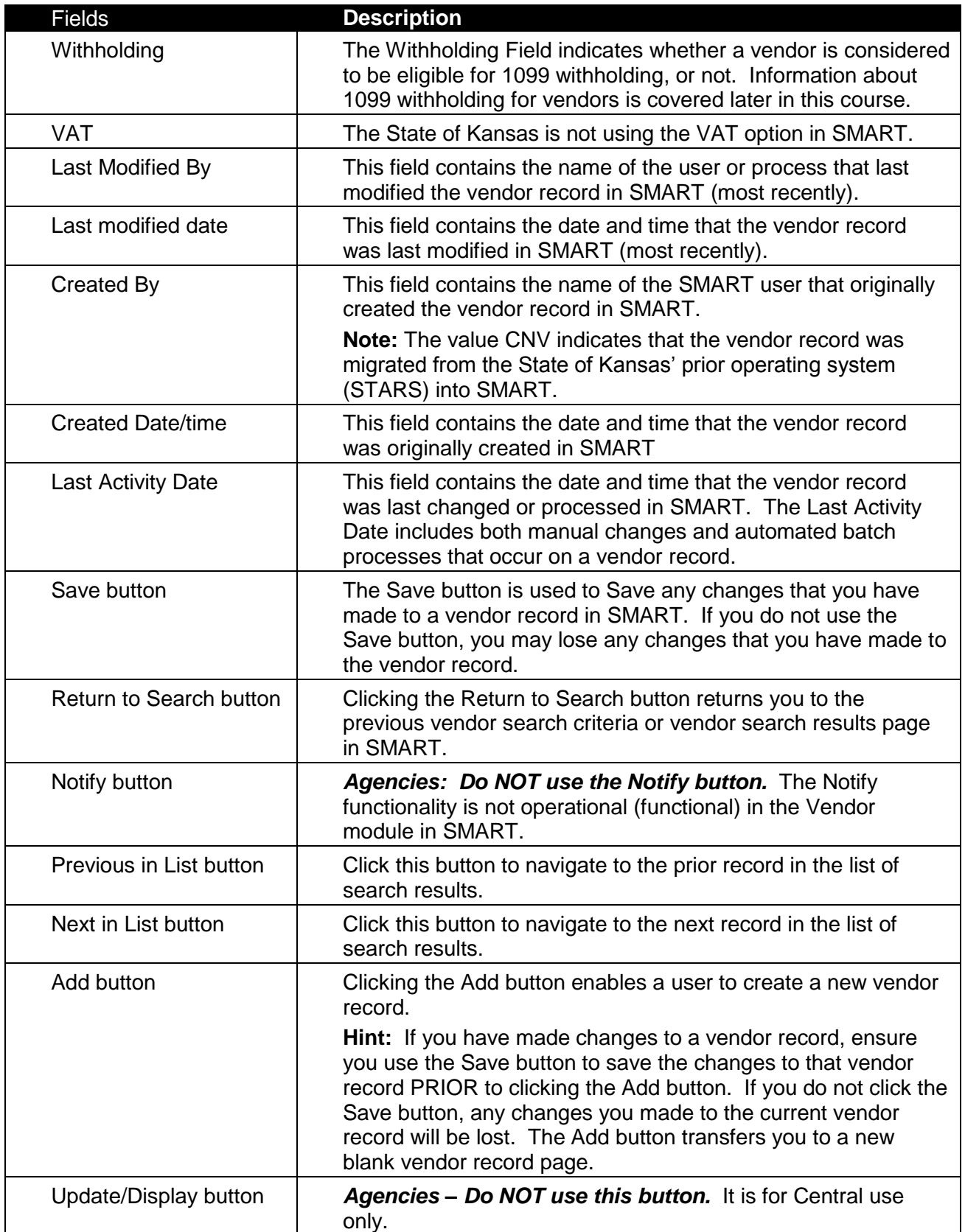

![](_page_32_Picture_213.jpeg)

#### <span id="page-32-0"></span>**Topic 3: Identifying Information Page**

When you are preparing to enter a new vendor into SMART, you need to gather all of the information for the vendor *before* beginning to create the new vendor in SMART. This information includes (but is not limited to):

- o Identifying information, including status, classification, and other basic business information that tells you what kind of vendor you are entering
- o Physical addresses for the vendor
- o Procurement defaults that define your relationship with your vendor, and tell SMART how to handle voucher errors and approvals
- $\circ$  Payment options that establish defaults for payment processing, such as Automated Clearing House (ACH). For **ACH**, you send all applicable payments in one file to your financial institution. If the financial institution is a member of a clearinghouse, then the clearinghouse sends the payments to the vendor's bank for payment.

![](_page_33_Picture_59.jpeg)

![](_page_33_Picture_60.jpeg)

*Figure 3.2. Vendor Identifying Information Page*

![](_page_33_Picture_61.jpeg)

*Figure 3.3. Example of a Vendor Identifying Information Page (Detail)*

![](_page_34_Picture_137.jpeg)

![](_page_35_Picture_82.jpeg)
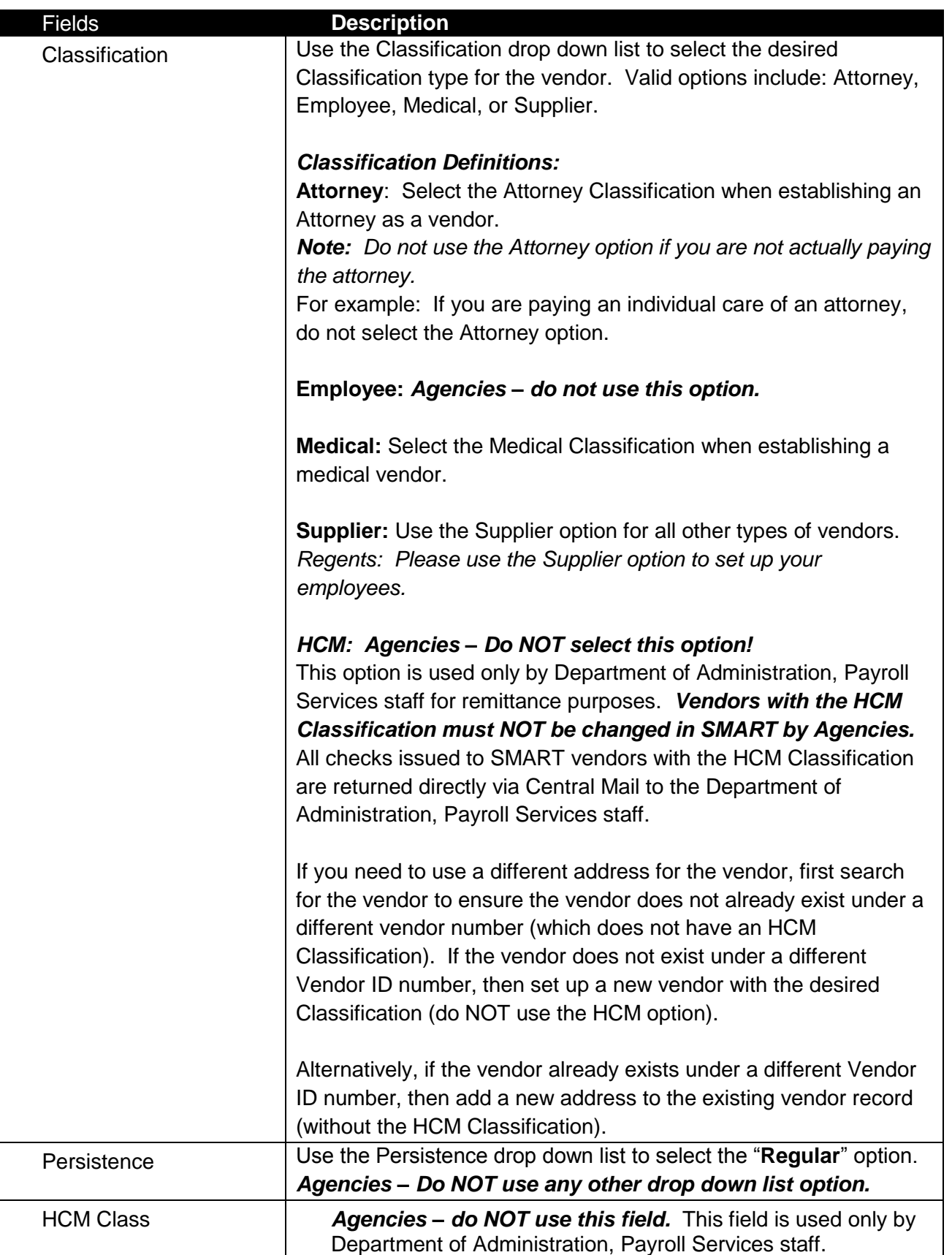

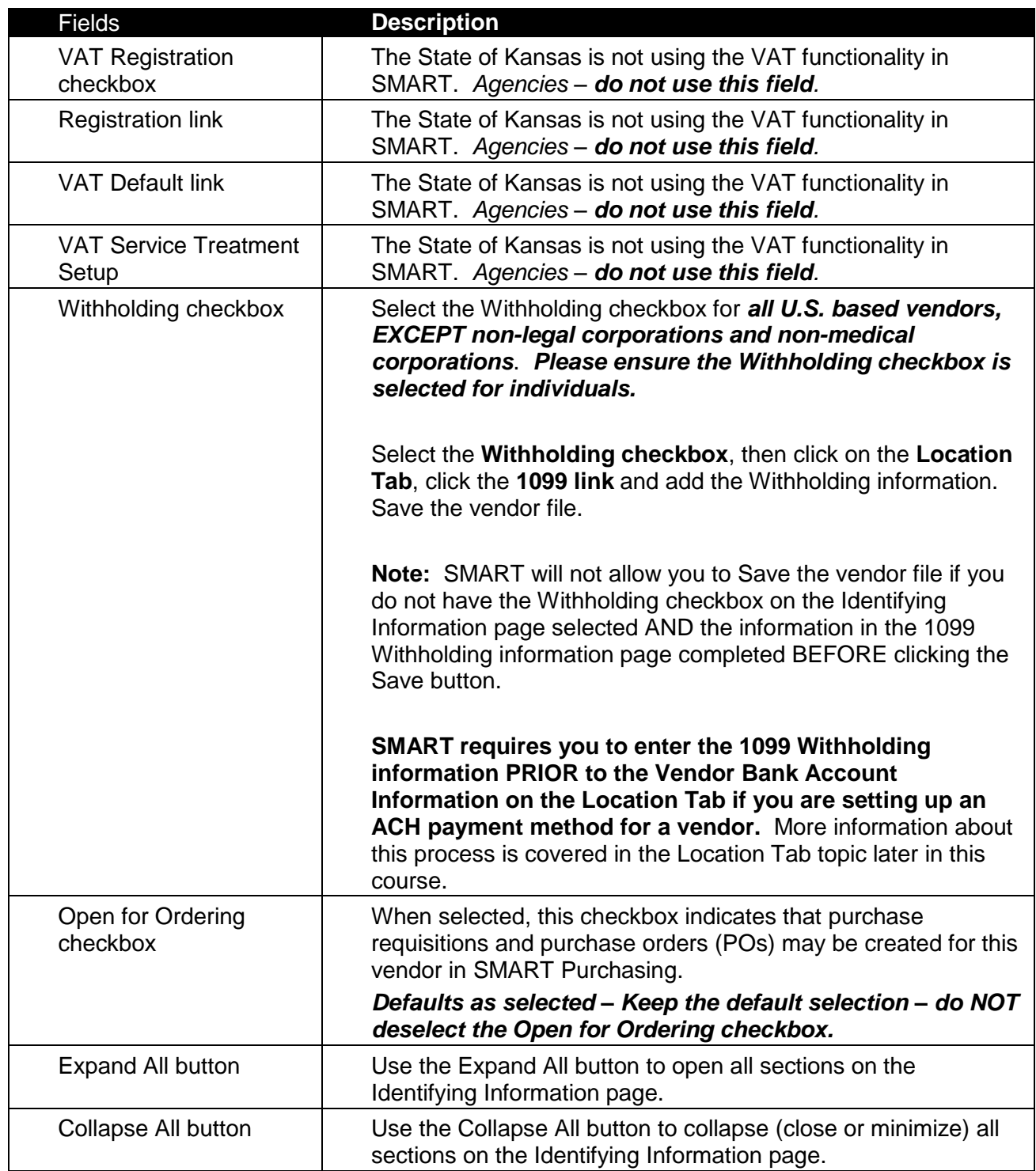

**Vendor Relationships Section** – The State of Kansas is not using this section

**Create Bill To Customer Section** - The State of Kansas is not using this section

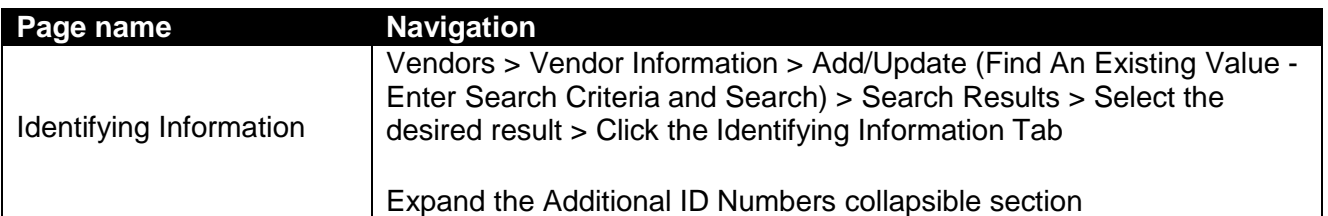

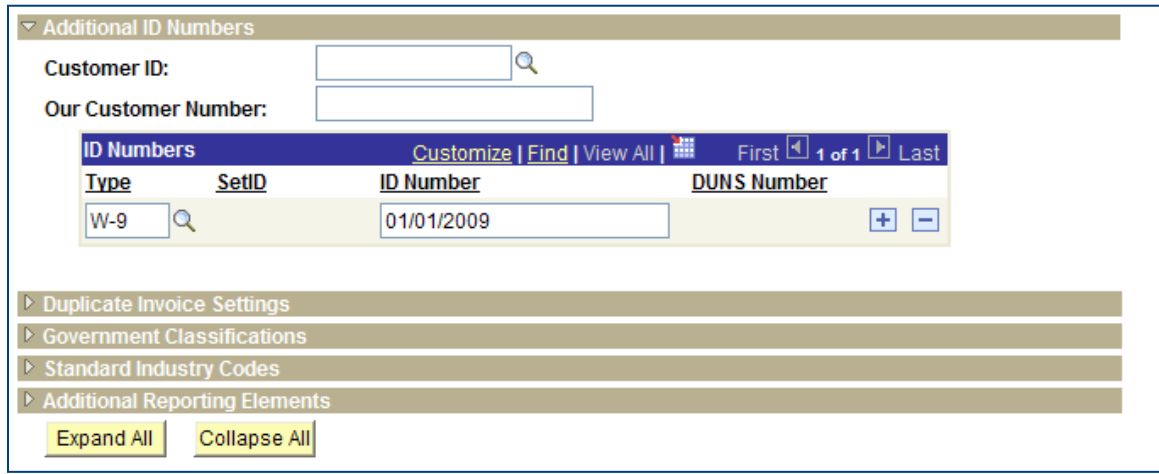

*Figure 3.4. Vendor Additional ID Numbers Page*

| <b>Fields</b>       | <b>Description</b>                                |
|---------------------|---------------------------------------------------|
| Customer ID         | If this vendor is also a customer in the SMART    |
|                     | Accounts Receivable module, enter the valid       |
|                     | <b>Customer ID</b>                                |
| Our Customer Number | Agencies: Do NOT enter the vendor's TIN in the    |
|                     | 'Our Customer Number' field.                      |
| Type                | Note. For State of Kansas, use W-9. Enter the     |
|                     | date the W-9 was obtained in the ID Number field. |

Use the **Government Classifications** section to optionally track government-reporting information for this vendor. Vendors receive certain classifications of certification, such as small business or woman-owned, from various government sources.

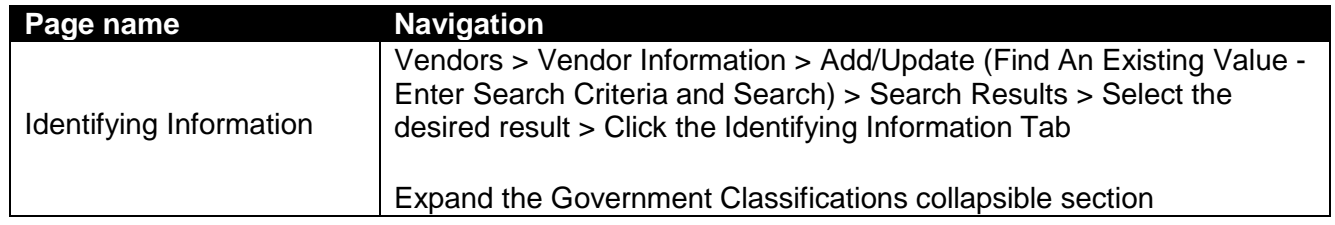

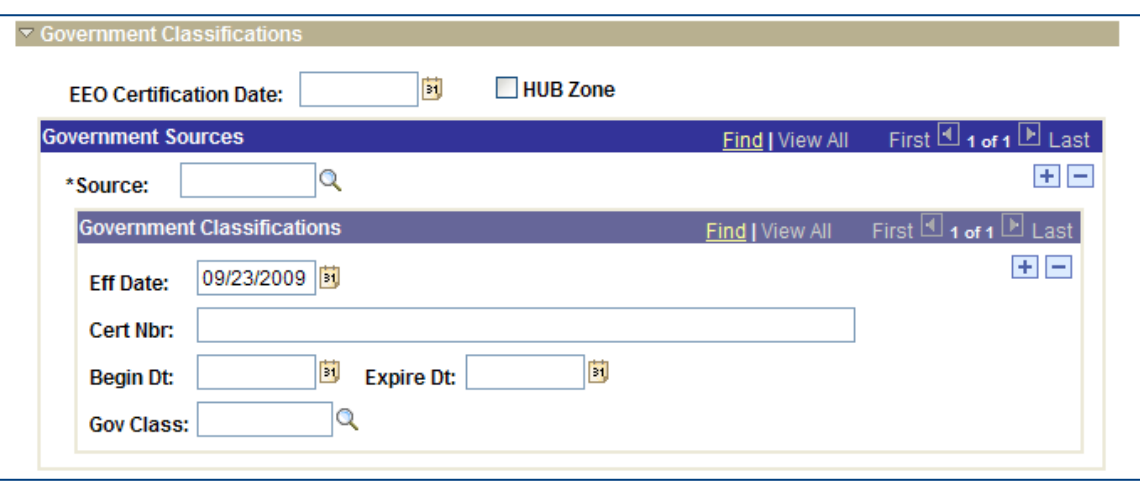

*Figure 3.5. Vendor Government Classifications Page*

| <b>Fields</b>                 | <b>Description</b>                                                                                                    |
|-------------------------------|----------------------------------------------------------------------------------------------------|
| Source                        | Enter the vendor's certification source                                                                                                    |
| Cert Nbr (certificate number) | Enter the number of the certificate that your vendor<br>received from this source, verifying that the vendor<br>is qualified for this government classification |
| <b>Gov Class</b>              | Enter the type of government classification for<br>which your vendor qualifies                                                                                  |

Depending on your agency's reporting requirements, you can apply **Standard Industry Classification (SIC)** codes as part of your vendor header or on your vendor **Location** tab. If you are not doing government reporting, you may choose to define these numbers at the vendor location only.

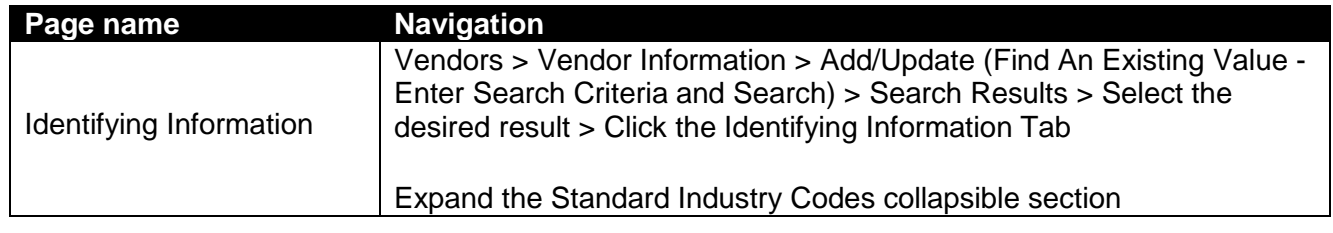

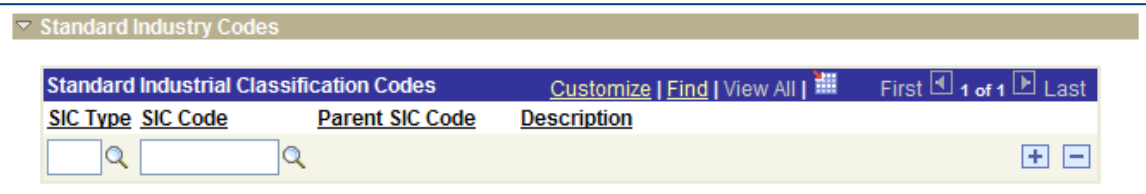

*Figure 3.6. Vendor Standard Industry Codes Page*

| <b>Fields</b>                | <b>Description</b>                          |
|------------------------------|---------------------------------------------|
| SIC (Standard Industry Code) | Select the appropriate type for your vendor |
| Type                         |                                             |

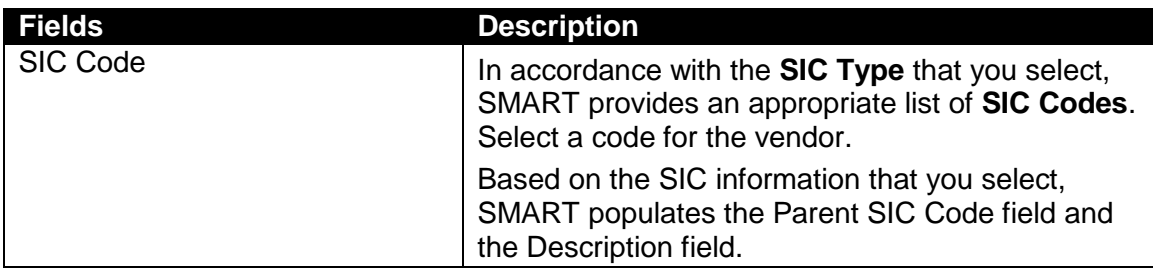

The **Additional Reporting Elements** section enables you to enter information required for Federal Procurement Data Systems reporting.

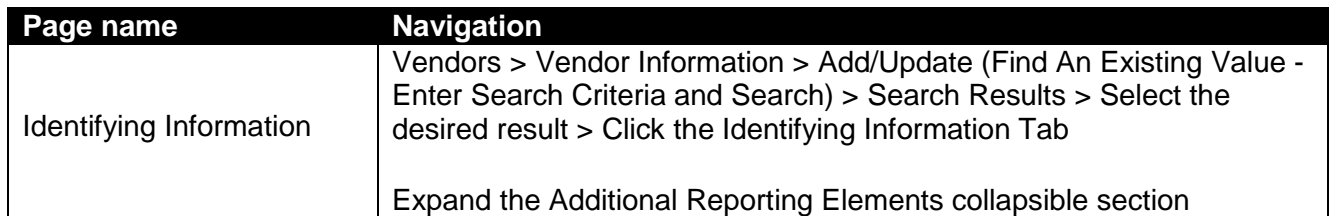

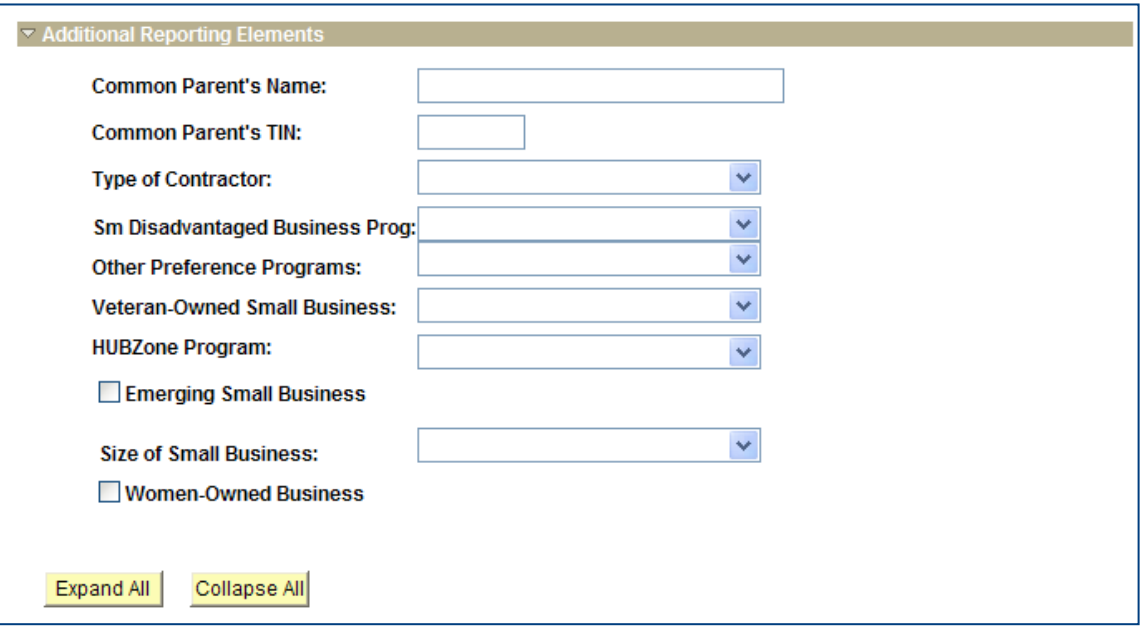

*Figure 3.7. Vendor Additional Reporting Elements Page*

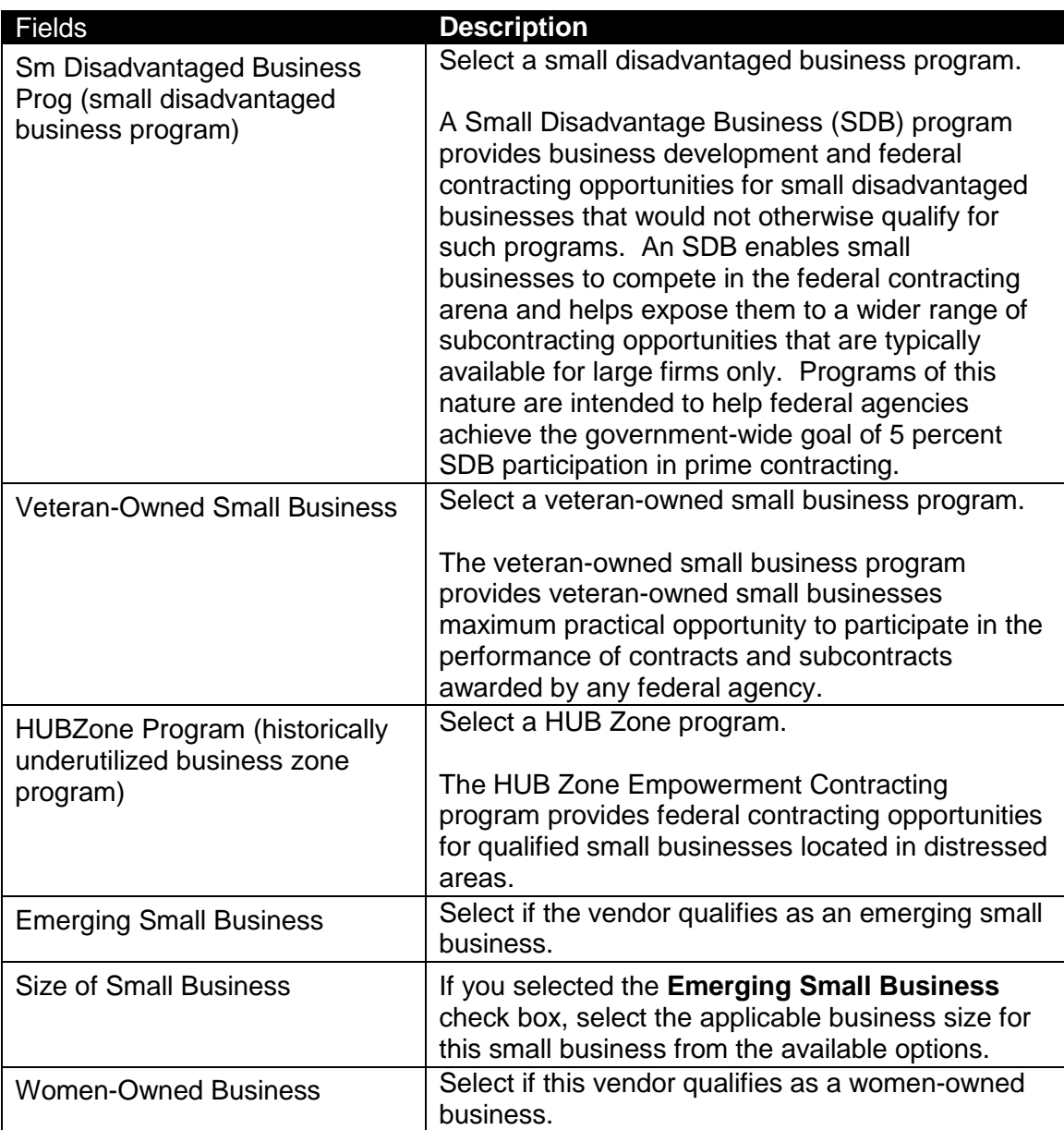

### **Topic 4: Address Page**

- Agencies use the Address Page only to VERIFY EXISTING vendor address information *OR* to add NEW vendor information.
- Agencies Do NOT add a NEW address to correct an EXISTING vendor address in SMART!
- Agencies are unable to edit existing vendor address information in SMART.
- If you need to edit, delete, or modify existing vendor address information, please submit a TM-21 form to the Central Vendor Processor.

### **Edit, Delete, or Modify Existing Vendor Address Information in SMART**

- Use the State of Kansas **TM-21 Form** to request changes or deletions of existing vendor address information in SMART.
- Locate this form: [http://www.da.ks.gov/ar/forms/default.htm.](http://www.da.ks.gov/ar/forms/default.htm)
- Submit the completed TM-21 form to the Central Vendor Processor by emailing it to: <mailto:Arvendor@da.ks.gov>

#### **Approved vs. Unapproved Vendors**

It is important to understand that vendors are Statewide records, they are not Agency specific. It is also important to understand that changes to existing vendor address, location, or banking information, (and saving that information) automatically causes SMART to change the vendor Status to "*Unapproved*".

When a vendor is in an "*Unapproved*" status, no State Agencies are able to use that vendor (until it has been reviewed and "*Approved*" by a Central Vendor Processor). The Central Vendor Processor runs a report in SMART each morning that provides a list of all vendors with an "*Unapproved*" status. The Central Vendor Processor reviews each vendor individually and either changes the vendor Status from "*Unapproved*" to "*Approved*" or "*Denied*".

If your Agency needs to update vendor information and use the vendor immediately, please complete a TM-21 form and email the form and request for an immediate vendor review to the Central Vendor Processor at: <mailto:Arvendor@da.ks.gov>

### **Effective Dates**

Use the **Address** page to enter NEW address information for a vendor. In SMART, vendor information is *effective dated*.

**New Vendor Information** for a **NEW vendor** is added accepting SMART's default Effective Date of **01/01/1901**.

**Note:** Updates to incorrect **existing vendor** information are made by the Central Vendor Processor who enters an effective date of **today's date** (the current date).

If you are adding NEW address information to an **EXISTING vendor**, then accept the SMART default date of **<today's date>**.

### **Order of Vendor Information Data Entry**

When creating a *new* vendor in SMART, the Address information MUST be entered PRIOR to the Location Tab (Payment) information. If you attempt to Save a vendor record without having completed the data entry of vendor information in the correct order, SMART will not allow you to Save the vendor information (SMART will provide you with an error message).

### **Address Validation – State of Kansas Business Process**

Addresses should be entered into SMART as "postal correct". *Agencies MUST validate an address format as 'postal correct' and accurate BEFORE entering the vendor address into SMART on the Address page*. Use the USPS postal website to validate vendor address information PRIOR to entering the address into the vendor Address page. Use the address format from the USPS website as the source for address information to be entered into SMART. The website address for the USPS Zip Code Lookup page is: [http://zip4.usps.com/zip4/.](http://zip4.usps.com/zip4/)

**Important!** If your Agency neglects to enter a vendor's address correctly into SMART, the nightly address validation process (called First Logic) may automatically deny the incorrect address entry, thereby automatically changing the vendor's Status to "*Inactive*" in SMART.

*Agencies are unable to use vendors with an "Inactive" Status in SMART.*

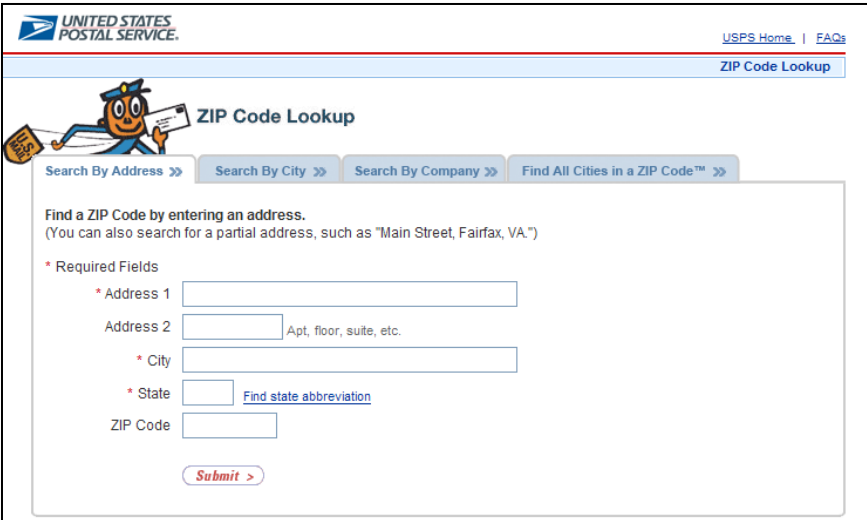

*Figure 3.8. United States Postal Service – Zip Code Lookup (Vendor Address Verification tool)*

#### **Use this website to verify Canadian Addresses:**

<http://www.canadapost.ca/cpotools/apps/fpc/business/findByCity>

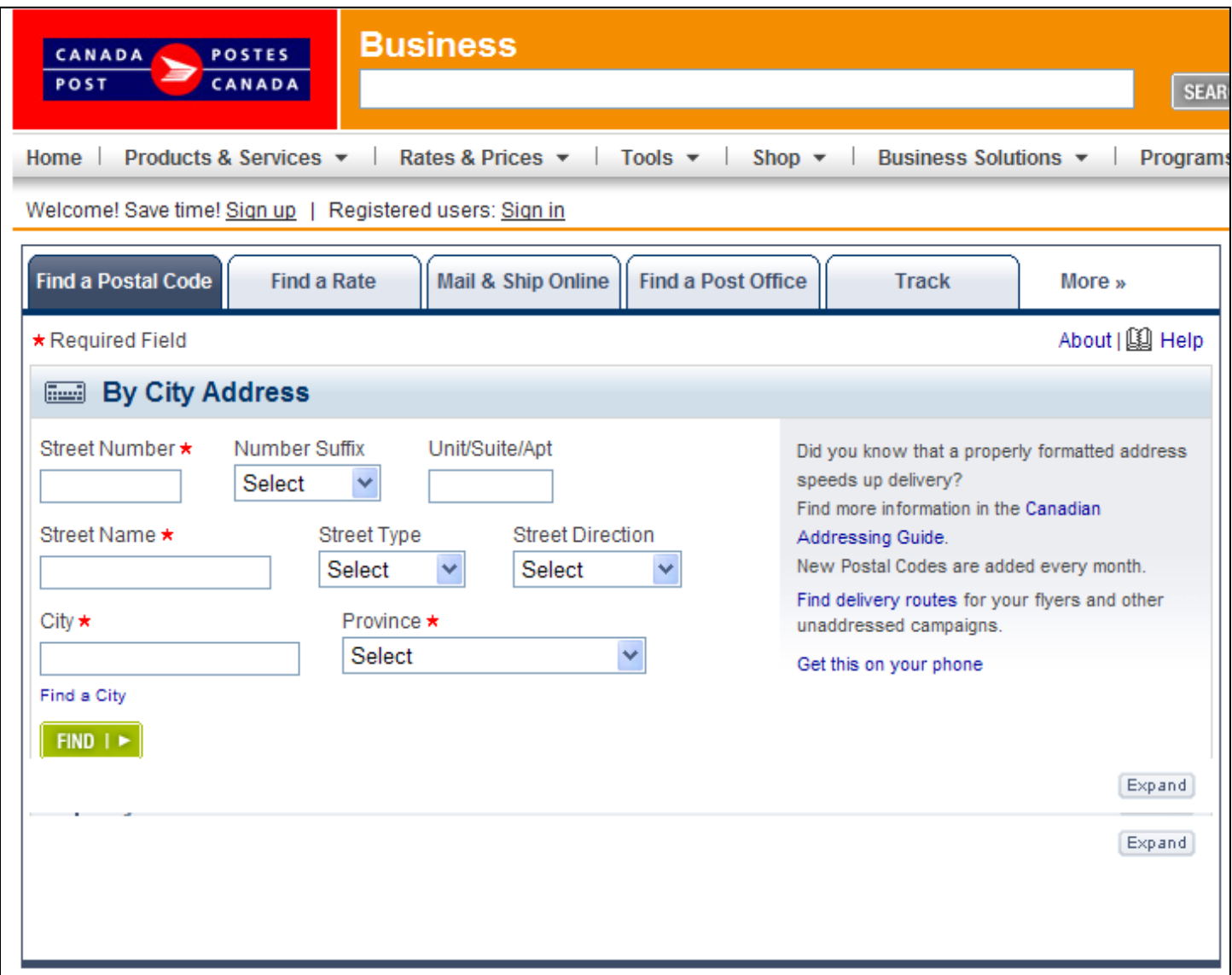

*Figure 3.9. Canadian Postal Service – Look Up By City Address (Vendor Address Verification tool)*

| Page name | <b>Navigation</b>                                                                                                    |
|-----------|----------------------------------------------------------------------------------------------------|
| Address   | Vendors > Vendor Information > Add/Update (Find An Existing Value -<br>Enter Search Criteria and Search) > Search Results > Select the<br>desired result > Click the Address Tab |

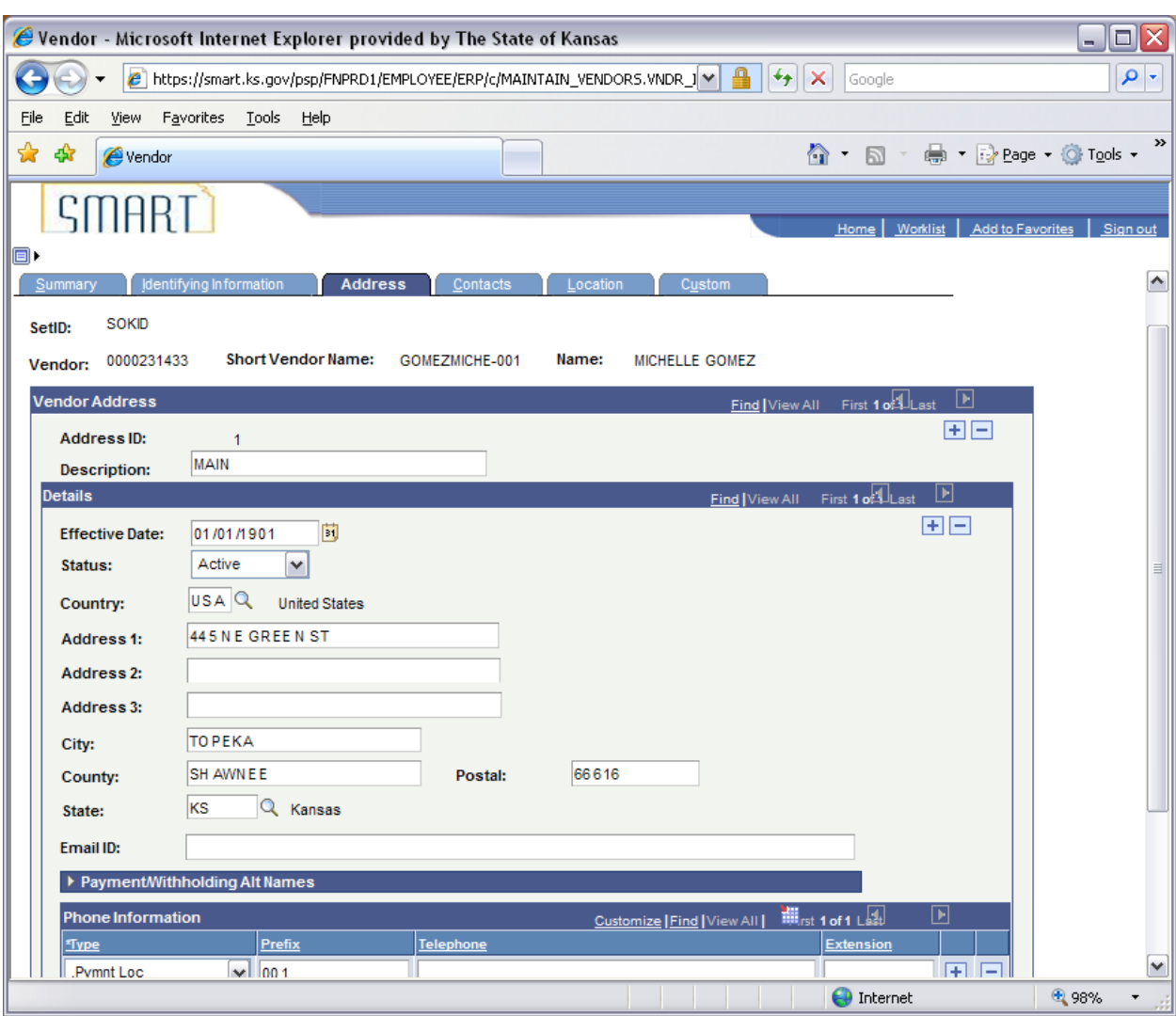

**SAP310 – SMART Vendor Processing**

*Figure 3.10. Vendor Address Page*

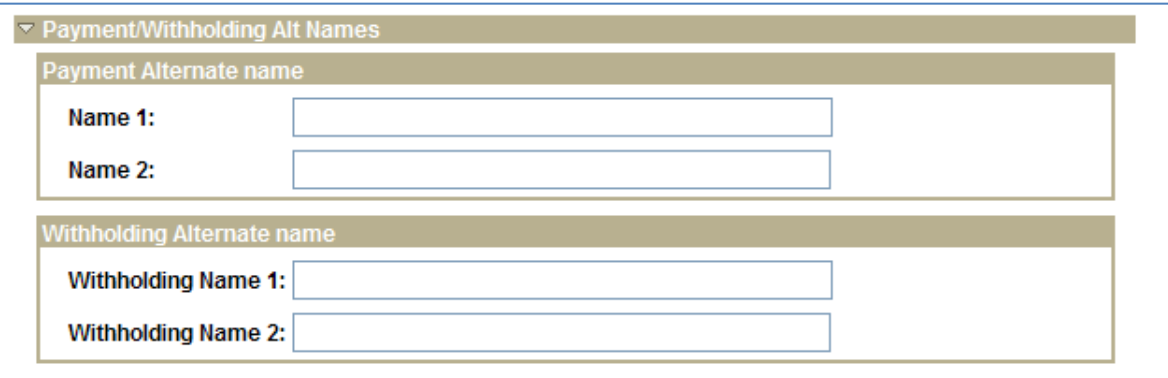

*Figure 3.11. Address Page Detail – Payment/Withholding Alt Names Section (Expanded)*

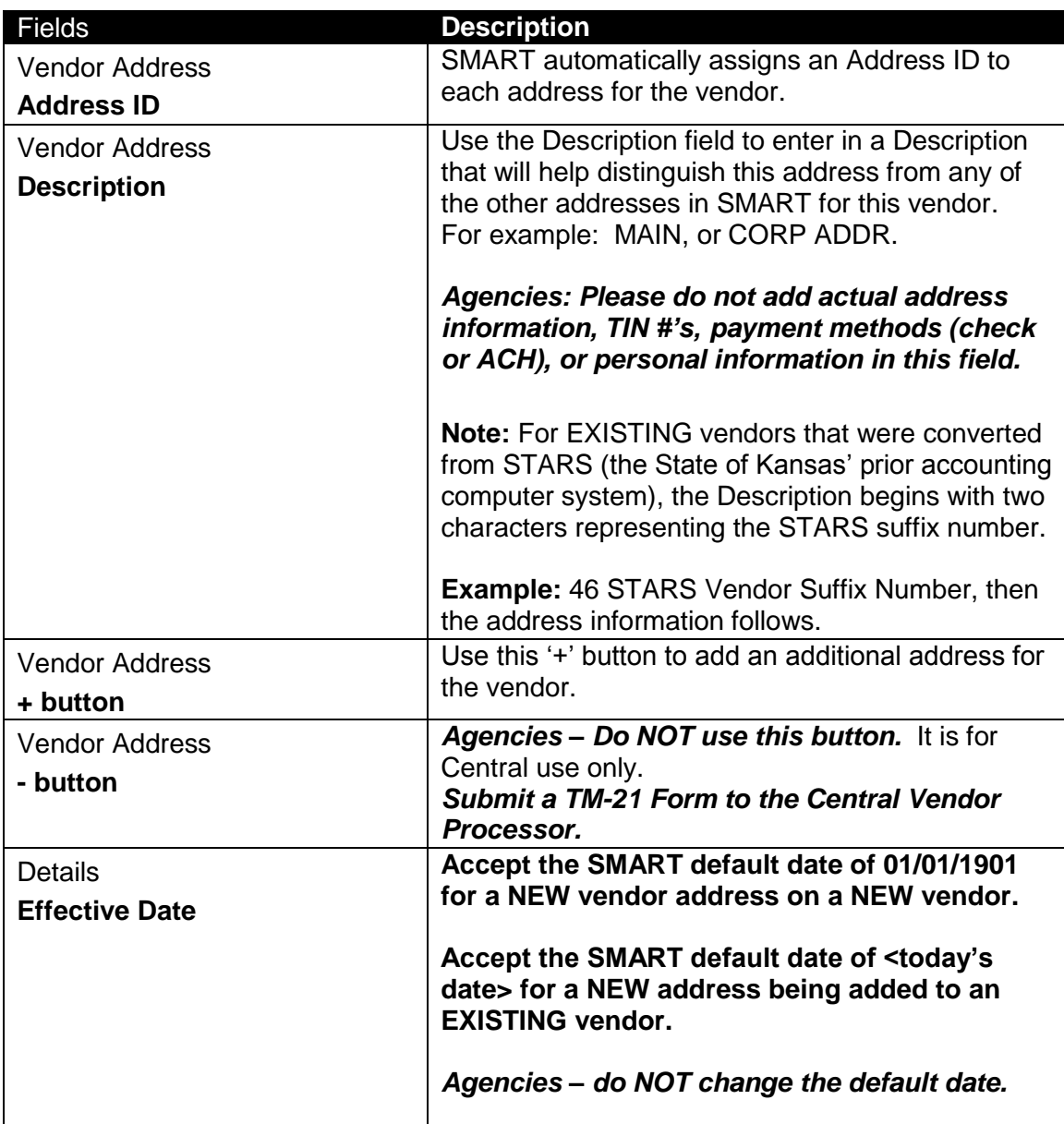

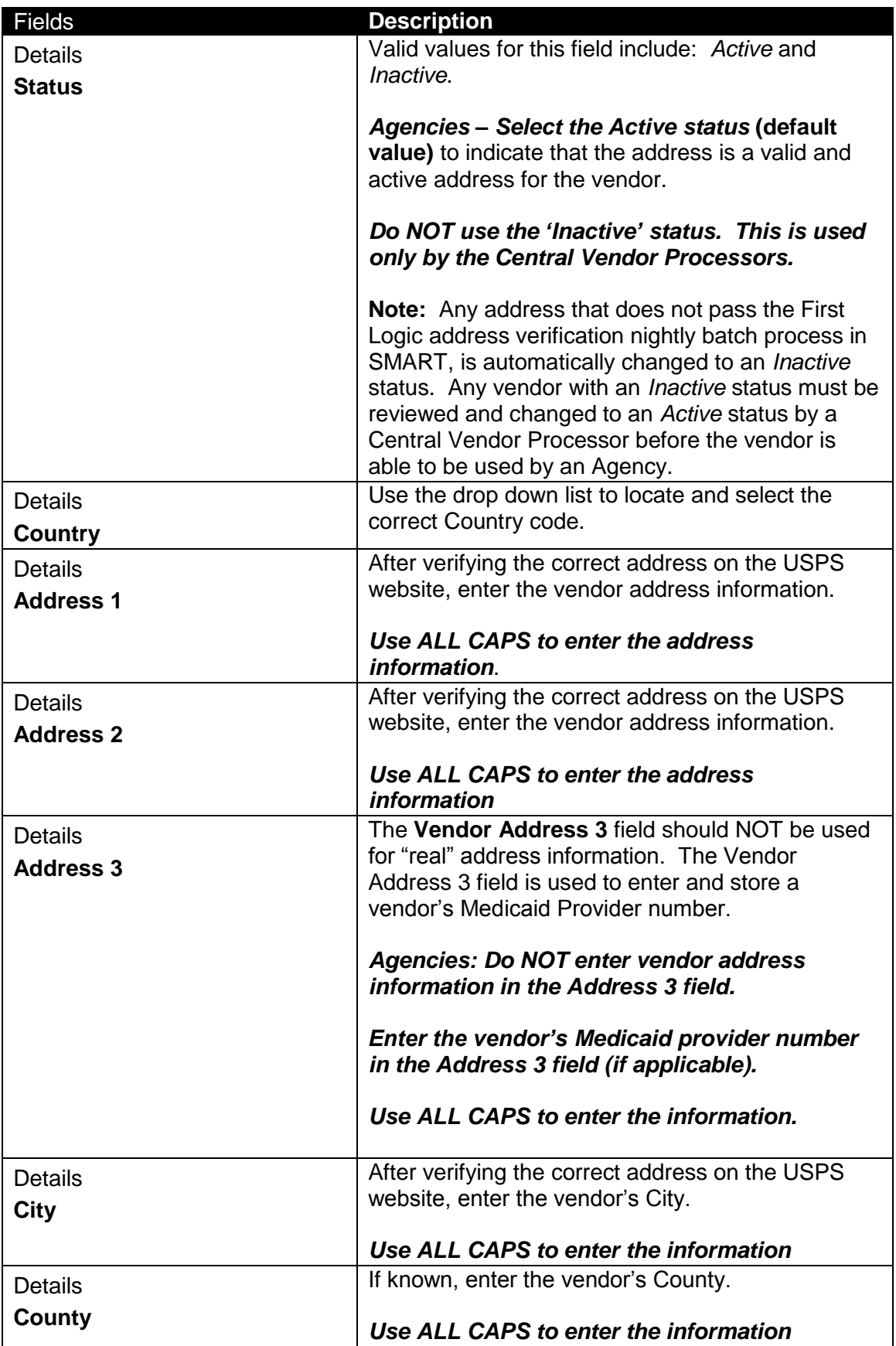

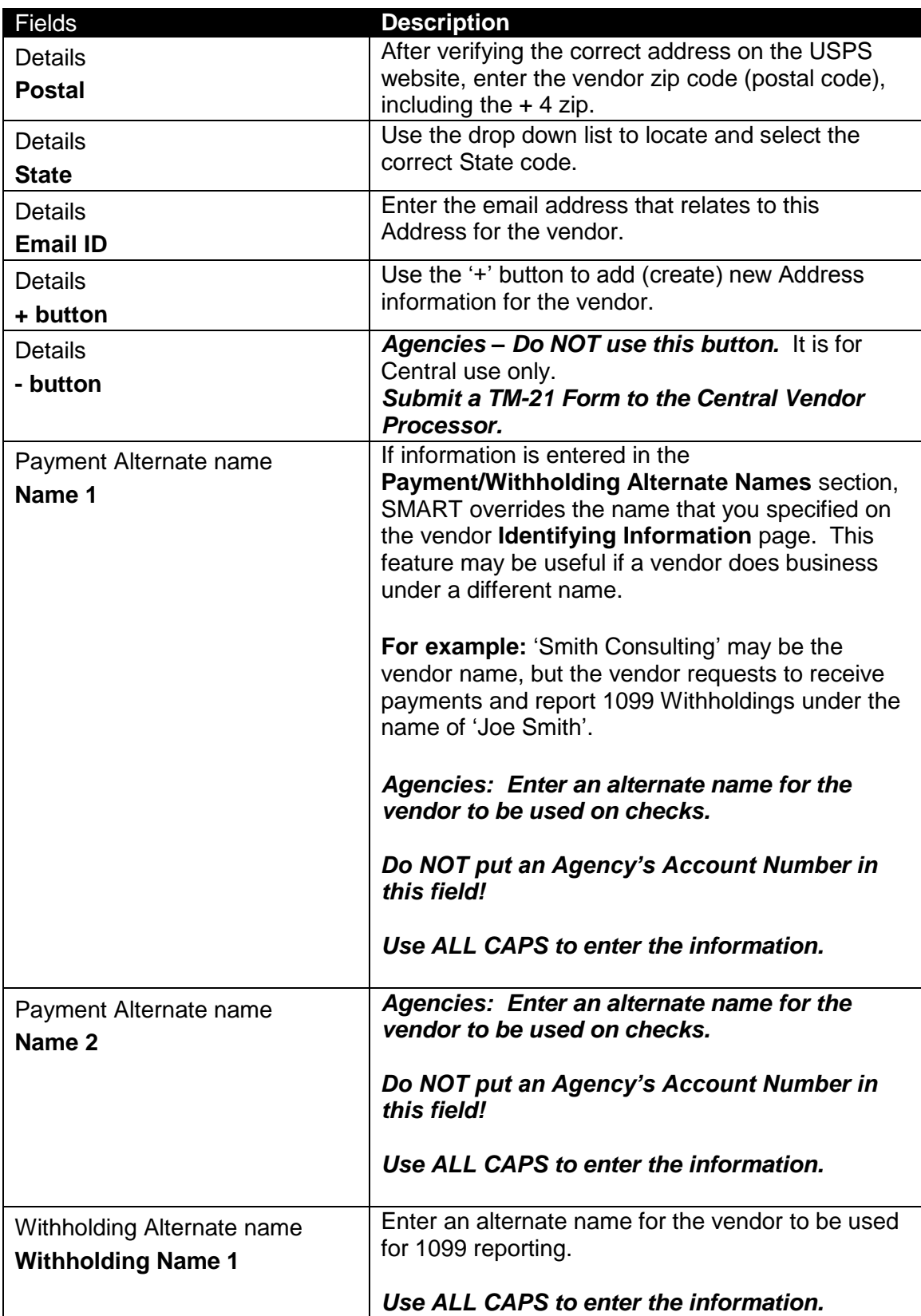

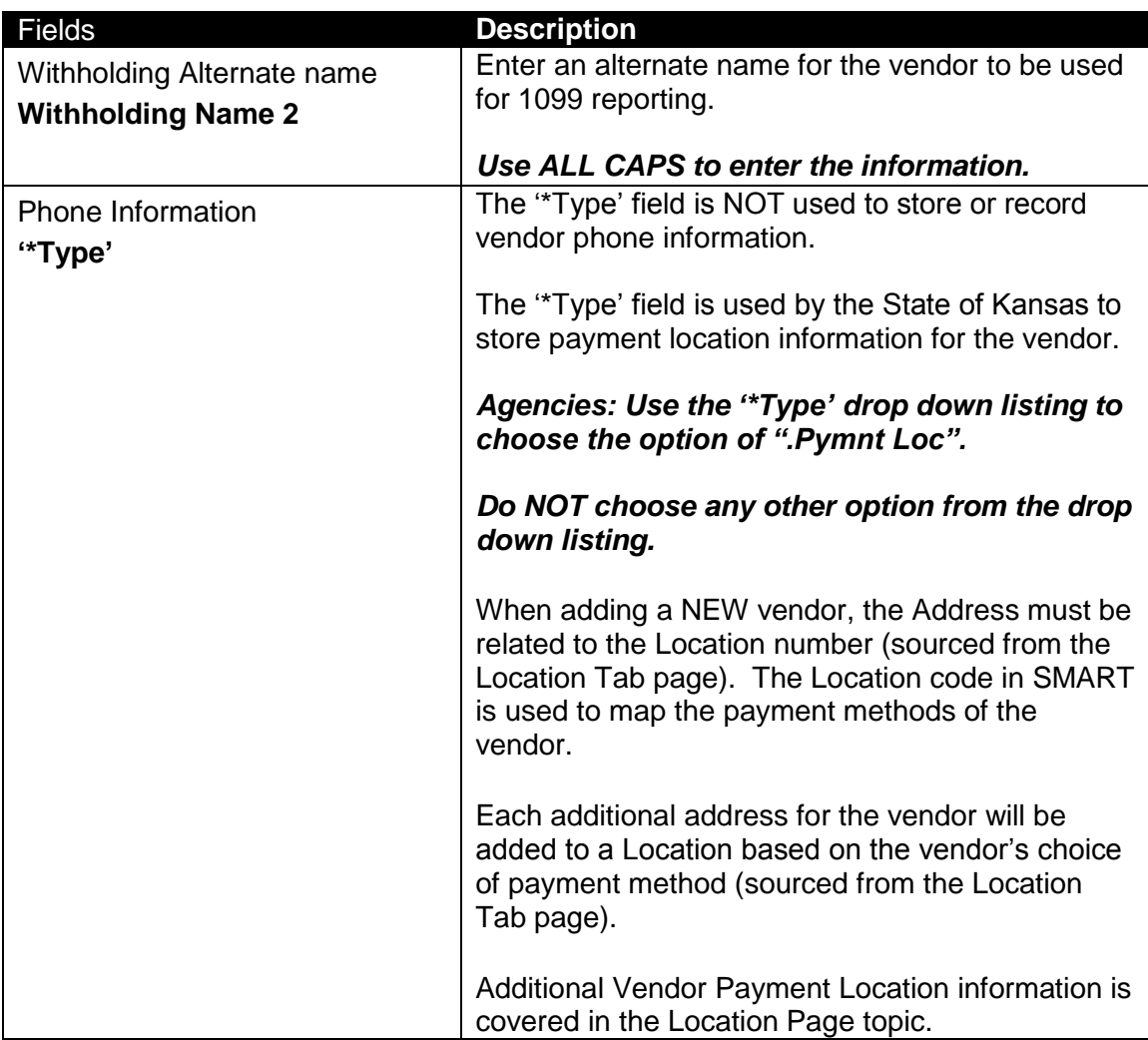

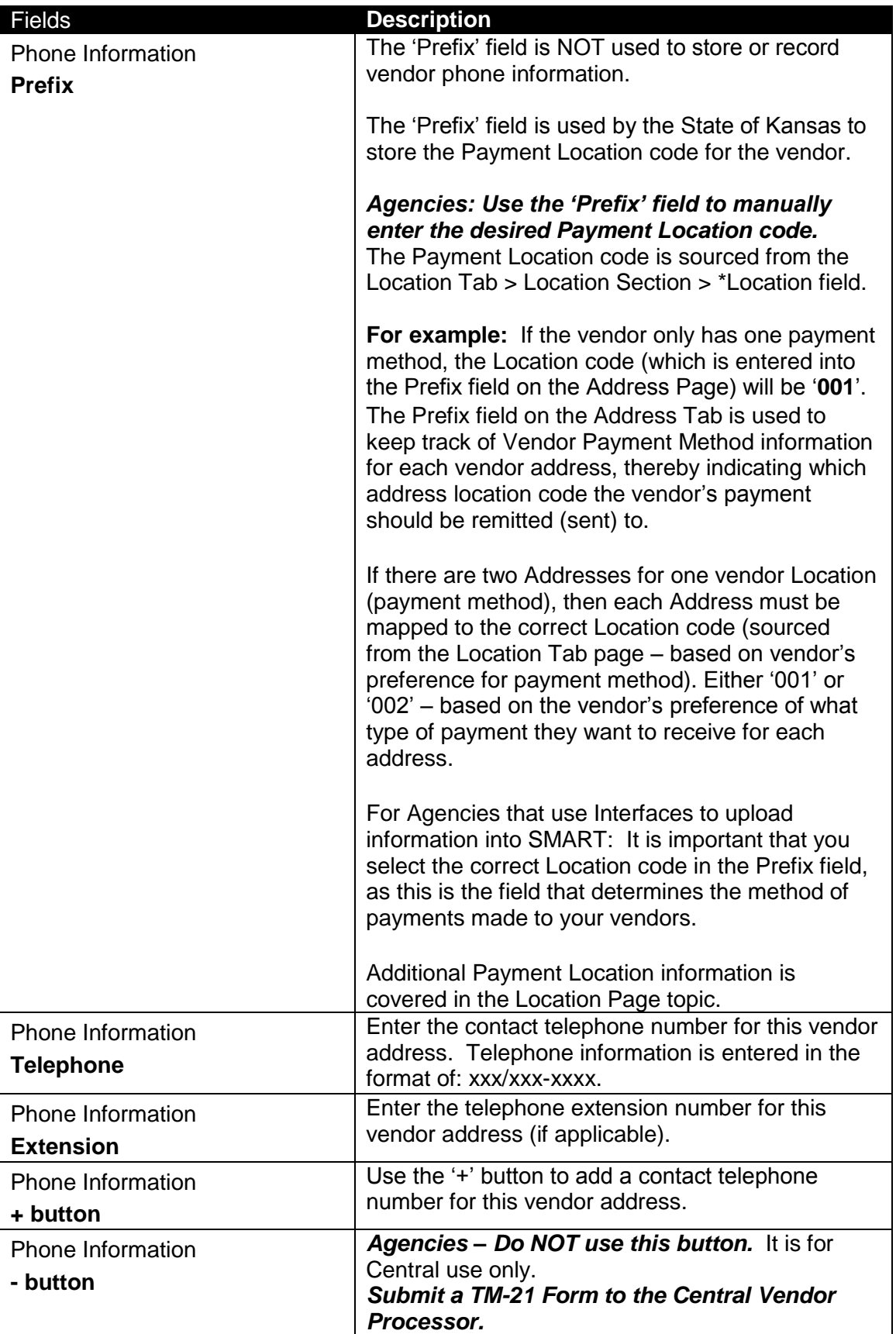

# **Add a New Address to an Existing Vendor**

- 1. Locate and select the Existing Vendor in SMART using the **Review Vendors** page
- 2. Select the **Address Tab**

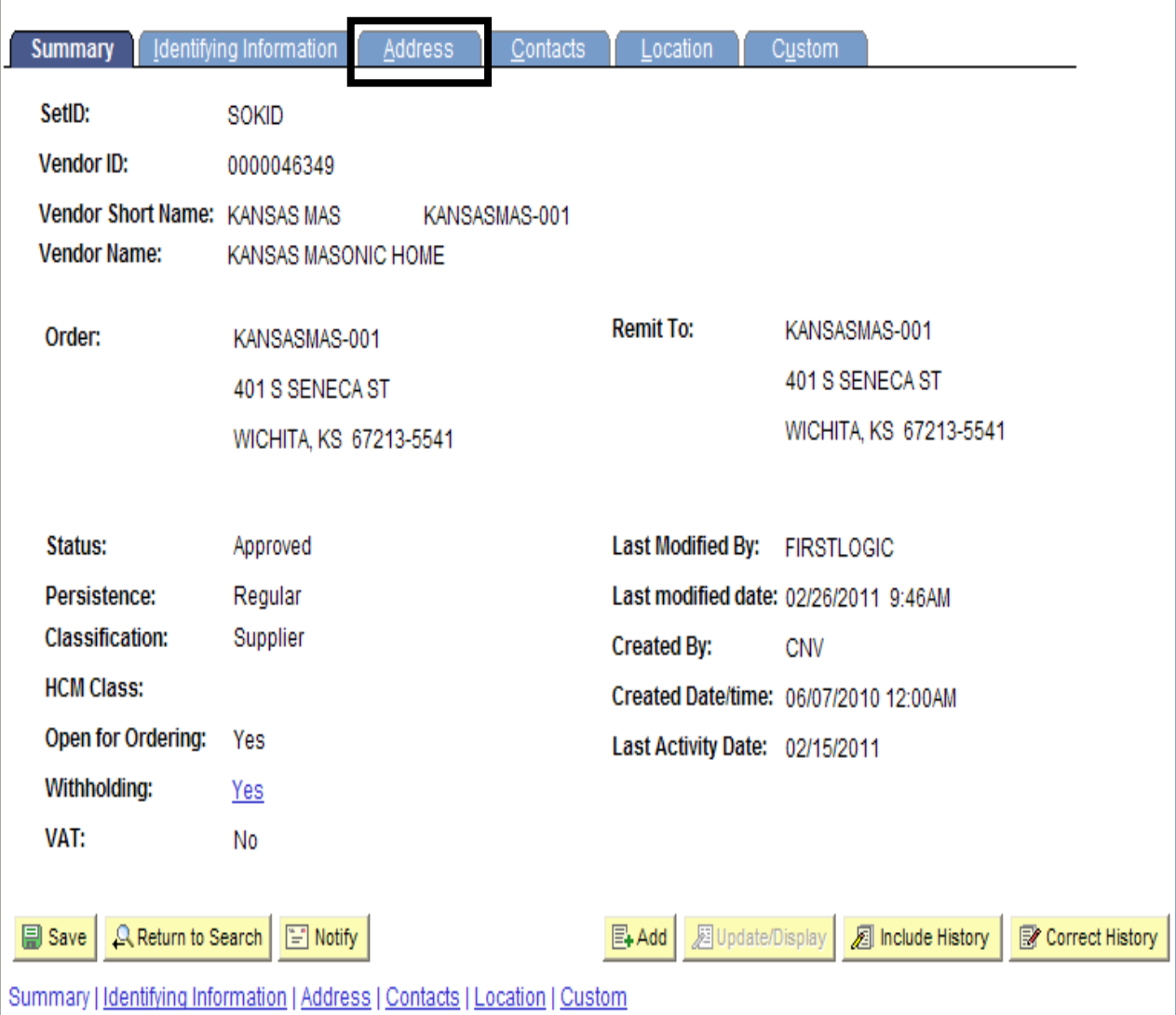

*Figure 3.12. Vendor Address Page*

3. **Address ID: 1** is brought up. Click on the **"+" button** to add the new address information.

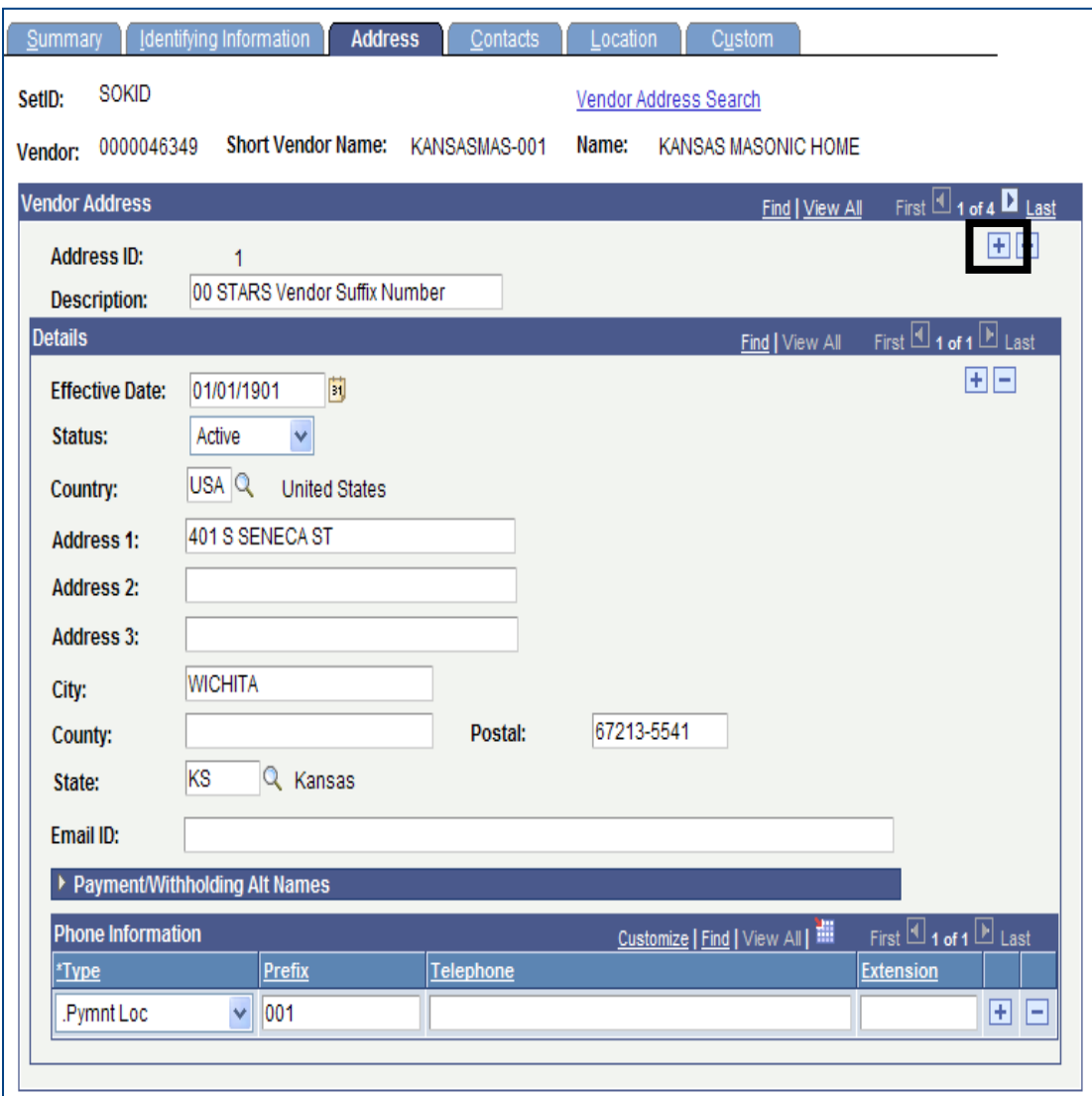

*Figure 3.13. Vendor Address – + button (To add a new vendor address)*

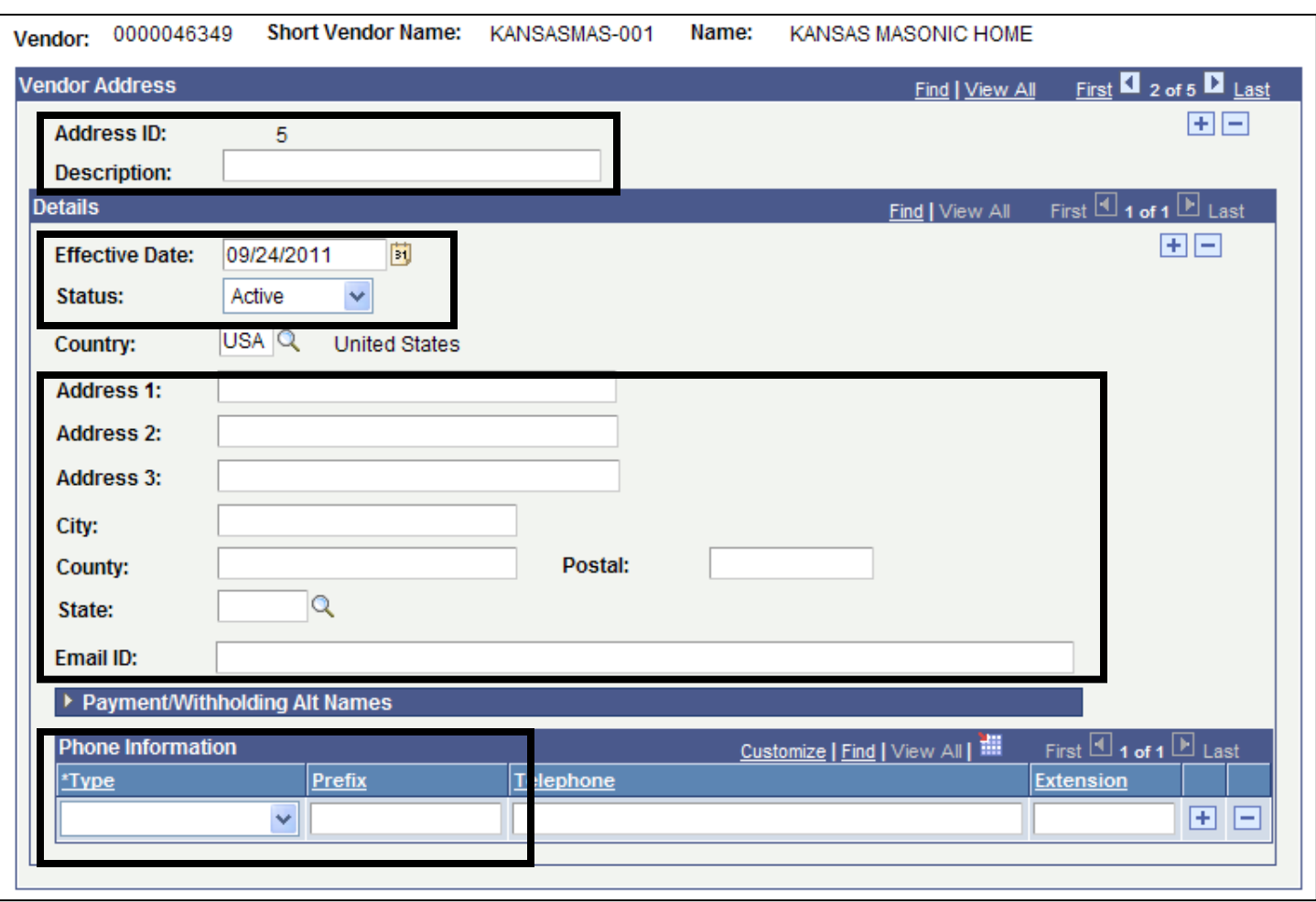

*Figure 3.14. Vendor Address page – Details (Complete tp add a new vendor address)*

- 4. Add a **Description.** Example: Main, Corporate, Topeka etc.
- 5. **Effective Date**: Accept the default date of **<today's date> – Do NOT change this date**.
- 6. Enter the validated address information, using ALL CAPS in the **Address 1** and **Address 2** fields.
- 7. Enter the Medicare number for the vendor in the **Address 3** field (if applicable)
- 8. **Phone Information, \*Type**: Select the **'.Pymnt Loc'** option from the drop down list
- 9. **Phone Information, Prefix**: Enter the **Location code**. Example: 001, or 002 (This information is sourced from the Location Tab and represents how the vendor is paid - either by SYSTEM Check or ACH. You need to map the address to the vendor's preferred method [correct location] for payment)
- 10. Click the **Save button** (bottom left corner of the page) to save your changes to the vendor record.

### **Topic 5: Contacts Page**

The Vendor Contact Page is a tool that is provided to keep track of contacts within a vendor. An unlimited number of vendor contacts and their roles can be entered for each vendor so you can easily determine whom to contact with questions. You can also use this information to determine the business reason why a contact might want to talk to you before you return their call.

The Vendor Contact page is optional for Agencies to use.

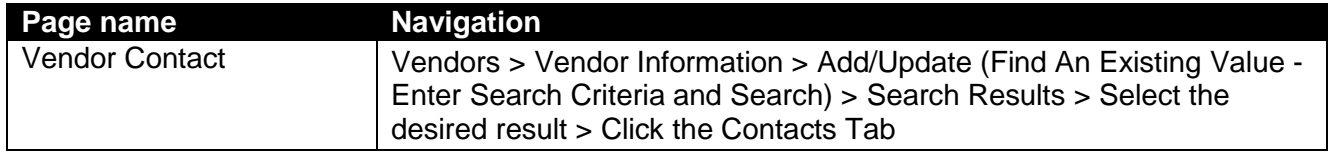

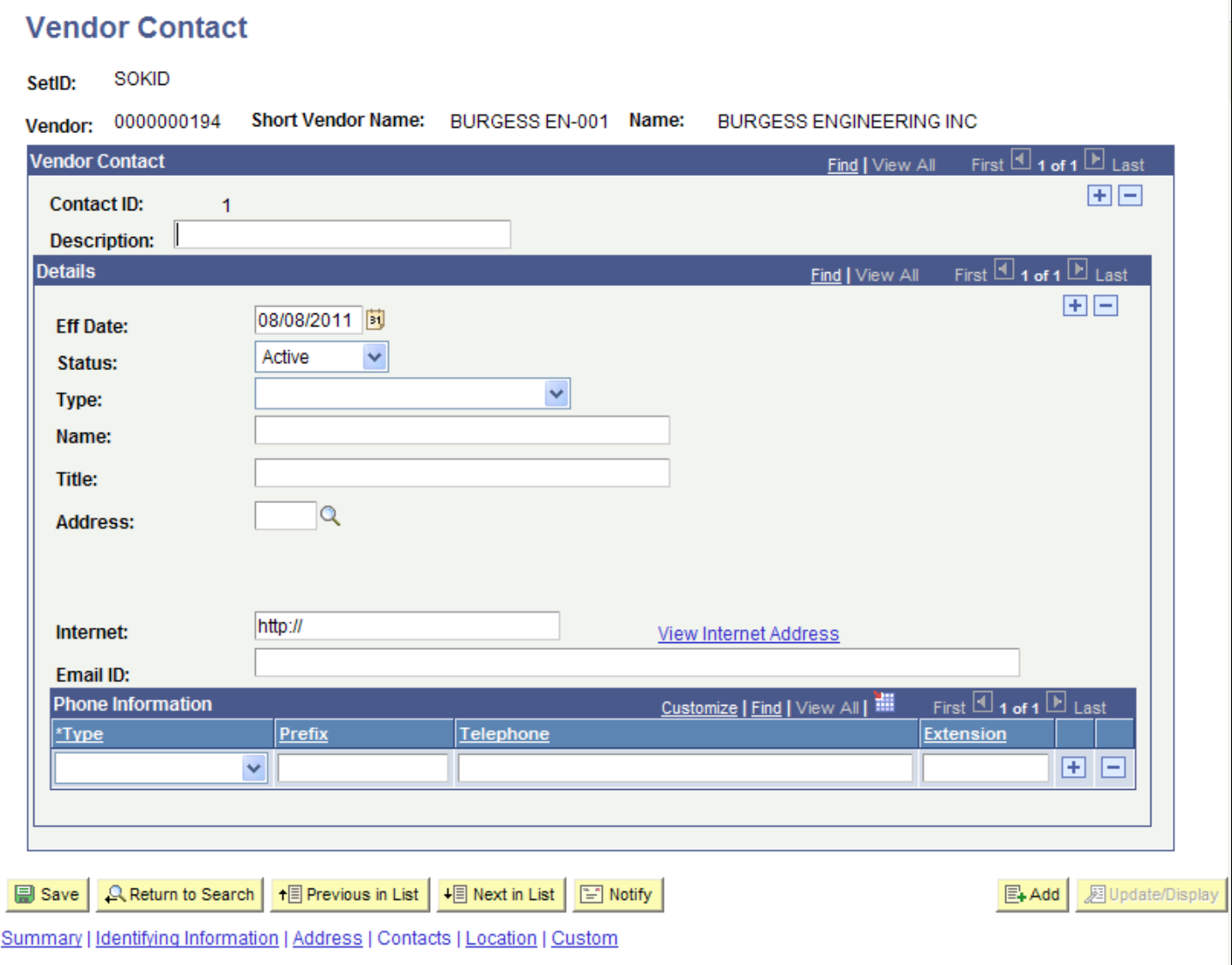

*Figure 3.15. Contacts Page – Vendor Contact Details*

| Type:                    |                                                                 |  |
|--------------------------|-----------------------------------------------------------------|--|
| Name:                    |                                                                 |  |
| Title:                   | <b>Accounts Payable</b><br><b>Billing Contact</b><br>Broker     |  |
| Address:                 | <b>Commercial Paper Contact</b><br><b>Contract Collaborator</b> |  |
|                          | <b>Executive Management</b>                                     |  |
|                          | <b>External Contact</b><br>General                              |  |
| Internet:                | Internal Corporate Contact                                      |  |
|                          | <b>Investment Pool Contact</b>                                  |  |
| Email ID:                | Line of Credit Contact                                          |  |
| <b>Phone Information</b> | Sales Contact                                                   |  |
| Type                     | Service Contact<br>Warehousing/Shipping Contact                 |  |
|                          |                                                                 |  |

*Figure 3.16. Contacts Page – Vendor Contact Details – Type (Detail)*

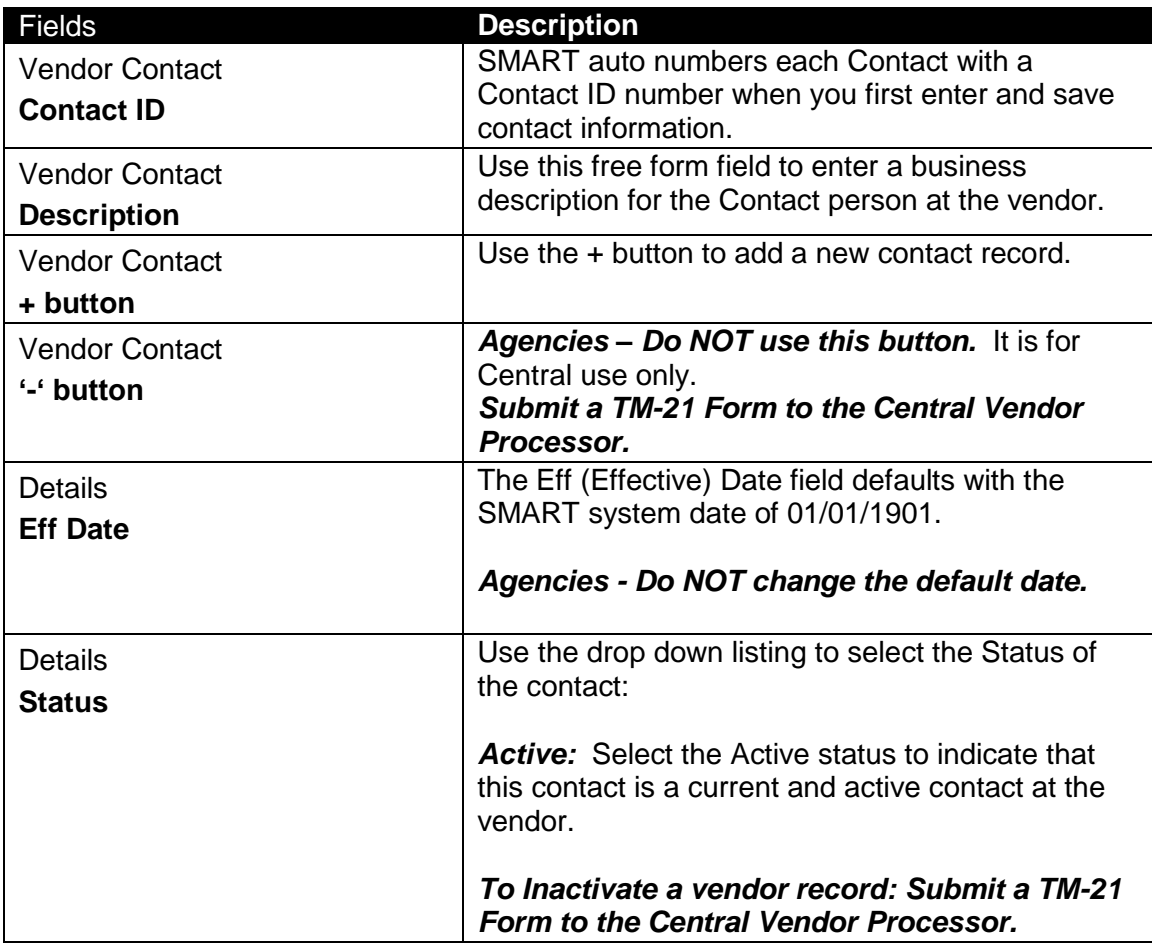

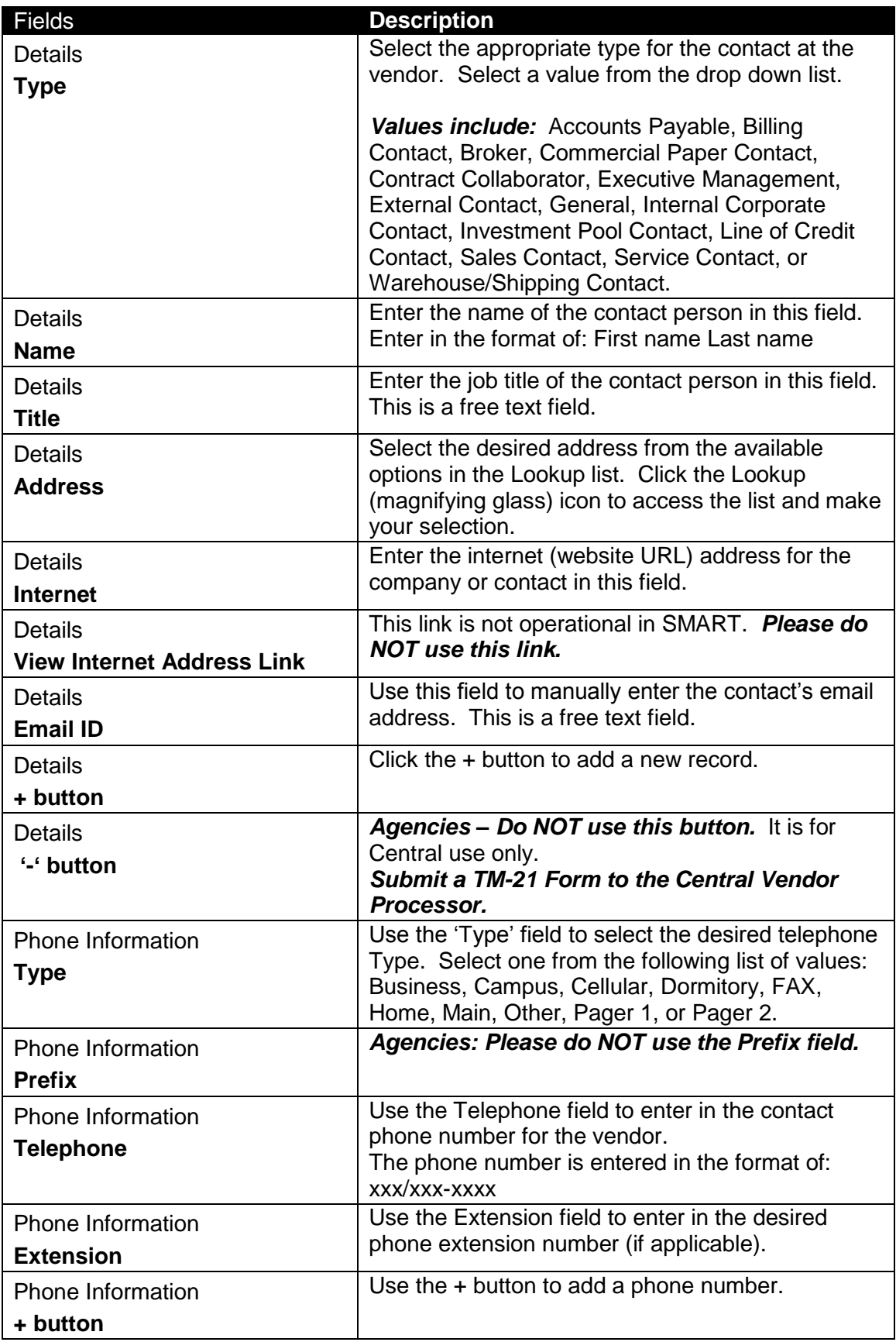

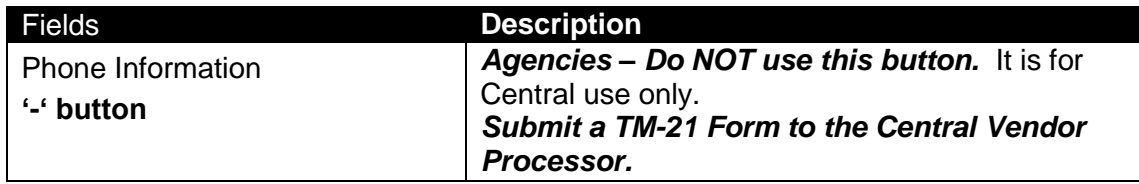

## **Topic 6: Location Page**

- Agencies use the Location Page only to VERIFY EXISTING vendor payment/banking information *OR* to add NEW vendor payment/banking information.
- Agencies Do NOT add NEW payment/banking information to correct existing vendor payment/banking information in SMART.
- Agencies are unable to edit existing vendor payment/bank account information in SMART.
- If you need to edit, delete, or modify existing vendor payment/banking information, please submit either a completed DA-130 form or a completed DA-184 form to the Central Vendor Processor.

## **Location – Definition**

In the SMART Vendor module, a vendor *address* is a mailing address. A *location* is the payment/banking information for the vendor.

There is one vendor location for each bank account/payment method for the vendor. Locations are assigned location code numbers sequentially, starting with 001,002, 003, etc.

Each vendor has Location code '001' as its default Location code number. If a vendor uses the same bank account/payment method across its business, only one location is entered in SMART.

**Note:** Location 001 is NOT always a SYSTEM CHECK. If the vendor was set up initially with ACH as a method of payment, then Location 001 will be ACH and not SYSTEM CHECK.

**For example:** Company ABC has offices in Kansas City, Chicago, and St. Louis. Each office has different bank accounts/payment methods. In this case, you need to set up the vendor with three different location codes (that is, three sets of rules), one for each office. If all three offices use exactly the same bank account/payment method, you set up only one location code for the vendor.

When setting up a NEW vendor or vendor Location, ensure that the addresses from the **Address** page are mapped to the correct location code number.

### **Edit, Delete, or Modify Existing Vendor Address Information in SMART**

- Use either the State of Kansas **DA-130 Form or the DA-184 Form** to request changes or deletions of existing vendor payment/banking information in SMART.
- **State of Kansas - DA-130 Form** Authorization for Electronic Deposit of Vendor Payment. Use this form to submit vendor bank account information to the Central processing office. To obtain a copy of the DA-130 Form please contact Accounts and Reports by phone: (785) 296-7917.
- **State of Kansas - DA-184 Form** Authorization For Direct Deposit of Employee Pay and or Employee Travel . Regents – Please use the DA-184 Form to submit Regent Employee Information to the Central processing office. Locate this form: <http://www.da.ks.gov/ar/pm/Forms/Default.htm>.
- **Submit the completed DA-130 Form or the completed DA-184 Form** to the Central Vendor Processor by emailing it to:<mailto:Arvendor@da.ks.gov>

### **Approved vs. Unapproved Vendors**

It is important to understand that vendors are Statewide records, they are not Agency specific. It is also important to understand that changes to existing vendor address, location, or banking information, (and saving that information) automatically causes SMART to change the vendor Status to "*Unapproved*".

When a vendor is in an "*Unapproved*" status, no State Agencies are able to use that vendor (until it has been reviewed and "*Approved*" by a Central Vendor Processor). The Central Vendor Processor runs a report in SMART each morning that provides a list of all vendors with an "*Unapproved*" status. The Central Vendor Processor reviews each vendor individually and either changes the vendor Status from "*Unapproved*" to "*Approved*" or "*Denied*".

If your Agency needs to update vendor information and use the vendor immediately, please complete DA-130 Form or a DA-184 Form and email the form with a request for an immediate vendor review to the Central Vendor Processor at:<mailto:Arvendor@da.ks.gov>

#### **Effective Dates**

Use the **Location** page to enter NEW vendor payment/banking information. In SMART, vendor information is *effective dated*.

**New Vendor Information** for a NEW vendor is added accepting SMART's default Effective Date of **01/01/1901**.

**Note:** Updates to existing vendor information are made by the Central Vendor Processor who enters an effective date of **today's date** (the current date).

If you are adding NEW information to an EXISTING vendor, accept the SMART default Effective Date of **<today's date>.**

### **Order of Vendor Information Data Entry**

When creating a *new* vendor in SMART, the Address information MUST be entered PRIOR to the Location Tab (Payment) information. If you attempt to Save a vendor record without having completed the data entry of vendor information in the correct order, SMART will not allow you to Save the vendor information (SMART will provide you with an error message).

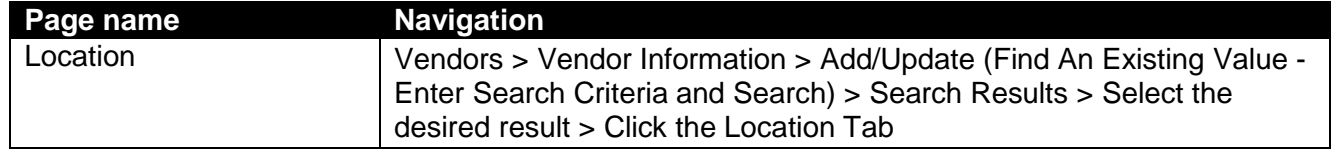

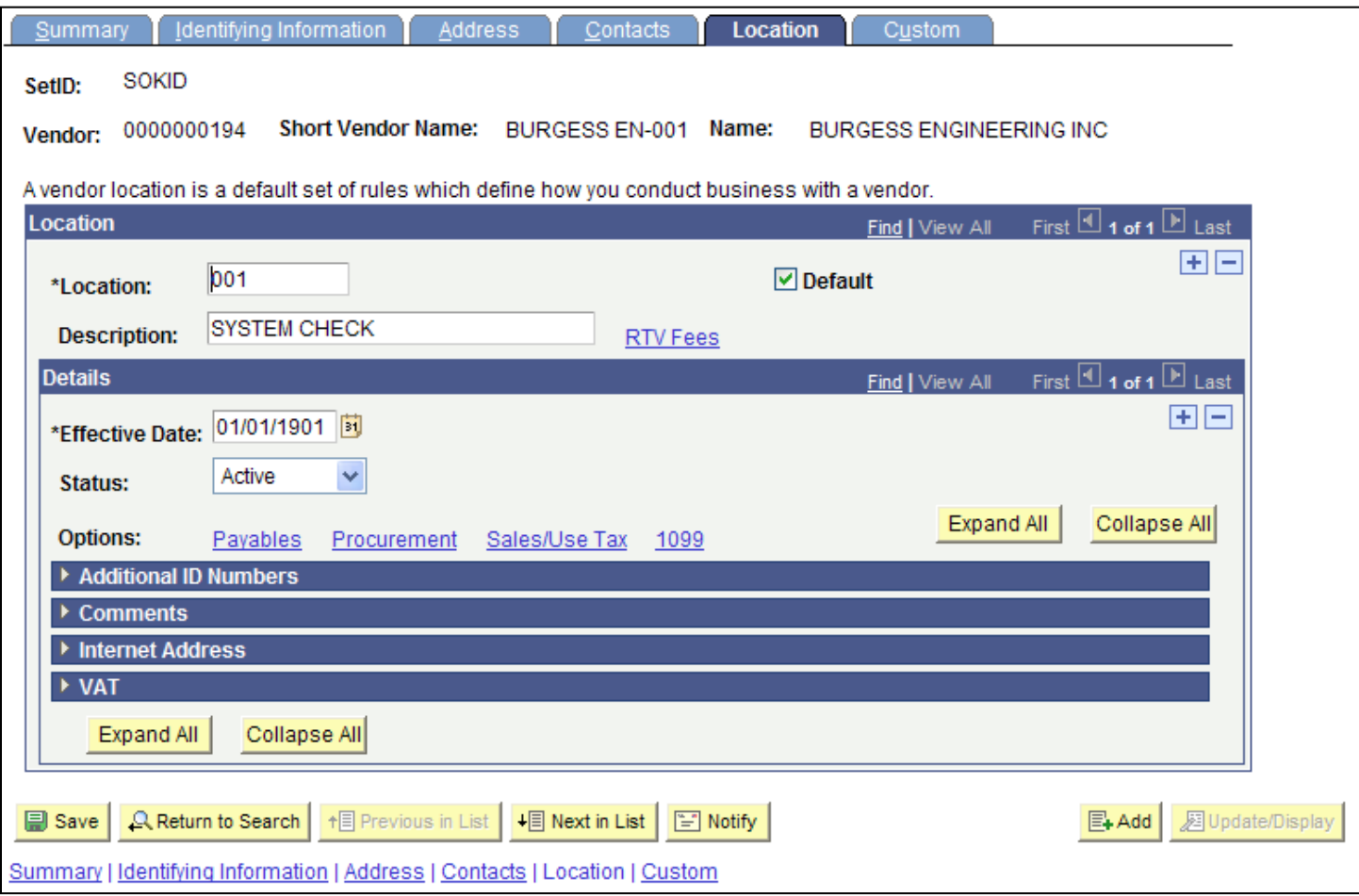

*Figure 3.17. Location Page – Vendor Location Details*

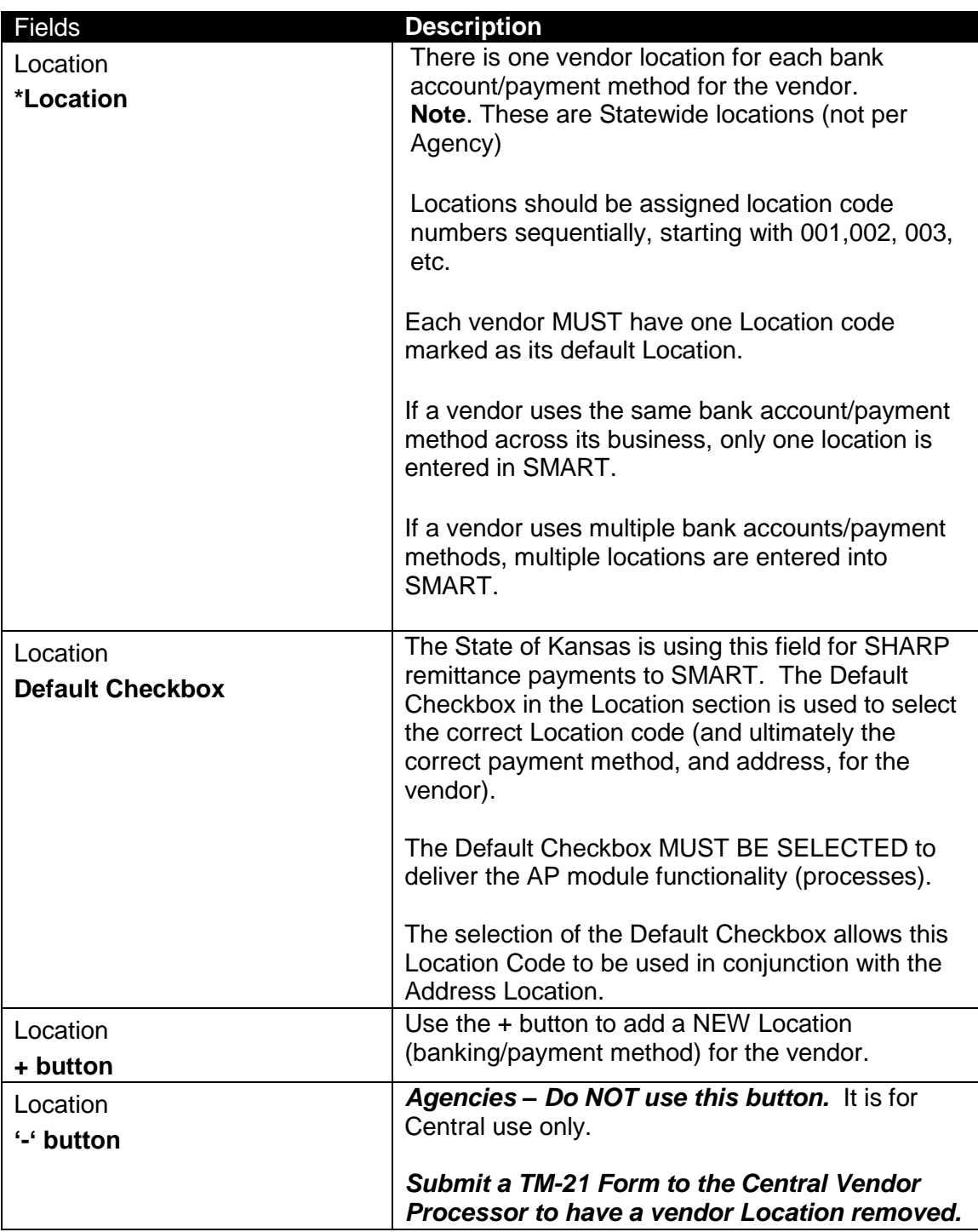

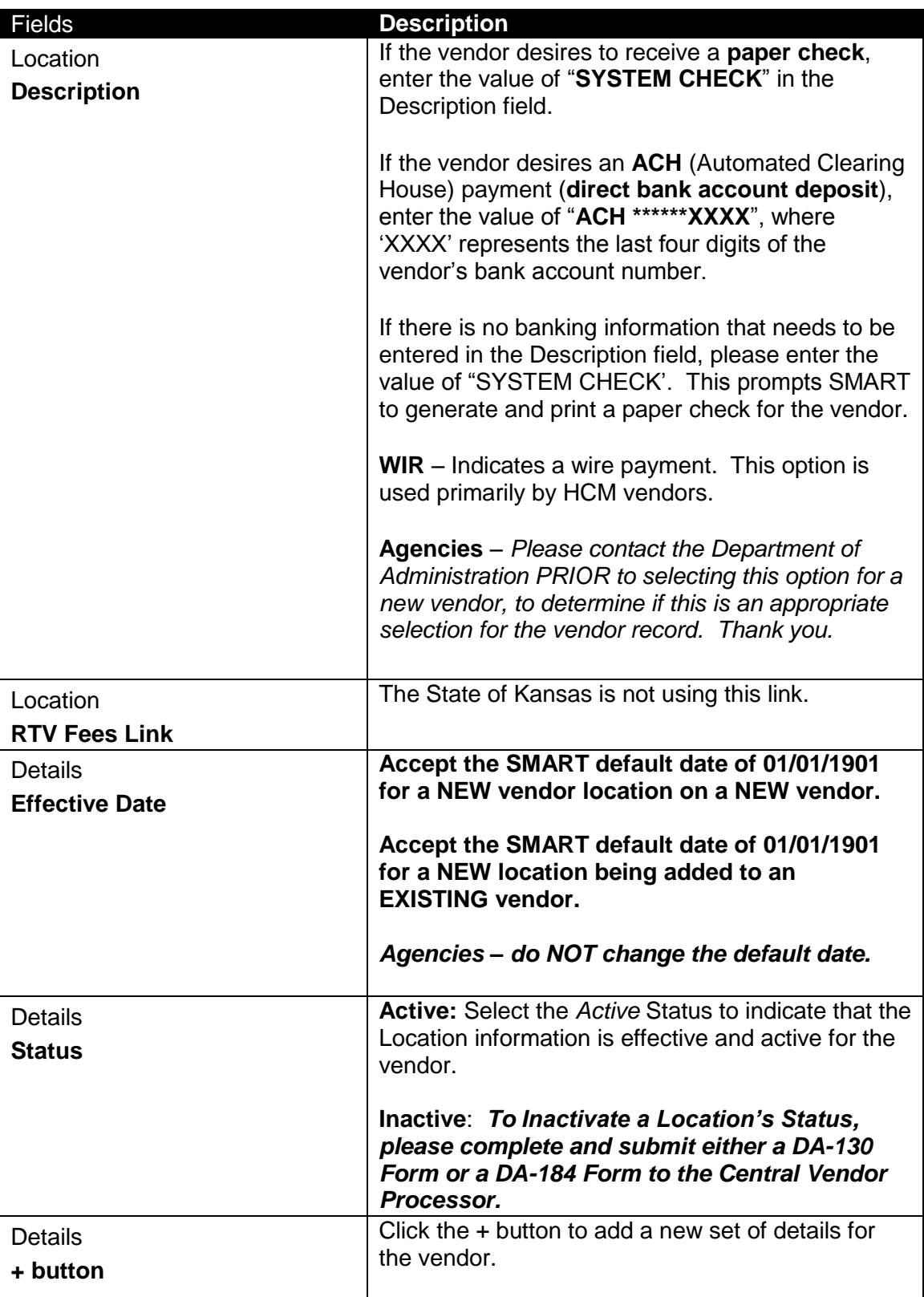

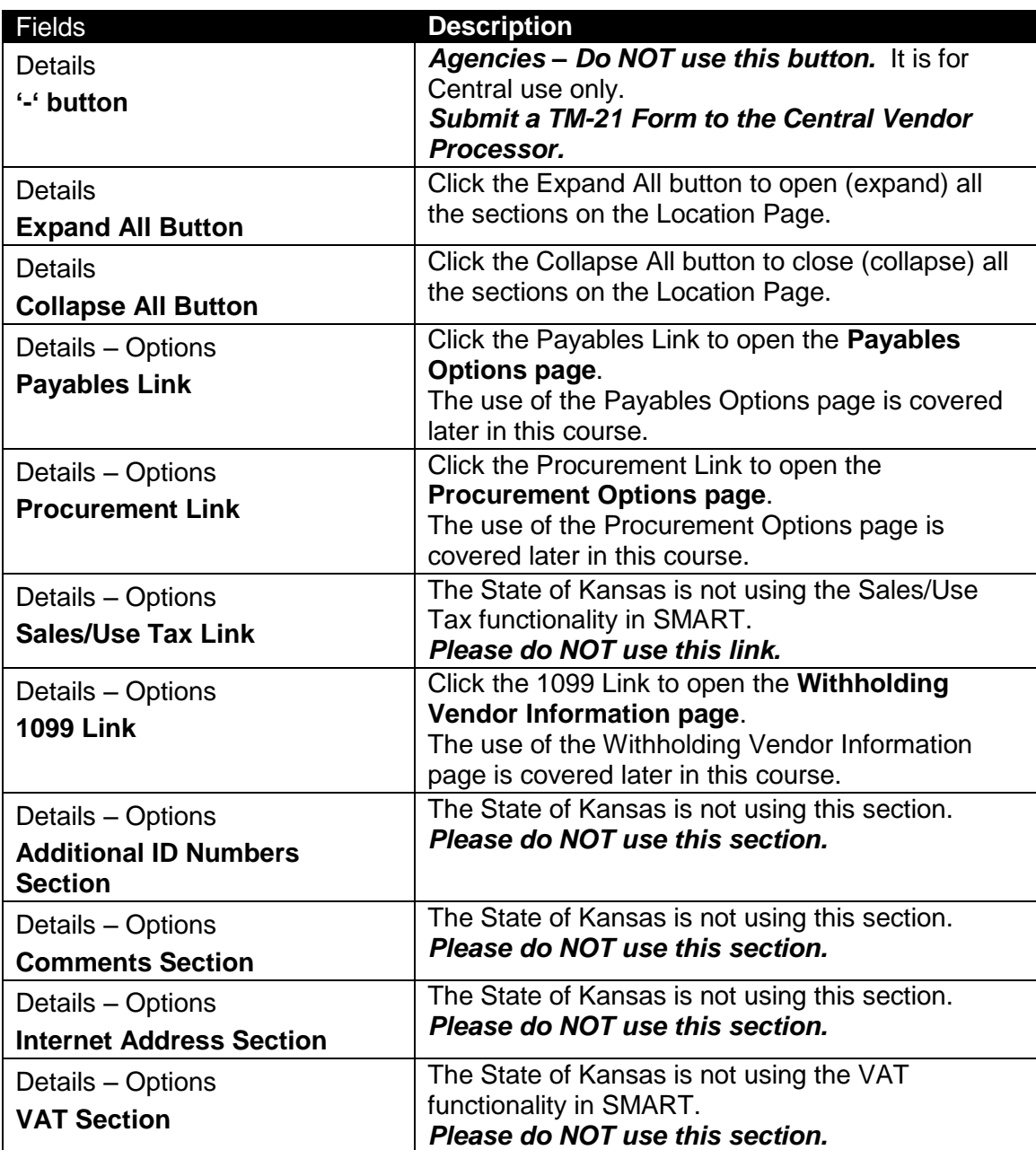

## **Topic 7: Payables Link and Payables Options Page**

Use the **Payables Options** page to define the vendor location's invoicing and remitting addresses for the Location. Additional sections on this page are used to enter the vendor's ACH and bank account information.

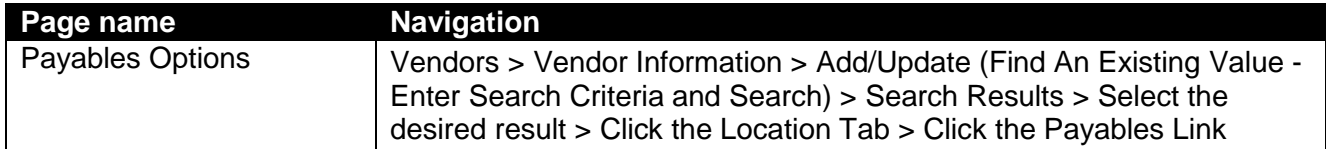

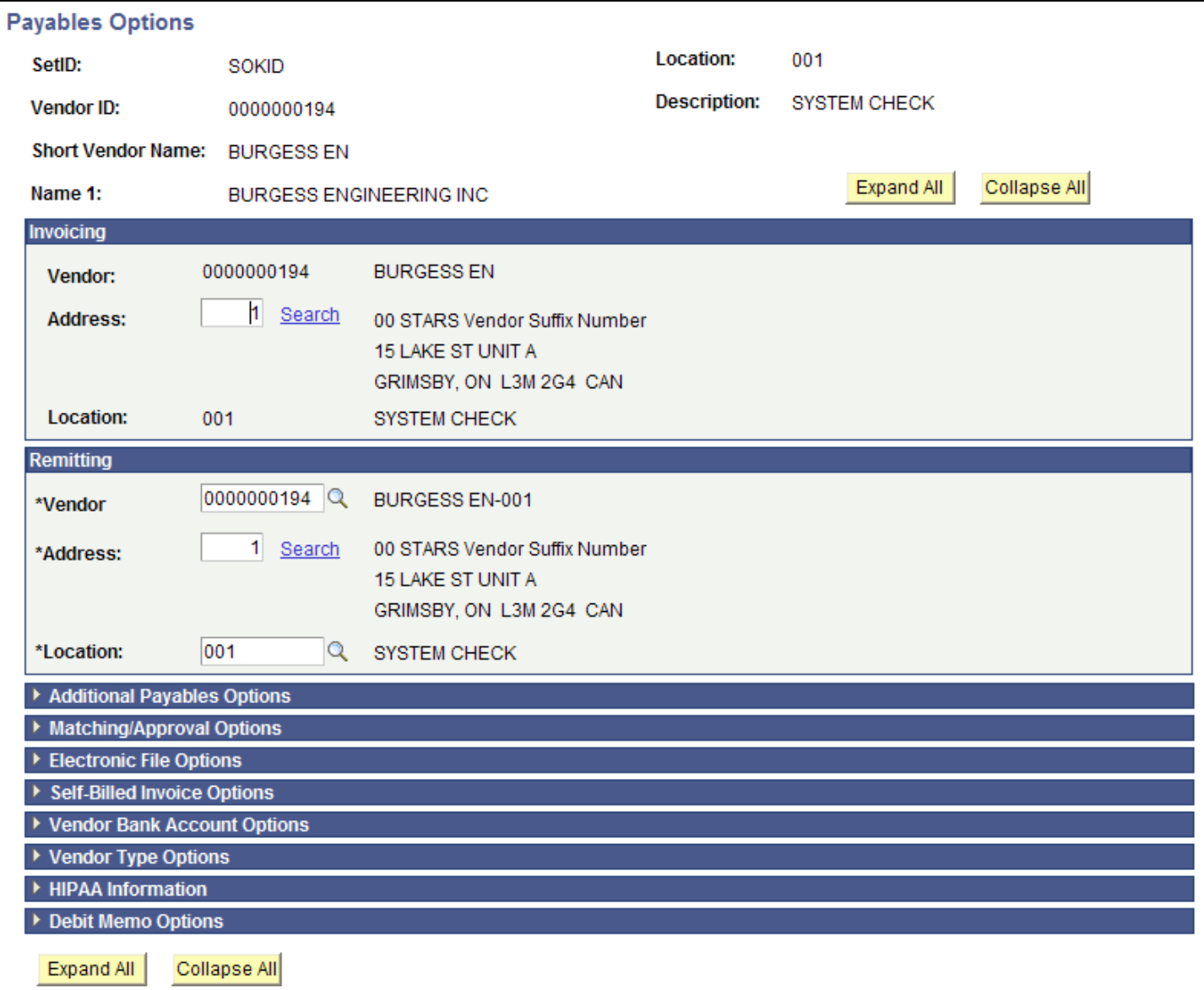

*Figure 3.18. Payables Options page*

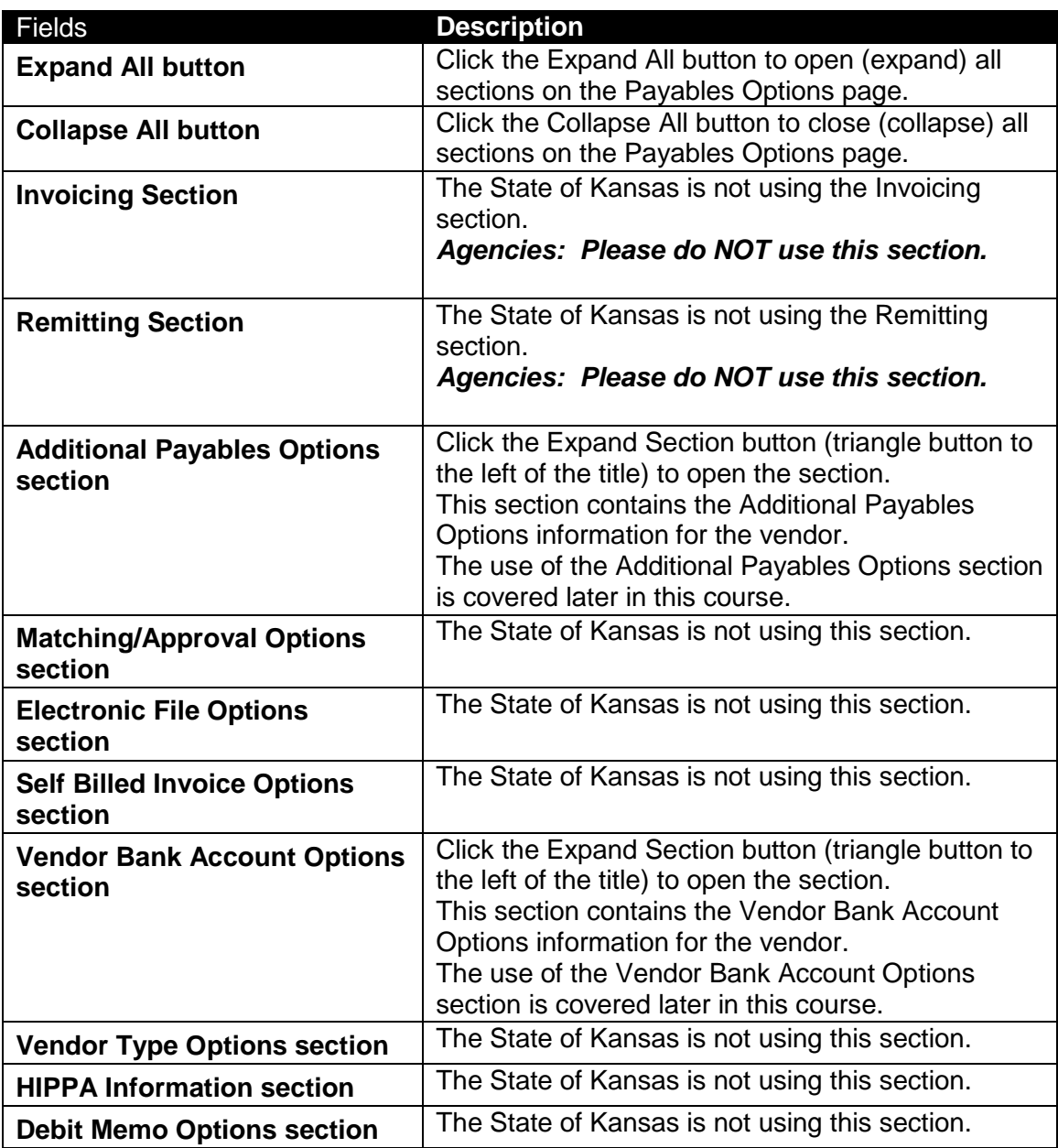

# **Additional Payables Options Section**

Use the **Additional Payables Options** section to set up ACH payment information for this vendor.

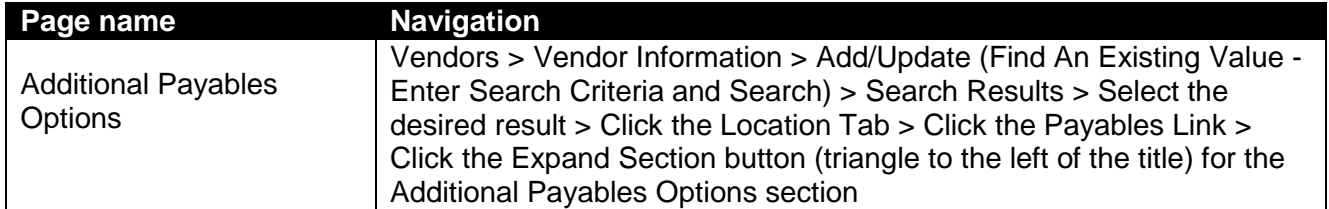

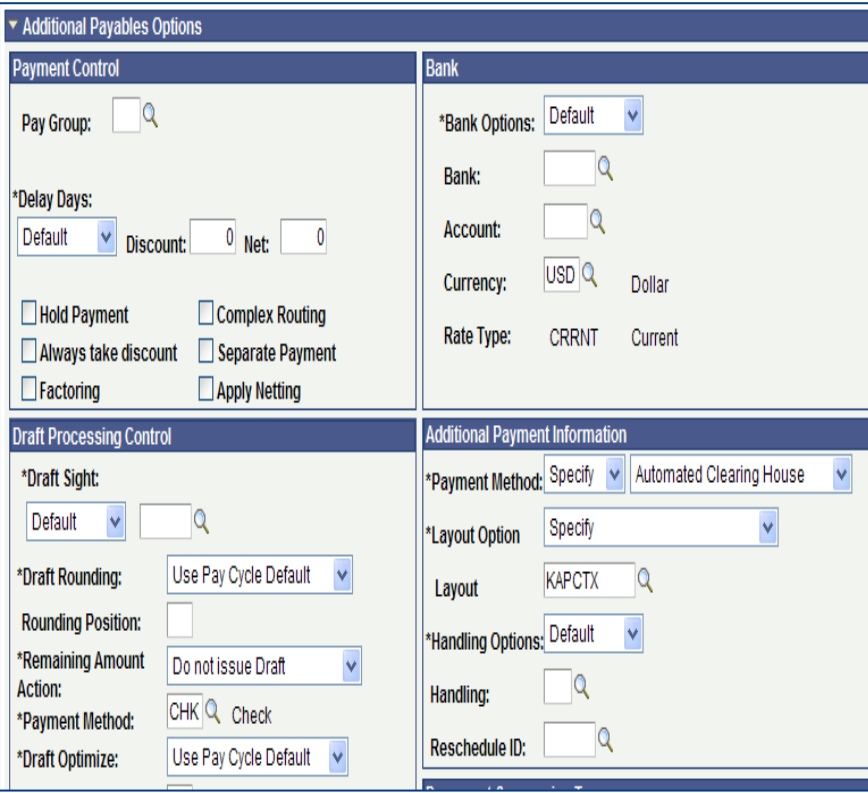

*Figure 3.19. Additional Payables Options Section*

| <b>Fields</b>                                          | <b>Description</b>                             |
|--------------------------------------------------------|------------------------------------------------|
| <b>Payment Control Section</b>                         | The State of Kansas is not using this section. |
| <b>Bank Section</b>                                    | The State of Kansas is not using this section. |
| <b>Draft Processing Control</b>                        | The State of Kansas is not using this section  |
| <b>Additional Payment</b><br><b>Information</b>        | Select the "Specify" option.                   |
| <b>Payment Method - First Drop</b><br><b>Down List</b> |                                                |

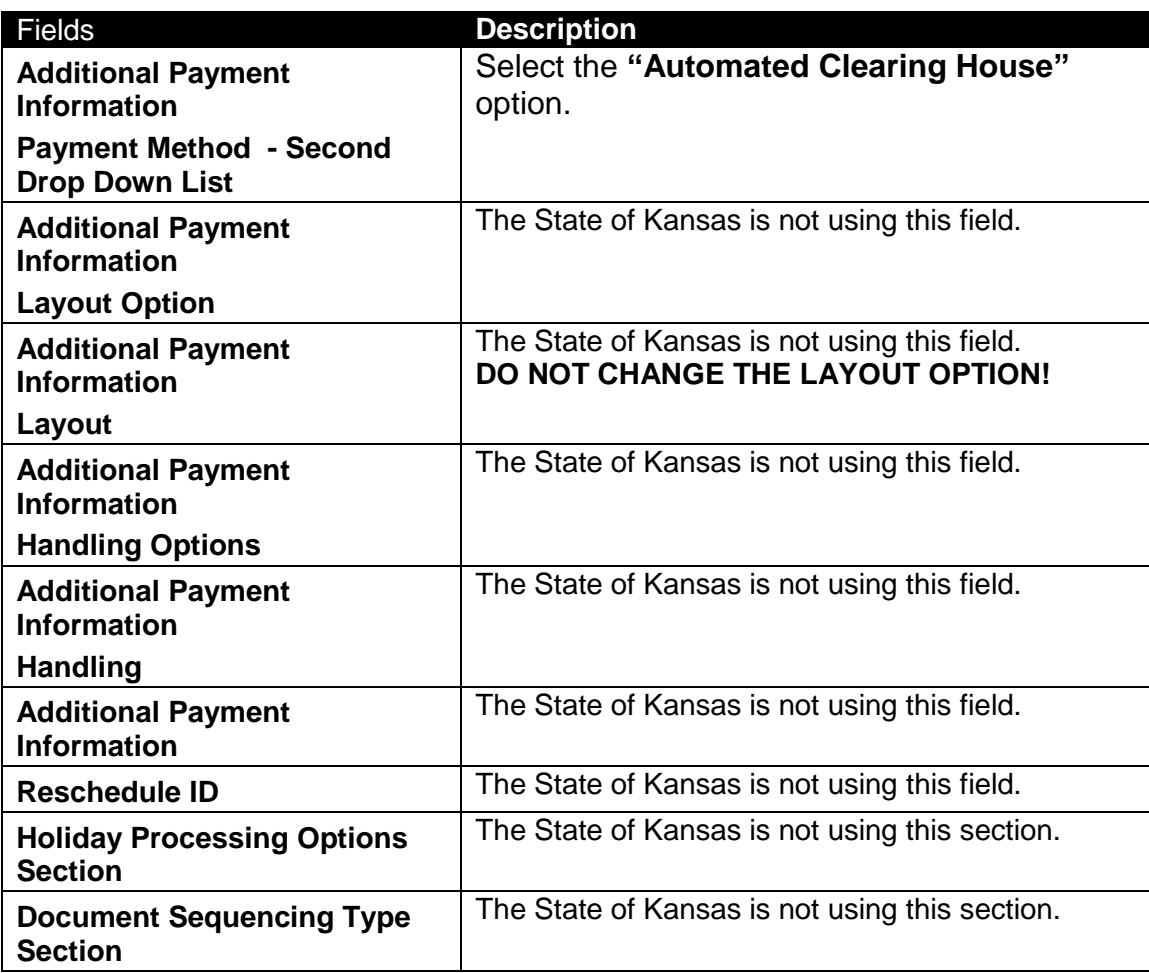

### **Vendor Bank Accounts Section**

Use the **Vendor Bank Accounts** section to enter the vendor's bank account information. Use the **DA-130 Form** and/or a **Voided check (for individuals)** from the vendor to enter the information in this section.

**Note:** The Agency is responsible for adding electronic deposit information when you are adding a NEW vendor. The **DA-130 Form** must be completed and emailed to the Central Vendor Processor once you have set up the new vendor in SMART.

Only Central Vendor Processors are able to make changes to an existing vendor record in SMART. If you need to make changes to a vendor's banking information, or if you need to cancel authorization for an electronic deposit to a vendor, you must complete a new DA-130 Form and submit it via email to the Central Vendor Processor.

![](_page_66_Picture_215.jpeg)

![](_page_67_Picture_137.jpeg)

# *Figure 3.20. Vendor Bank Accounts Section*

![](_page_67_Picture_138.jpeg)

![](_page_68_Picture_240.jpeg)

![](_page_69_Picture_101.jpeg)

### **Topic 8: Procurement Link and Procurement Options page**

If the vendor agrees to accept business procurement cards (P-Cards) as a method of payment, use the **Procurement Options** page to enter the procurement card information for the vendor. Selecting this option and entering the procurement information allows you to pay the vendor using a business procurement card, rather than a check or an ACH payment.

![](_page_69_Picture_102.jpeg)

![](_page_70_Picture_37.jpeg)

*Figure 3.21. Vendor Location Tab – Procurement Link*

- Select the **Procurement Link** on the **Location Tab** to open the **Procurement Options** page.

![](_page_71_Picture_37.jpeg)

*Figure 3.22. Vendor – Procurement Options Page*

- Click on the **Expand Section button** (triangle to the left of the title) beside the **Procurement Card Information** section.
- Select the **Accepts Procurement Card as payment method** checkbox
	- o Select "**Contact Cardholder**" from the **\*ProCard Dispatch Option** drop down list
	- o In the **Types of Procurement Card Accepted**, select "**Visa**" from the **Card Type** drop down list
	- o *Agencies – DO NOT enter any information in the Vendor Card Settings section!*
	- o Click the **OK button** at the bottom left of the screen to save your changes.

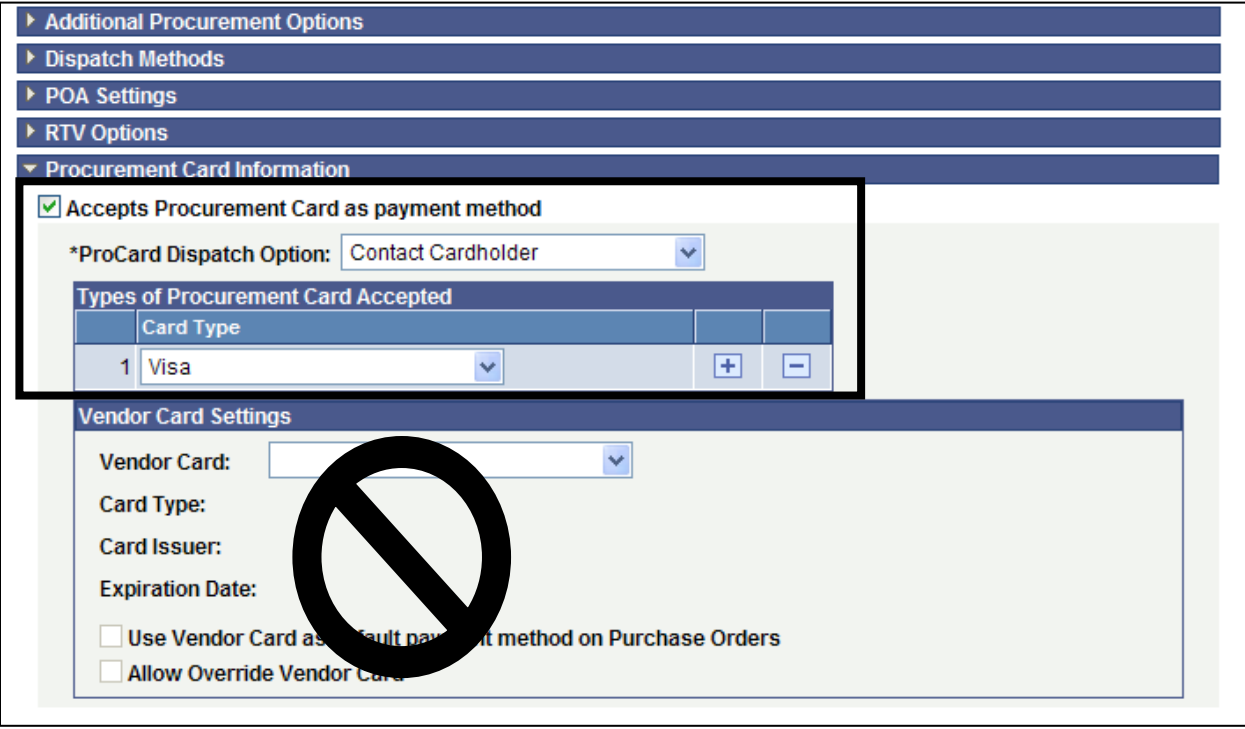

*Figure 3.23. Procurement Options Page – Procurement Card Information Section*

# **Topic 9: 1099 Link and Withholding Vendor Information page**

## **1099 Information**

**What is a 1099?** It is an informational return to report various type of income other than wages.

[Melissa.Fuhrman@da.ks.gov](mailto:Melissa.Fuhrman@da.ks.gov) is the 1099 Accountant for the State of Kansas. Melissa works for the Department of Administration, Central Office in Topeka.

The IRS requires the State of Kansas to issue 1099's to reportable entities (vendors) for services, rentals, awards, certain type of grants, interest, dividends, and certain real estate purchases.

## **The State of Kansas, Department of Administration submits five types of 1099 Forms to the IRS:**

- 1099-MISC: Services, rents, awards
- 1099-G: Governmental payments (tax refunds are the Dept of Revenue)
- $\geq$  1099-INT: Interest
- > 1099-DIV: Dividends
- 1099-S: Real estate

## **Two criteria must be met in order for 1099 reporting to occur for a vendor:**

- $\triangleright$  The vendor must be subject to 1099 reporting
- $\triangleright$  The payment must be reportable

## **What vendors are NOT (currently) reportable?**

- $\triangleright$  Corporations are NOT reportable UNLESS they provide medical or legal services
- **▶ Governments**
- $\triangleright$  Tax Exempt Organizations

## **What is LLC?**

LLC stands for Limited Liability Company. The federal government does not recognize an LLC as a classification for federal tax purposes. An LLC can be a corporation, partnership or sole proprietorship. The W-9 Form should indicate the Type of entity the vendor is.

## **Guide to completing the Withholding Vendor Information page**

- SMART will not allow you to save a vendor record if you enter the ACH information in BEFORE entering the 1099 information. Ensure you complete the Address Tab before the Location Tab when setting up a new vendor record in SMART.
- **Withholding Vendors** *Complete the 1099 Information section AND the 1099 Reporting Information section.* Examples:
	- o Medical Corporations
	- o Attorneys
	- $\circ$  LLC Limited Liability Company

# - **Non-Withholding Vendors** *Complete only the 1099 Reporting Information section.* Examples:

- o Incorporated
- o Corporation
- o Foreign Vendors

# **FORM 1099 MISC - EXAMPLES OF REPORTABLE PAYMENTS**

Welfare Rental Assistance (to Landlords) Melfare Bervices Equipment and Appraisers Surface Royalties **Architects** Architects

### *ROYALTIES (Form 1099-MISC, Box 2)* Board Members

*OTHER INCOME (Form 1099-MISC,*  **Box 3)** Construction Services Awards (Nonemployee) and all the consultants Prizes (Nonemployee) and a Contracted Repairs

# *MEDICAL & HEALTH CARE*

*(Form 1099-MISC, Box 6, includes all*  **payments Design & Testing** 

**to Medical Service Corporations) Engineers** Ambulance Services **Evaluation** Consultant

Dentists/Dental Services **Expert Witnesses** Doctors/Medical Services **Extermination Services** Hospitals\*\* Graphic Artist \*\*except if tax exempt or owned/operated by a **Institution Contracts** All payments to Medical Service Corporations and the photographers expected by the Photographers

# *RENTS (Form 1099-MISC, Box 1) NON-EMPLOYEE COMPENSATION*  Office Space *(Form 1099-MISC, Box 7)*

Parking Lot Space **Accountants/Auditors** Real Property **Armored Car Services** Other Property **Attorneys<sup>\*</sup>** (who are not your employees) (Includes Corporations)\* Auto Repair Literary rights **Chaplains** Copyrights **Contract Cleaning Services** Publishing Licensing fees | Commercial Repairs – Hwy Vehicles Computer Programming Computer Repairs

> Court Appointed Workers Court Reporters

**SERVICES Custodial / Maintenance** 

governmental entity) Janitorial Services Lab Services **Keypunch Services** Optometrists **Landscapers**, Locksmiths Private Duty Nurses **Laundry Services** Psychiatrists, Psychologists Maintenance Agreements Rehabilitation Centers and Non-Employee Allowance Therapists Occasional Salaries & Wages (to Non-Employees) Hospitalization **Parcel & Delivery Services** 

> Printing Services Prison Labor Allowance

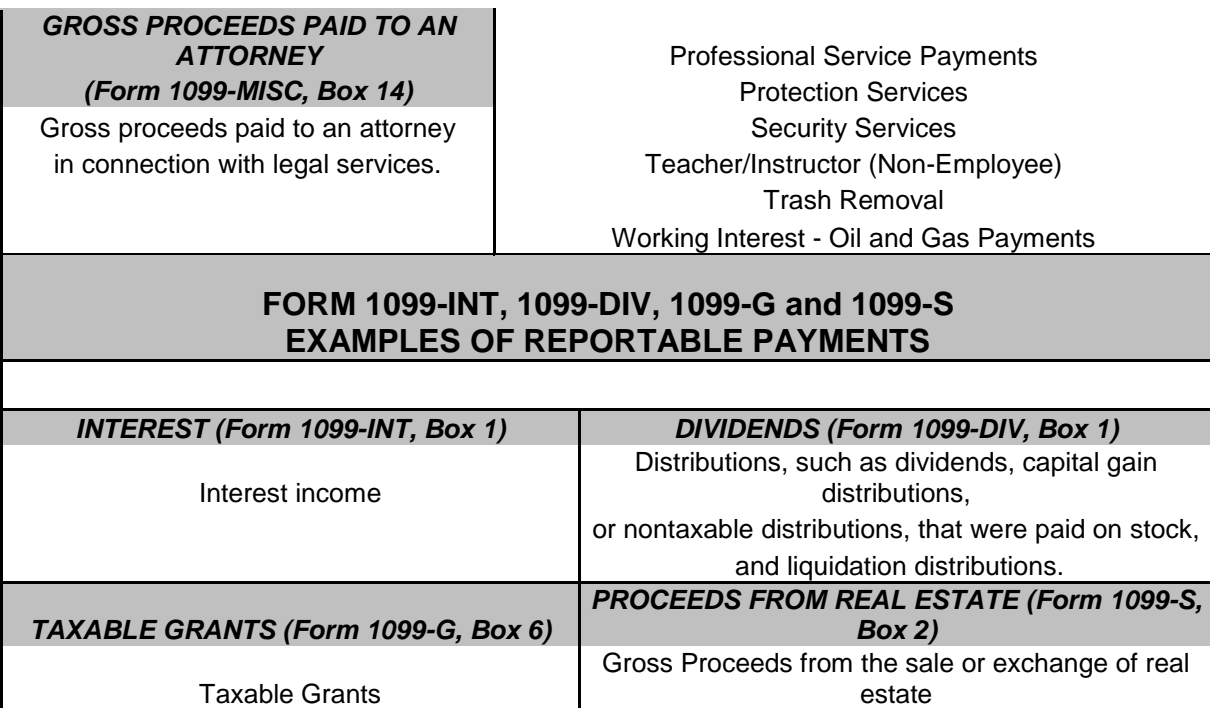

# **SMART 1099 Account Code Guide**

**Note:** Titles are presented as they appear in SMART (field length limits)

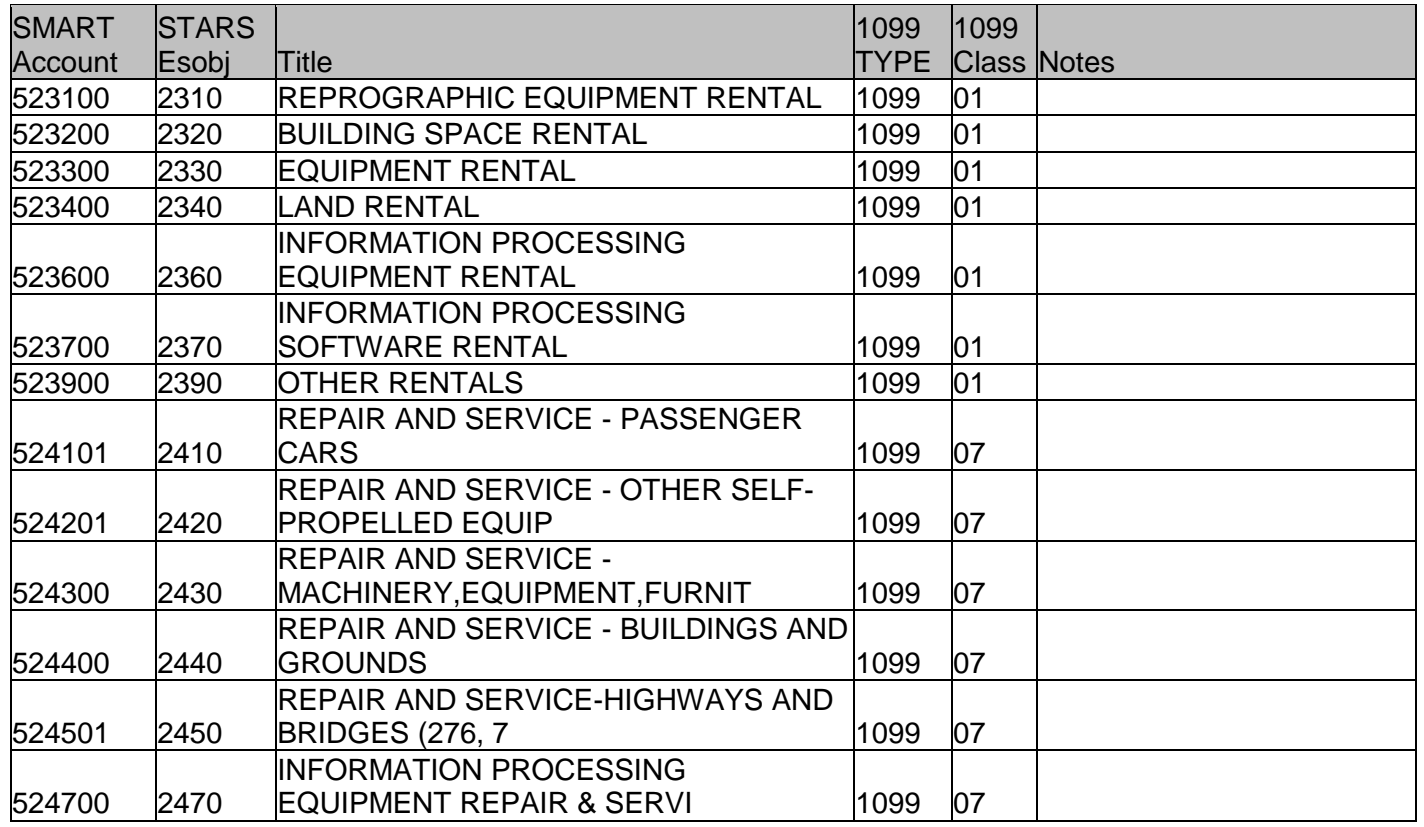

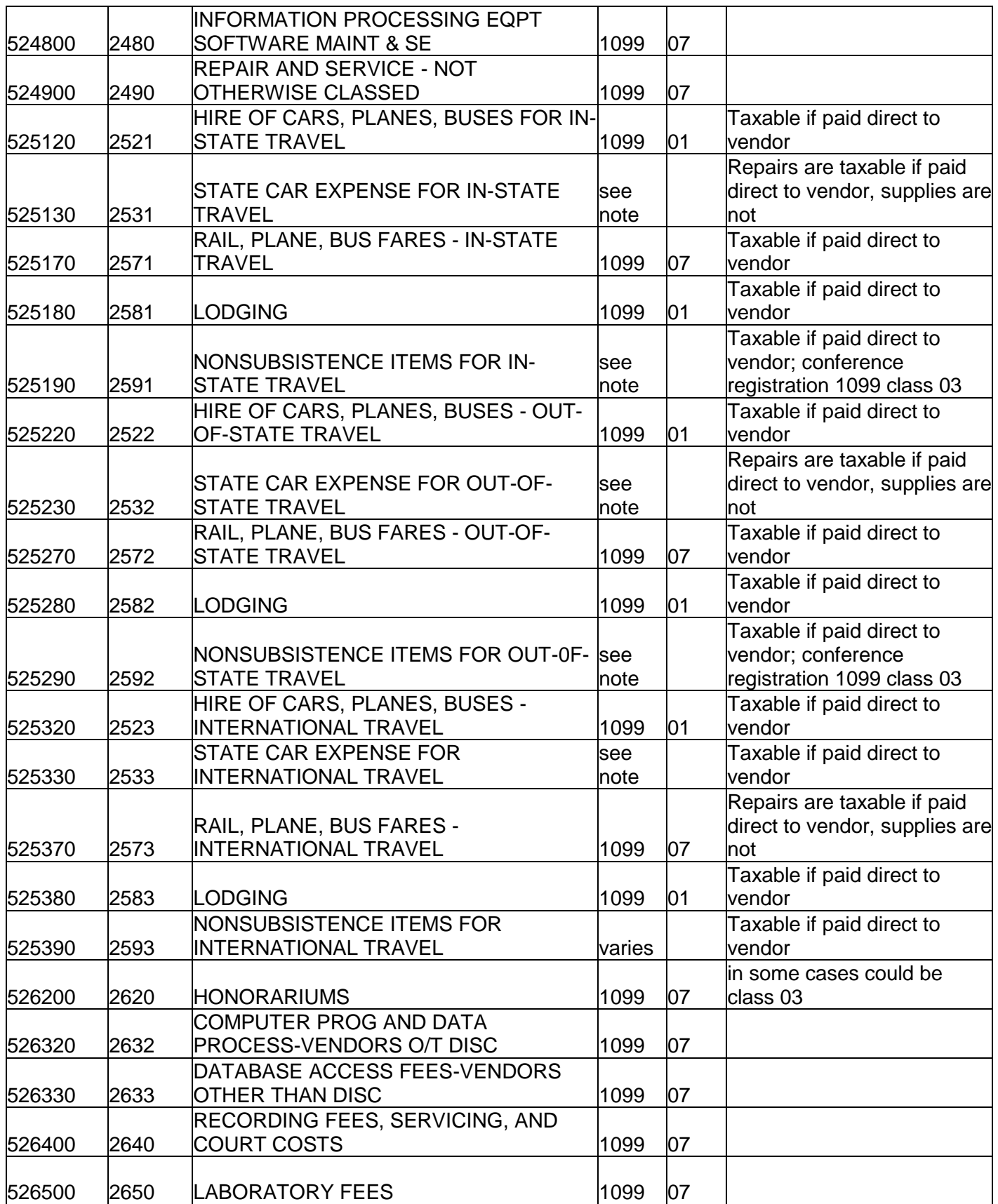

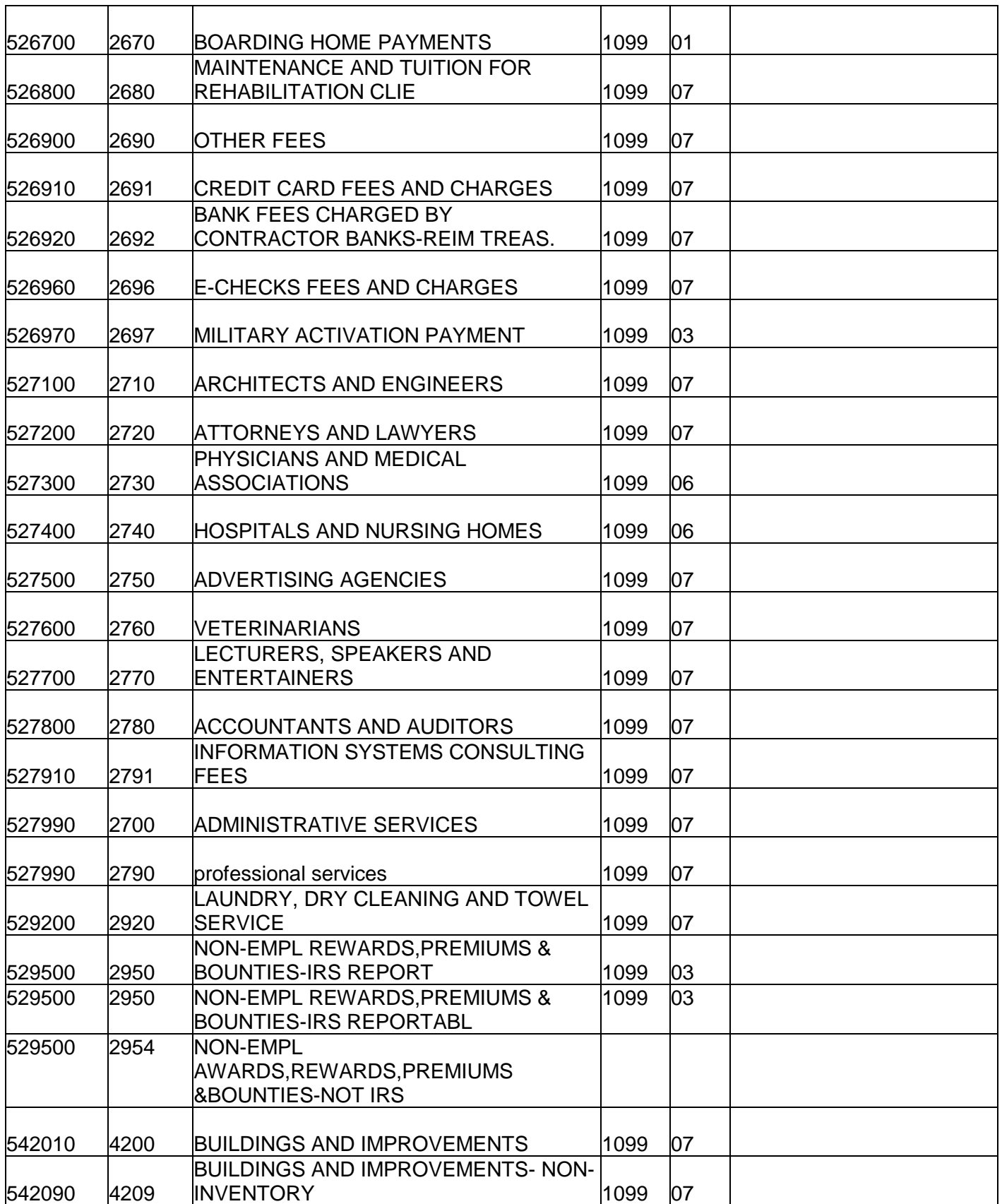

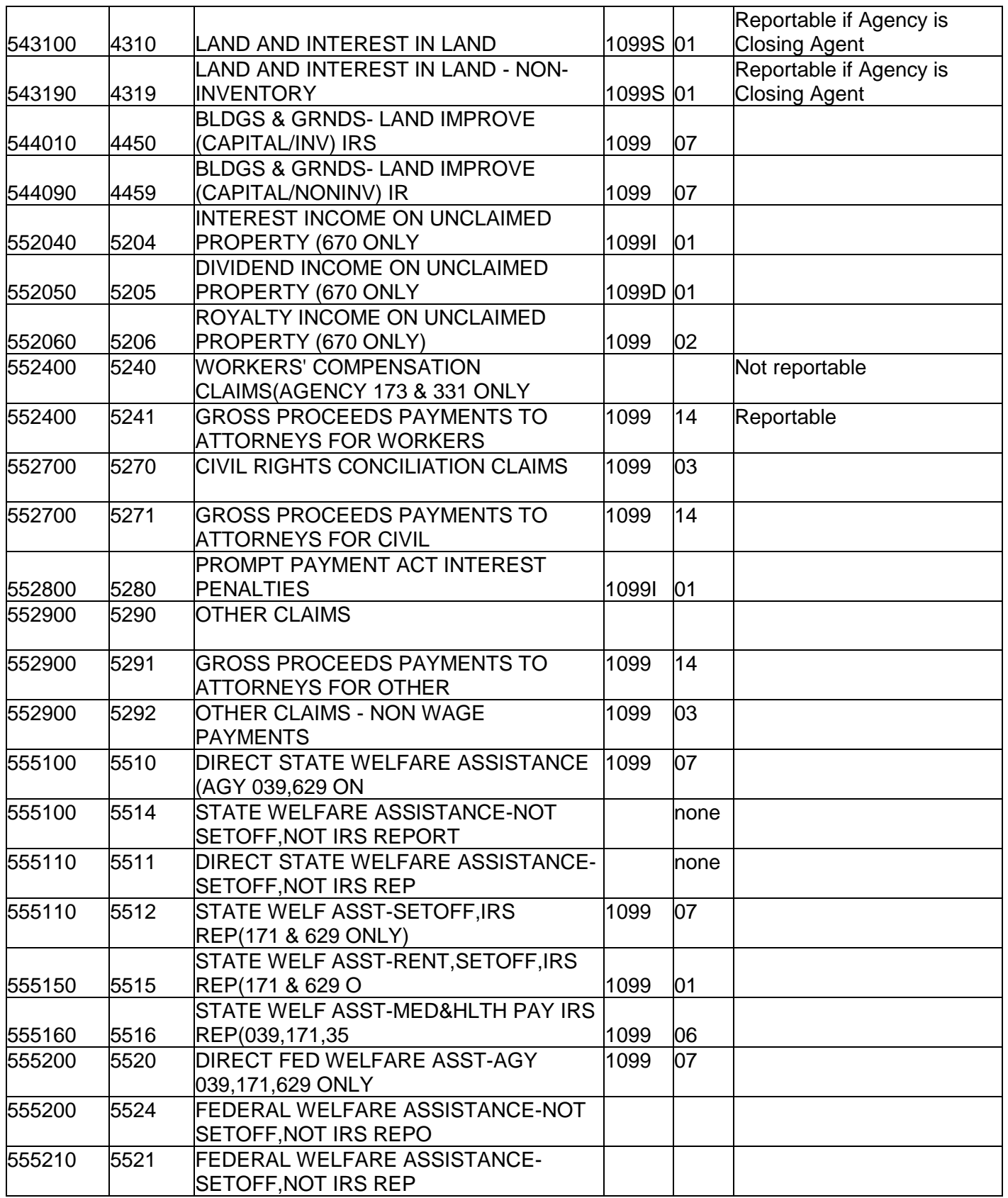

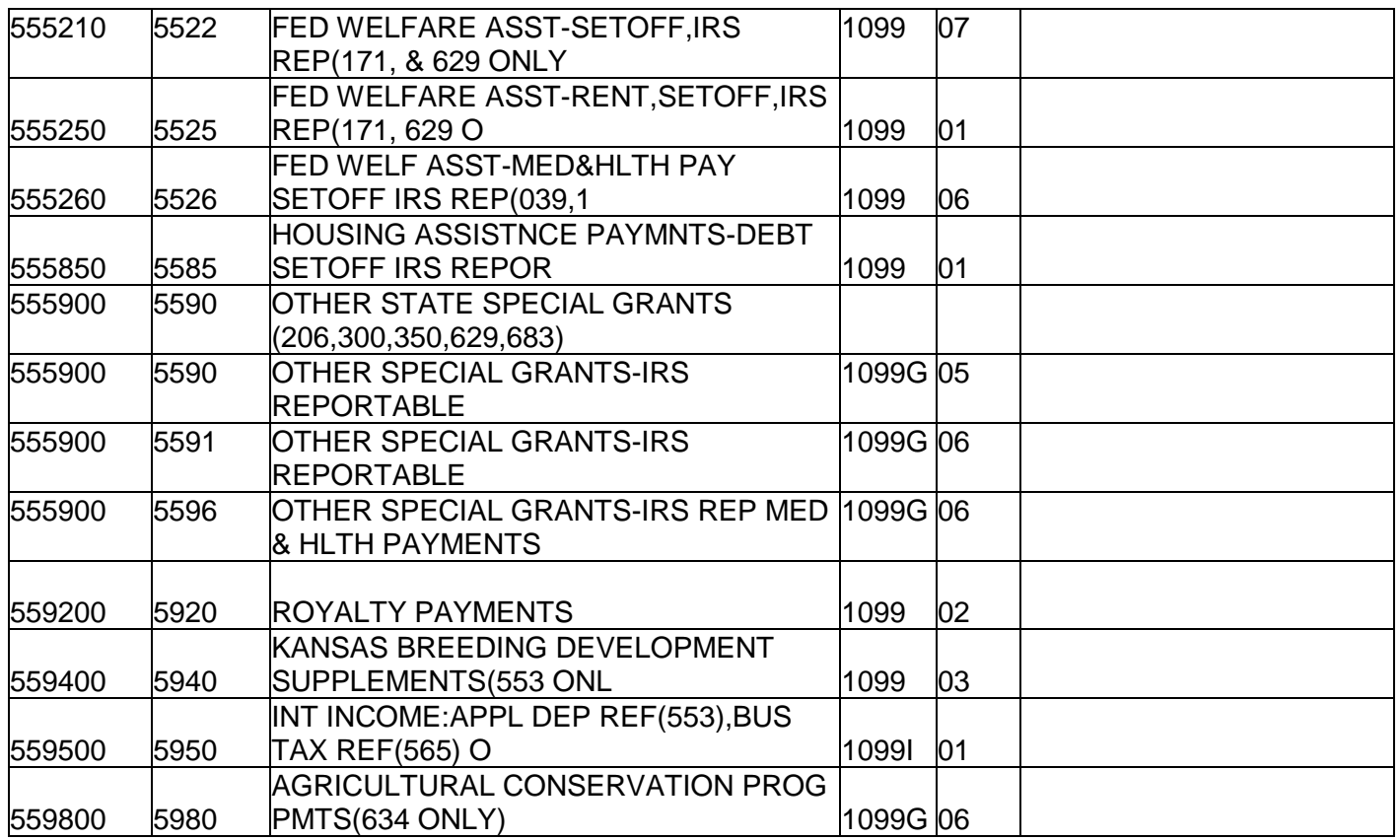

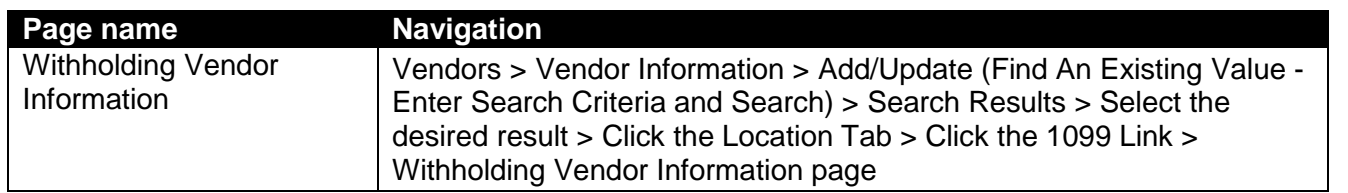

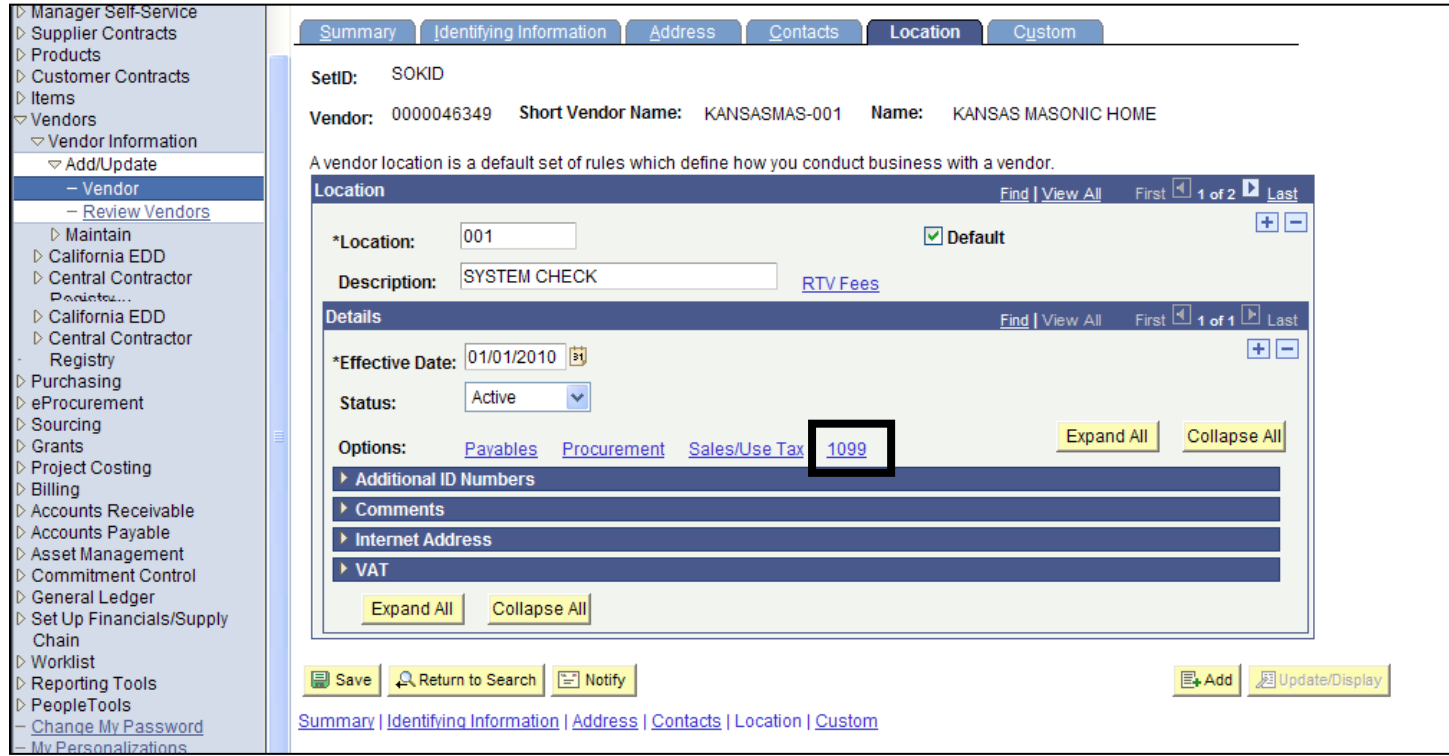

*Figure 3.24. Vendor Location Tab – 1099 Link*

Click the **1099 link** on the vendor **Location** page to open the **Withholding Vendor Information** page.

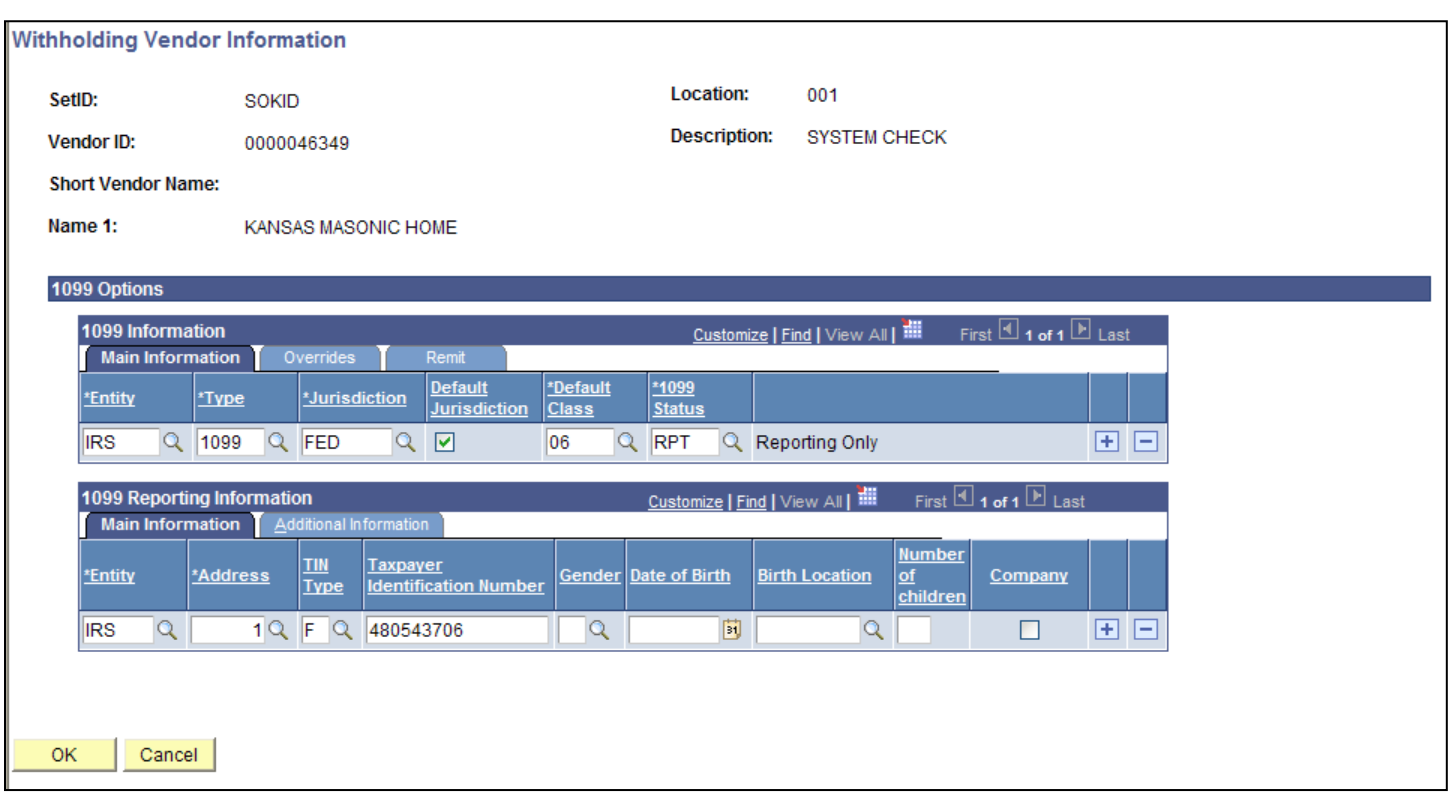

*Figure 3.25. Withholding Vendor Information page*

*Important! You must check the Withholding checkbox on the vendor Identifying Information tab if the vendor is subject to 1099 reporting.*

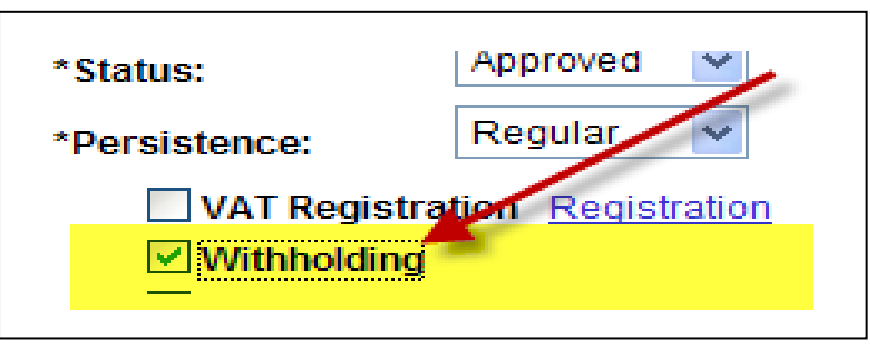

*Figure 3.26. Vendor Identifying Information page – Withholding Checkbox*

# **Important:** *You will receive a 'fatal error' message from SMART if….*

You selected the Withholding checkbox on the Identifying Information tab, but you did NOT complete the information in the Withholding Vendor Information page, AND you try to Save the vendor record.

*In this case, SMART will NOT allow you to save the vendor record; and you will have to enter ALL of the vendor information again!*

# **1099 Types and Class Information**

- Each vendor Location needs at least one 1099 set up
- The \*Type and \*Default Class will initially populate on a Voucher when it is created
- Each Location should only have one \*Type
- When setting up the 1099 information for a vendor, set up all the \*Default Classes you anticipate the vendor may use

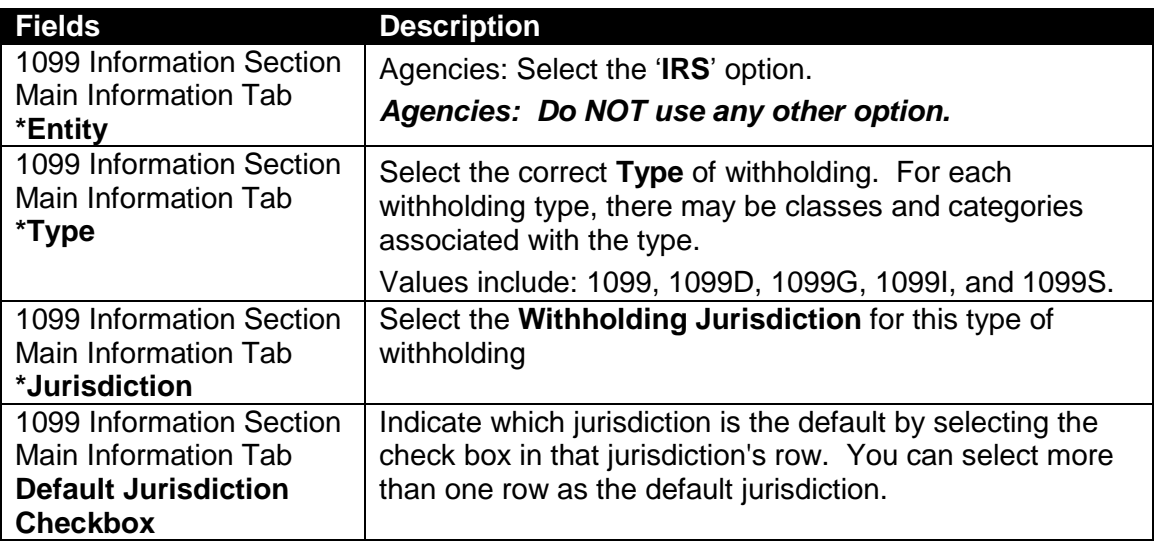

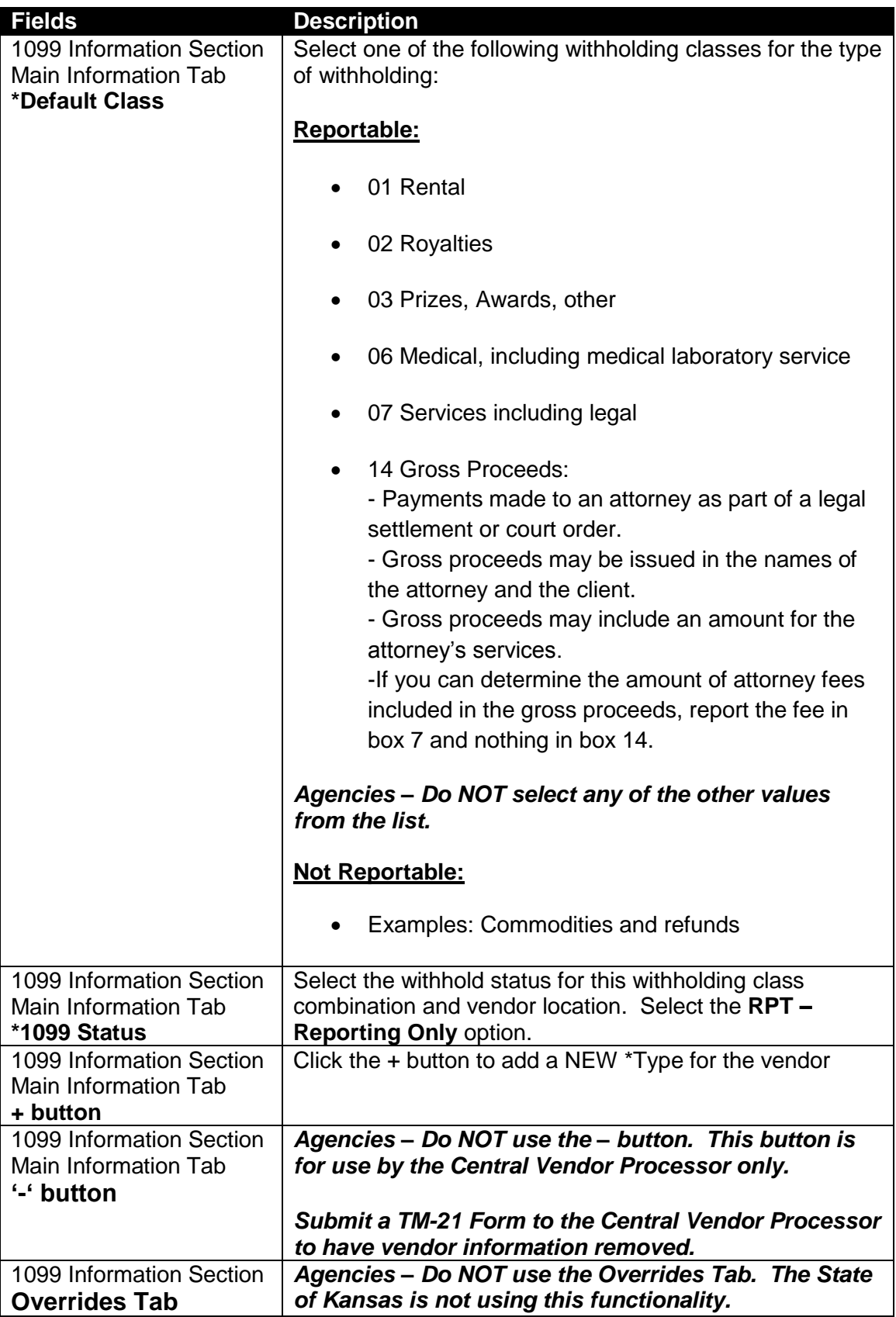

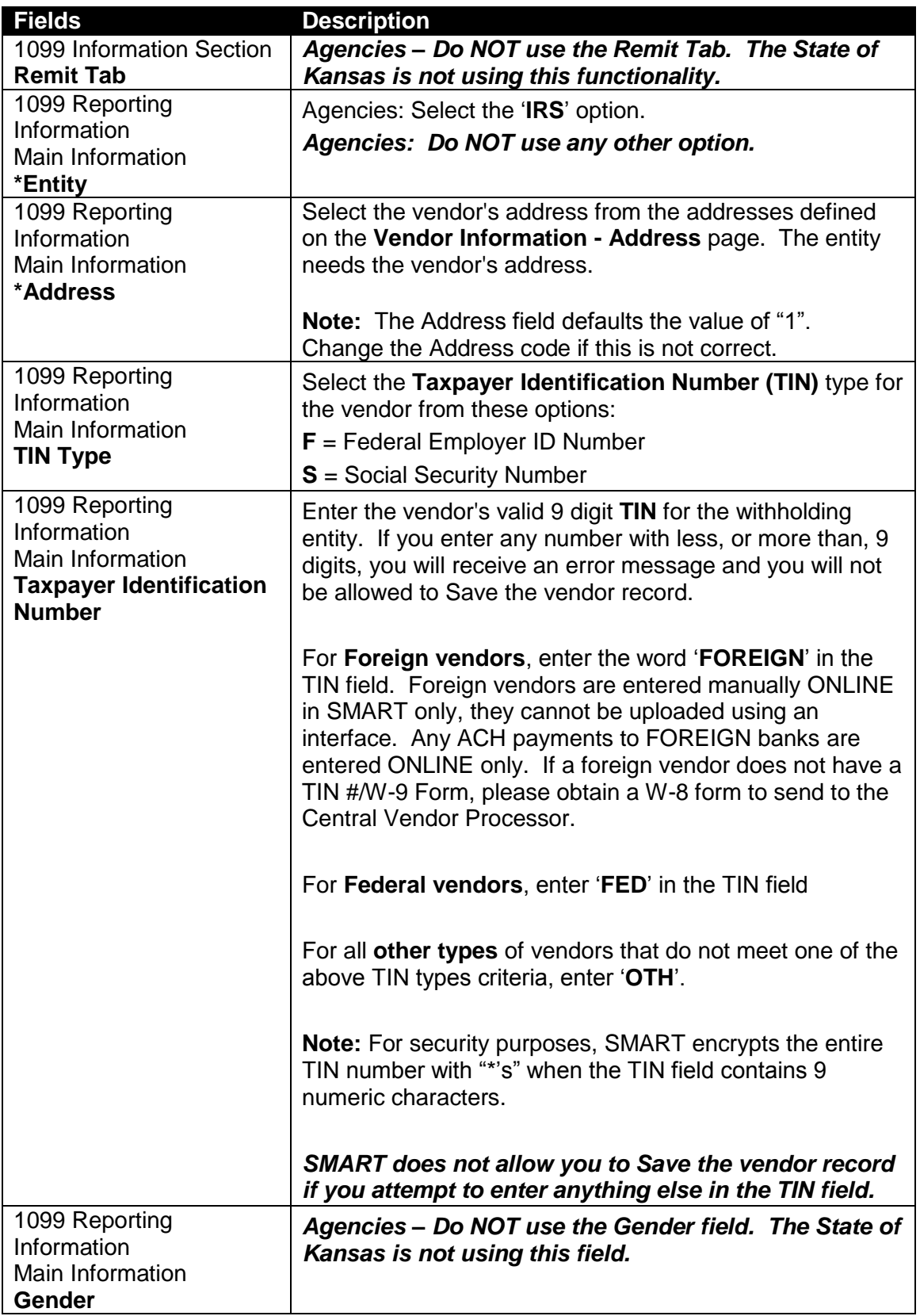

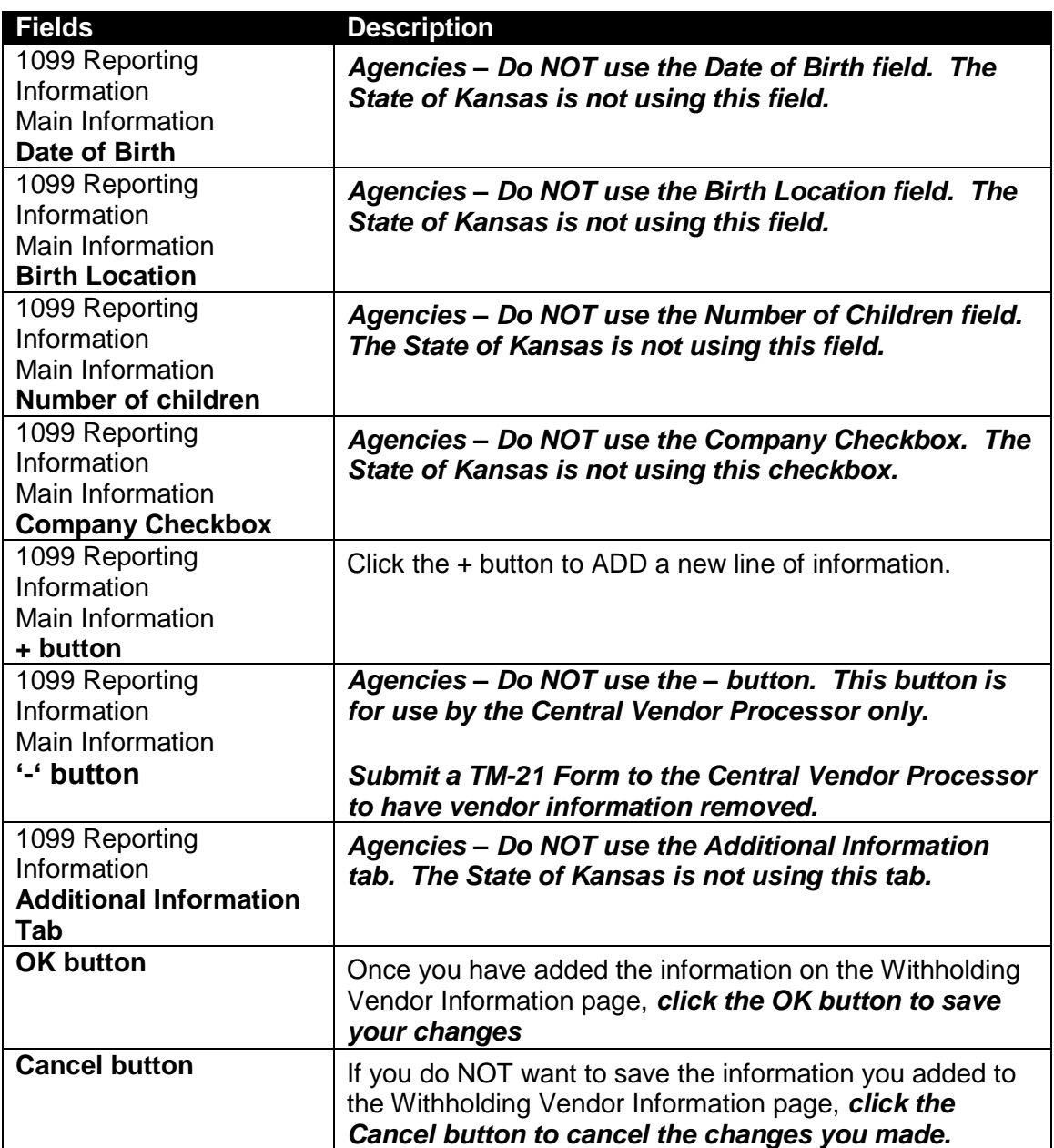

# **Adding a New Location:**

- You can search for an existing vendor by Vendor ID, Name, or Withholding Tax ID
- Click the **"SEARCH"** button

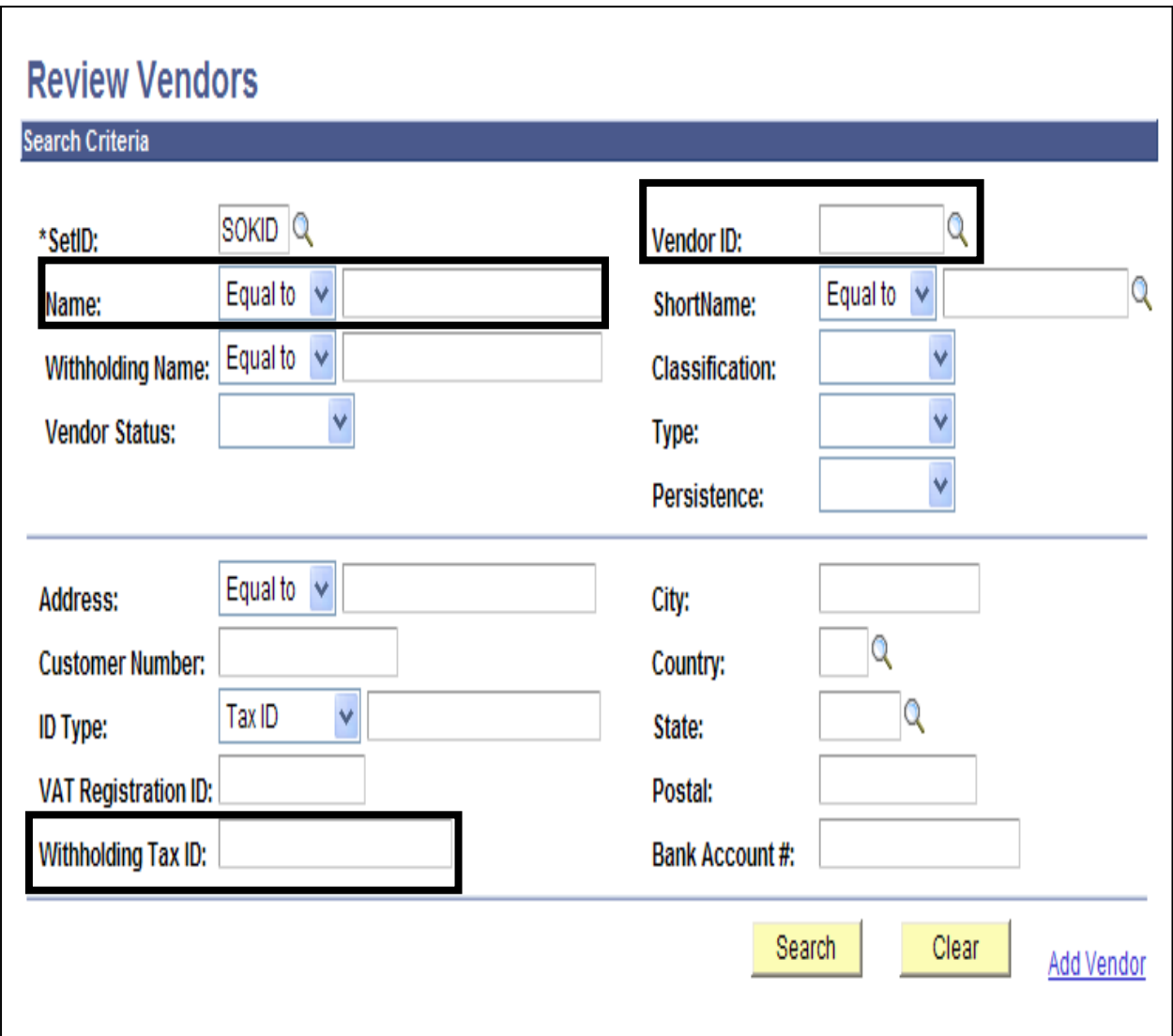

*Figure 3.27. Review Vendor page*

- The vendor record, Summary page is displayed. Select the **Location Tab.**

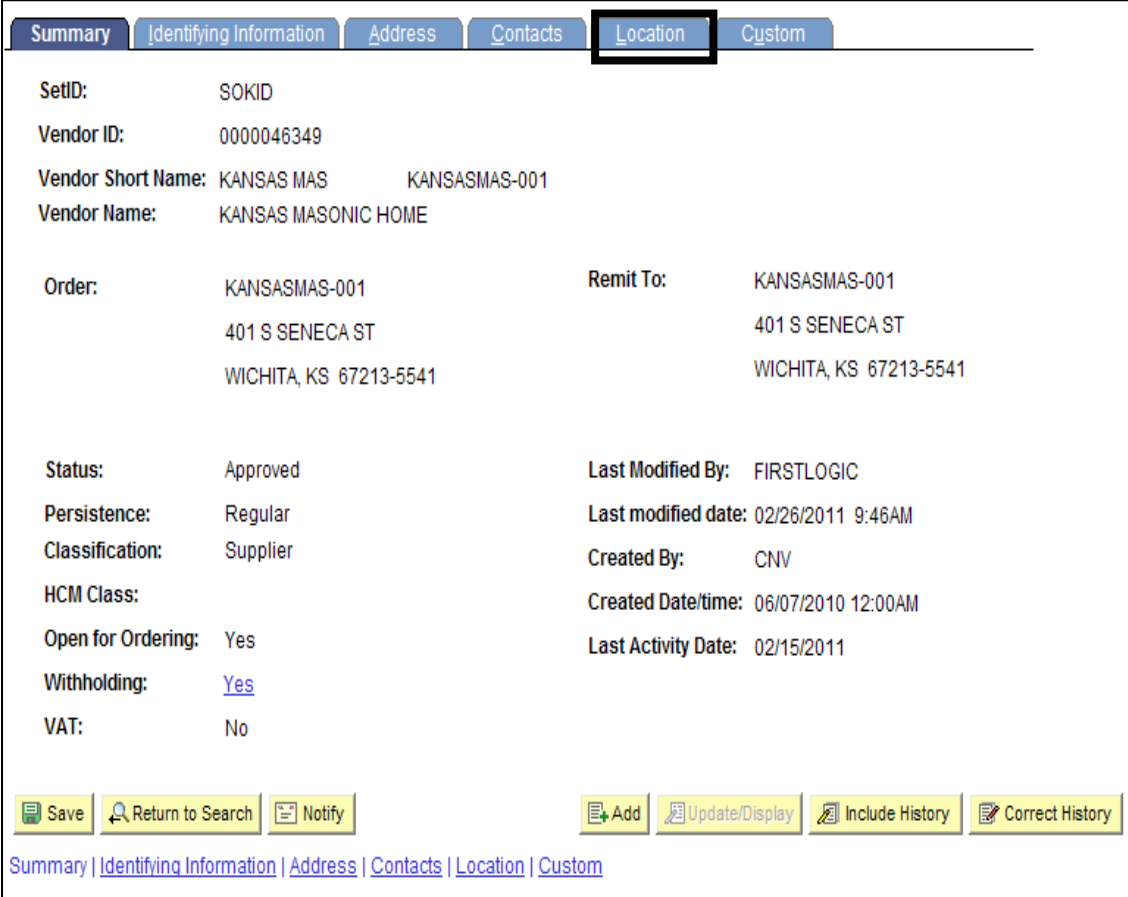

*Figure 3.28. Vendor Page – Location Tab (Outlined)*

- The Vendor **Location** page is displayed. **Location 1** is displayed. Be sure to review all existing location records PRIOR to adding a NEW location !
- To **ADD a new location**, click on the **"+"** button.
	- o If all addresses associated with the vendor require payments as "SYSTEM CHECK" (paper check), you do NOT need to add a new location.
	- o If a vendor wants an ACH payment (direct bank account payment), and the existing record is only a "SYSTEM CHECK", a new location needs to be set up.

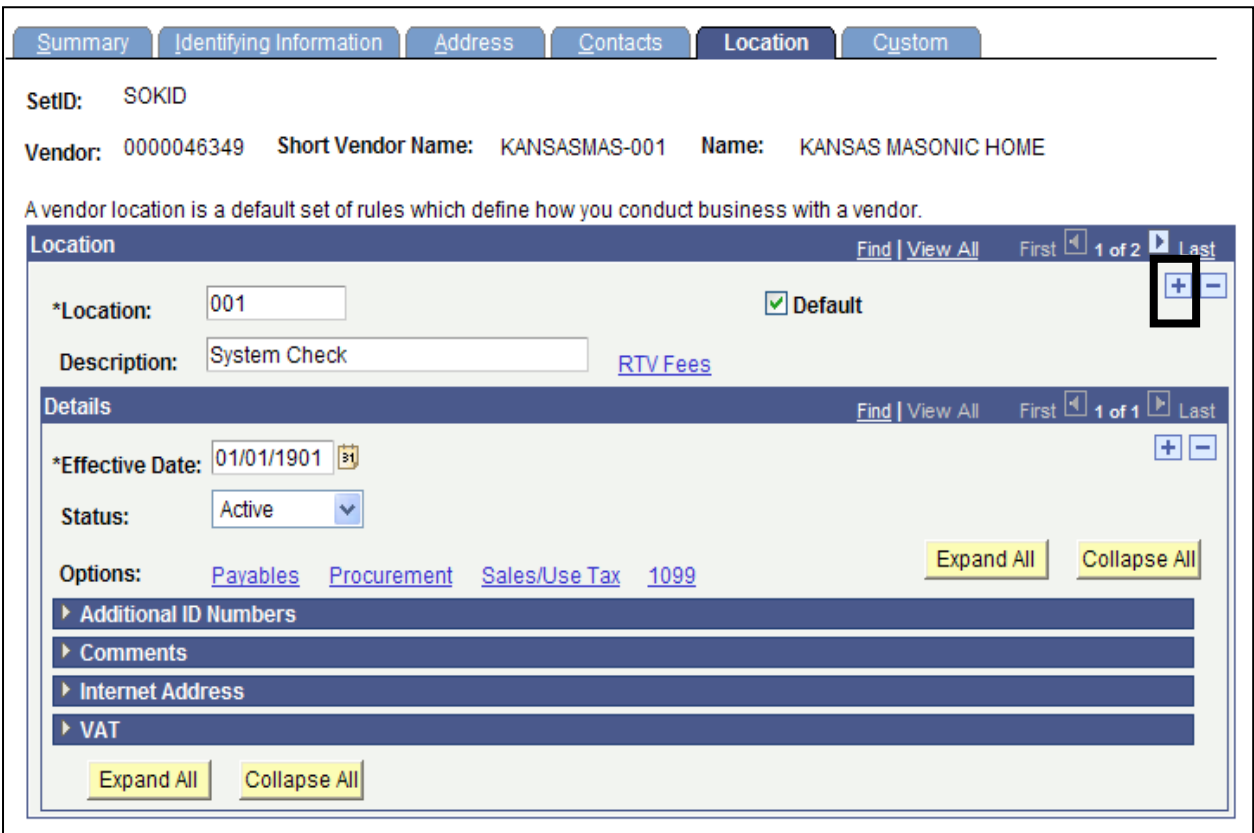

*Figure 3.29. Location Page (Detail) – Add a New Location Button (Outlined)*

- **\*Location:** Enter desired location number. For example: '**002**'
- **Description:** Enter '**ACH \*\*\*\*XXXX**' (where XXXX is the last 4 digits of the bank account number)
- **Effective Date: <today's date>** (SMART default value)
- Click on the **Payables** Link

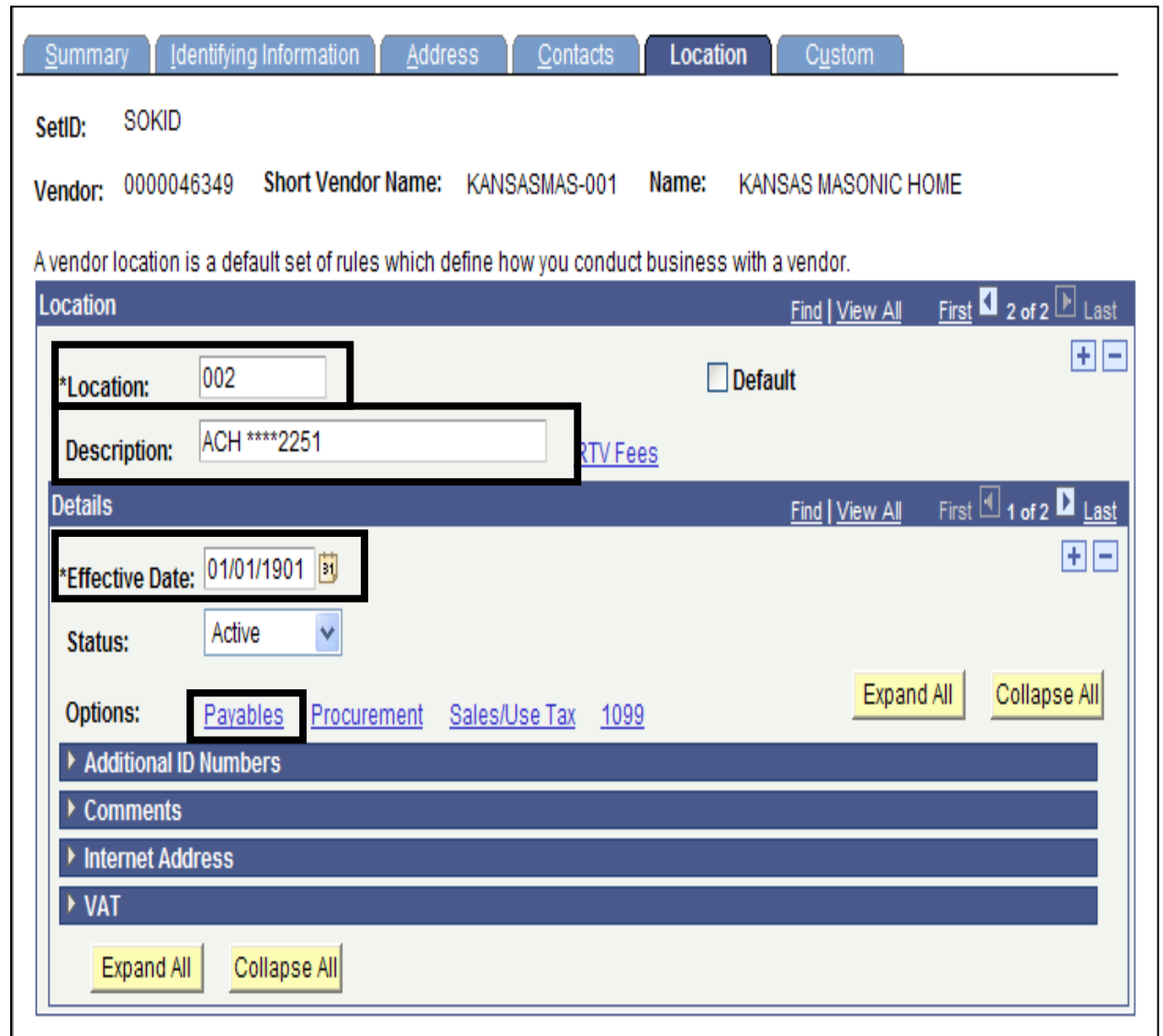

*Figure 3.30. Location Page (Detail) – Add a new vendor location (data entry required)*

- On the **Payables Option page**, click the **Expand Section button** (triangle button to the left of the title) for the **Additional Payables Options** section.

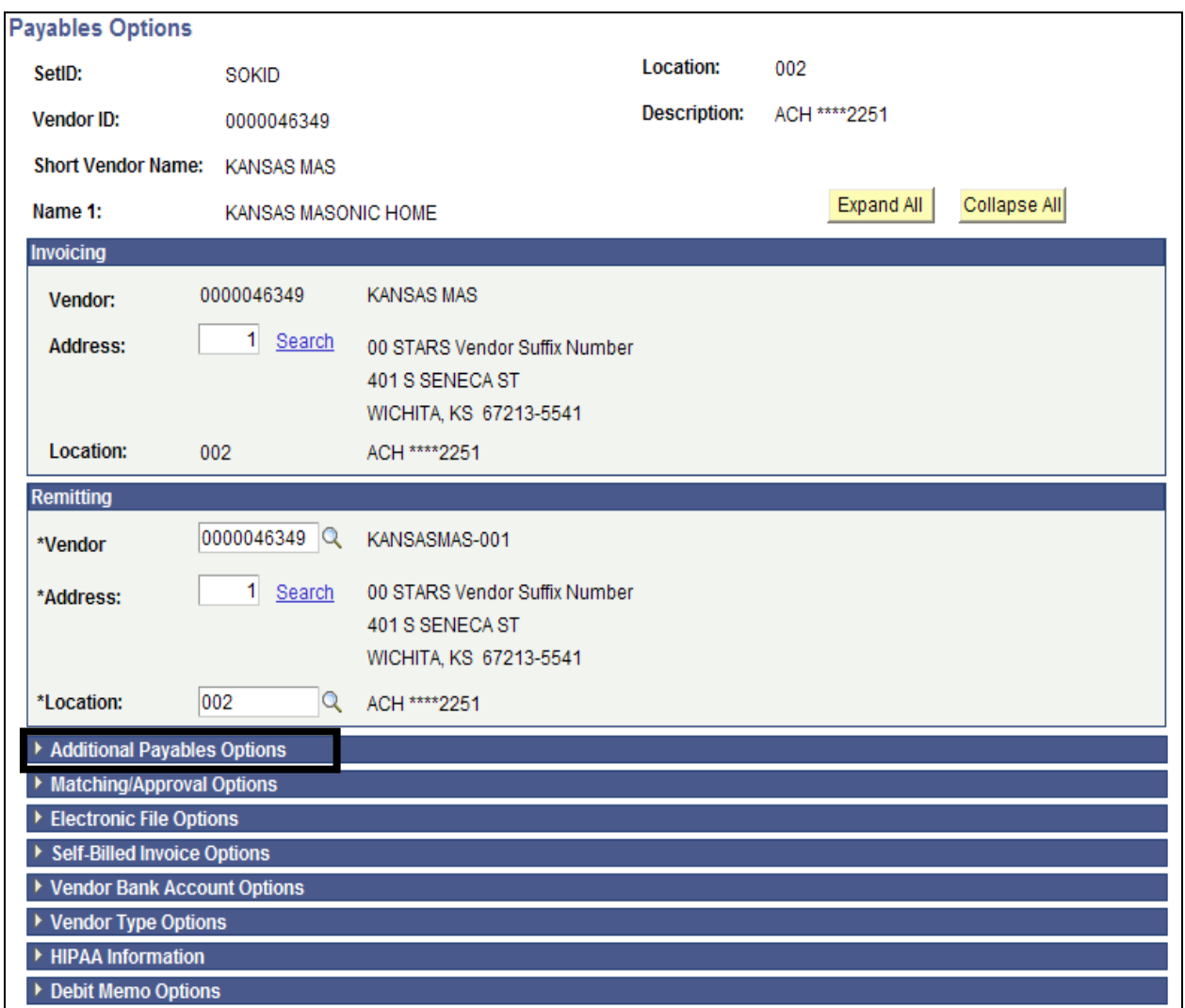

*Figure 3.31. Payables Options page – Additional Payables Option section (Outlined)*

- In **Additional Payables Option** under **Additional Payment Information**, select **"Specify"** and **"Automated Clearing House"** from the drop down boxes beside **Payment Method**.

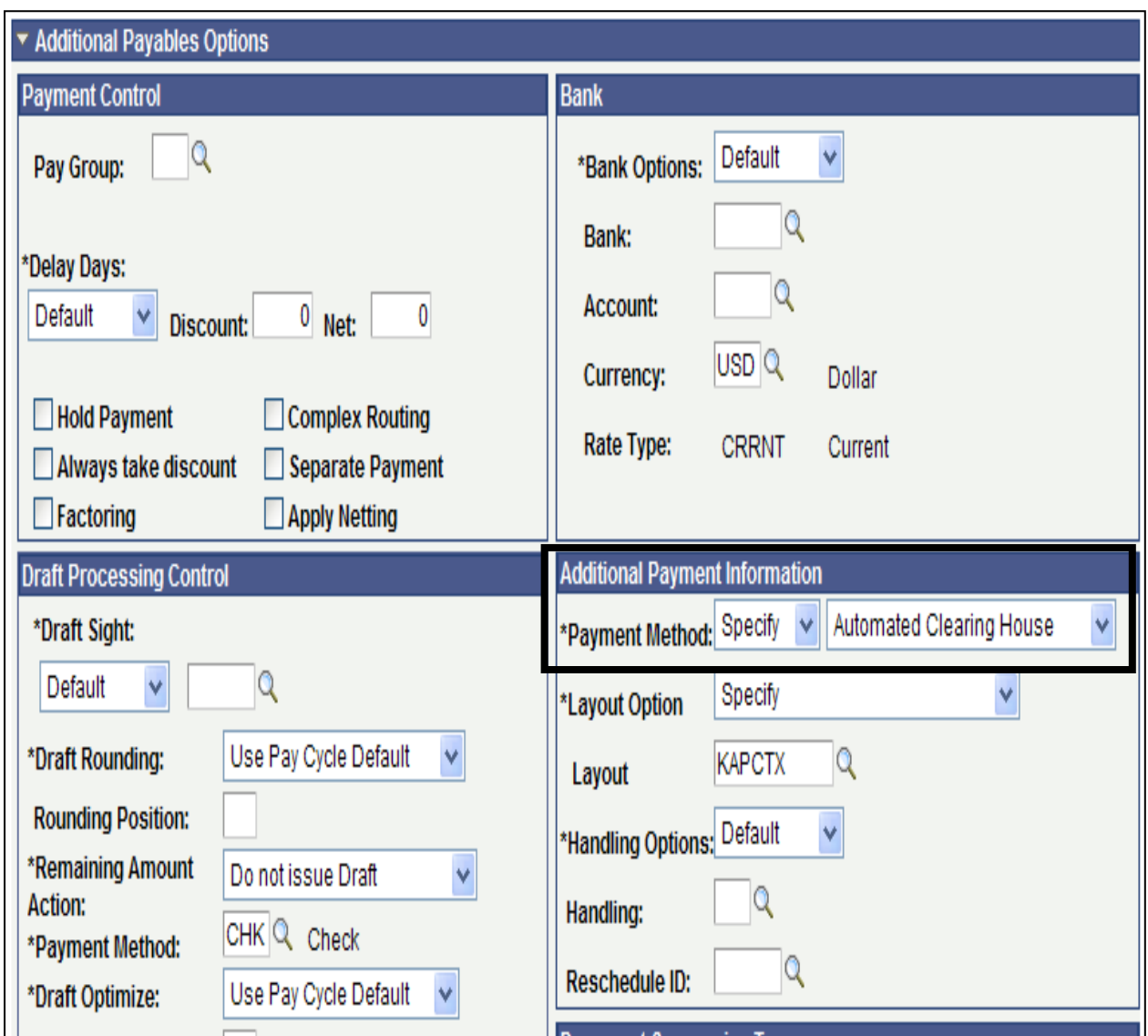

*Figure 3.32. Additional Payables Option - Additional Payment Information Section (Outlined)*

- Click on the **Expand Section button** (triangle button to the left of the title) for the **Vendor Bank Account Options** section.

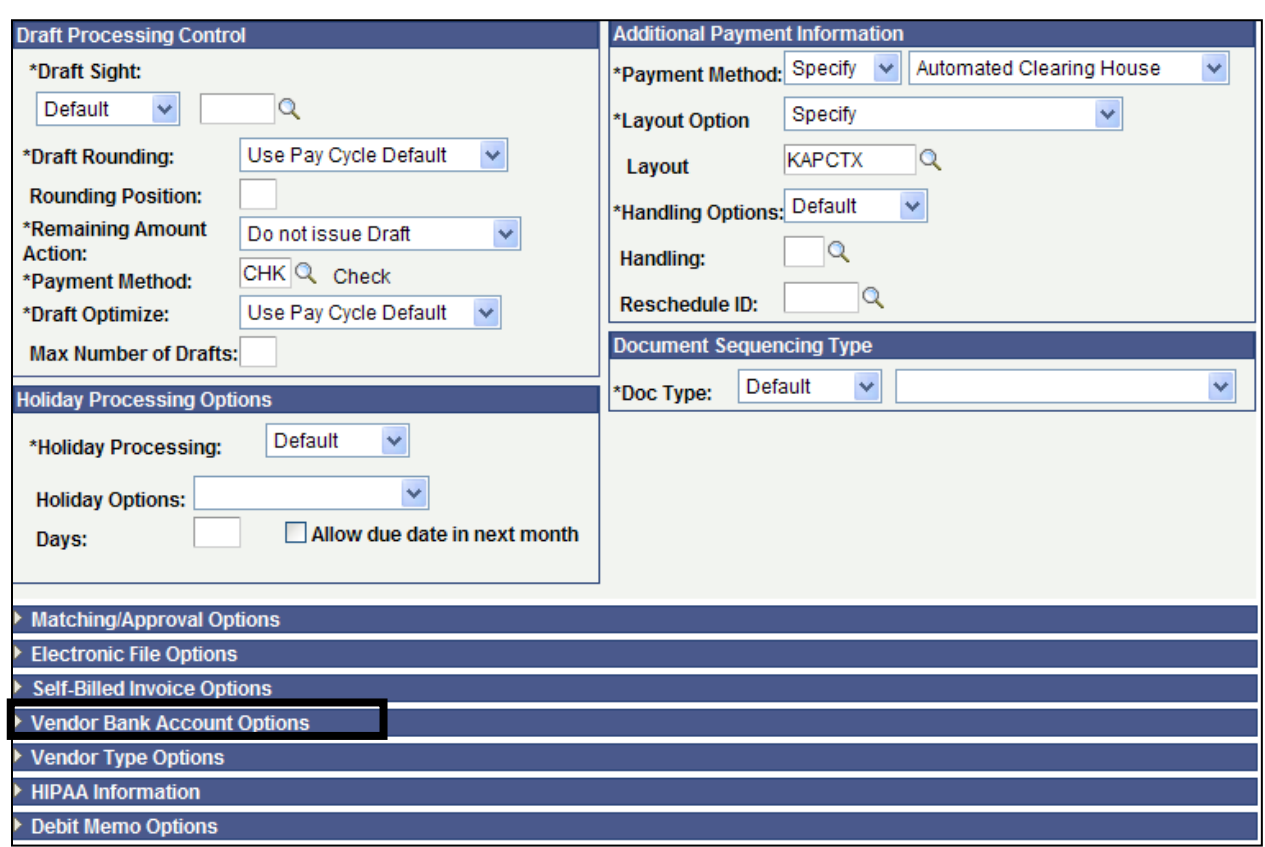

*Figure 3.33. Payables Options page – Vendor Bank Account Options section (Outlined)*

- Enter the **Vendor Bank Account** information from the DA-130 and the voided check (if obtained for an individual

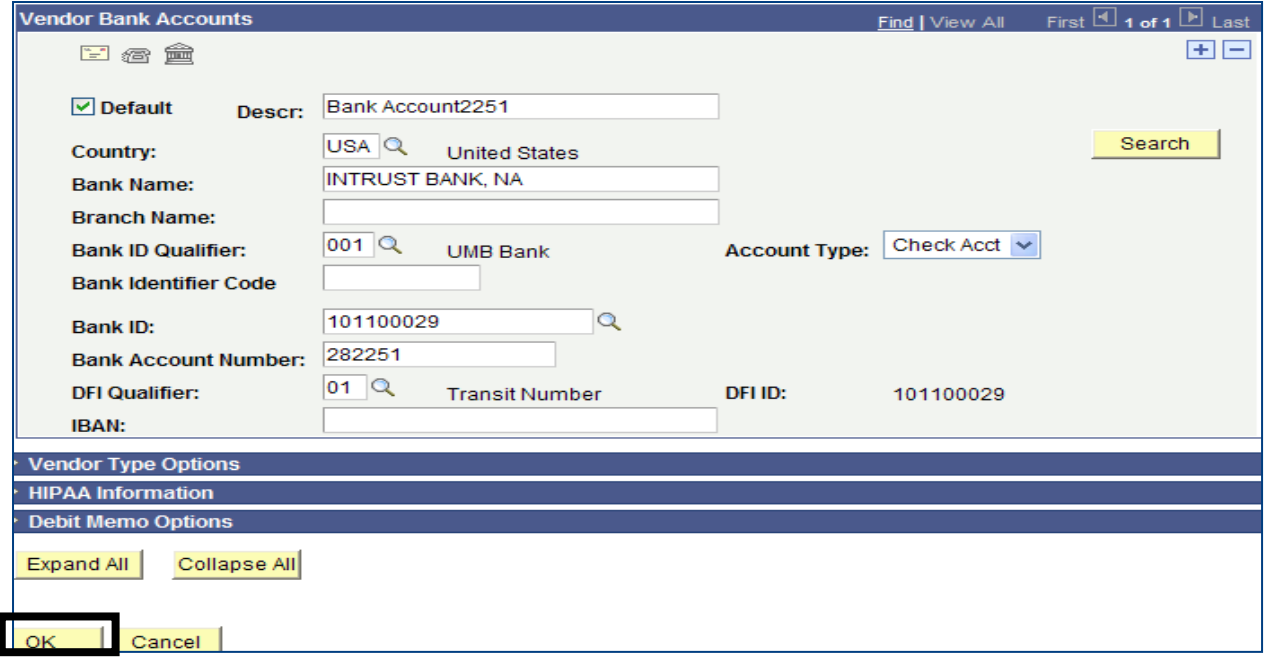

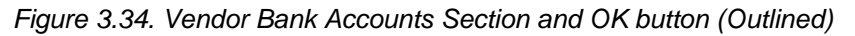

-

- Click the **OK button**.
- Next, you need to complete the 1099 information. Click on the 1099 link.

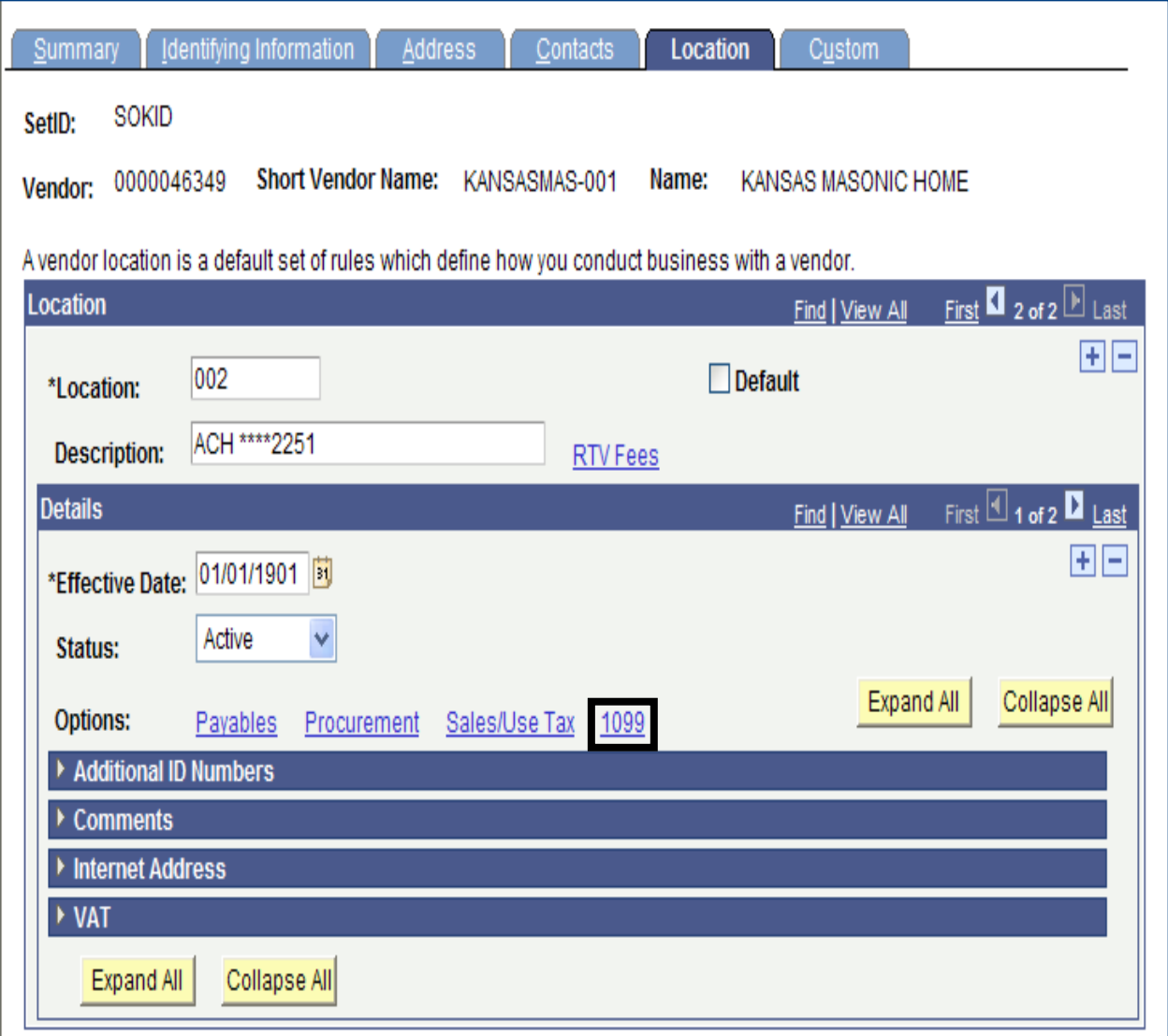

*Figure 3.35. Vendor Location Page – 1099 Link (Outlined)*

- Refer to Topic 9 for completing 1099 information for a vendor.
- Save the vendor record before exiting the record
- Don't forget to send the additional information Forms to the Central Vendor Processor via email !

# **Topic 10: Vendor Conversation Page**

 You can view internal conversation information for a vendor that has previously been entered into SMART.

**Note:** Agency Vendor Processors can add conversations to vendor records. This is an optional use page for Agencies.

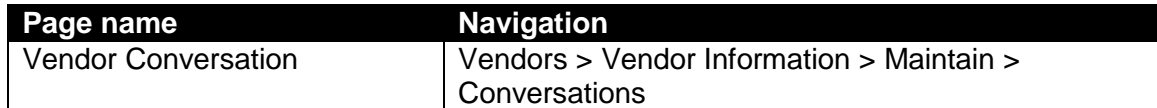

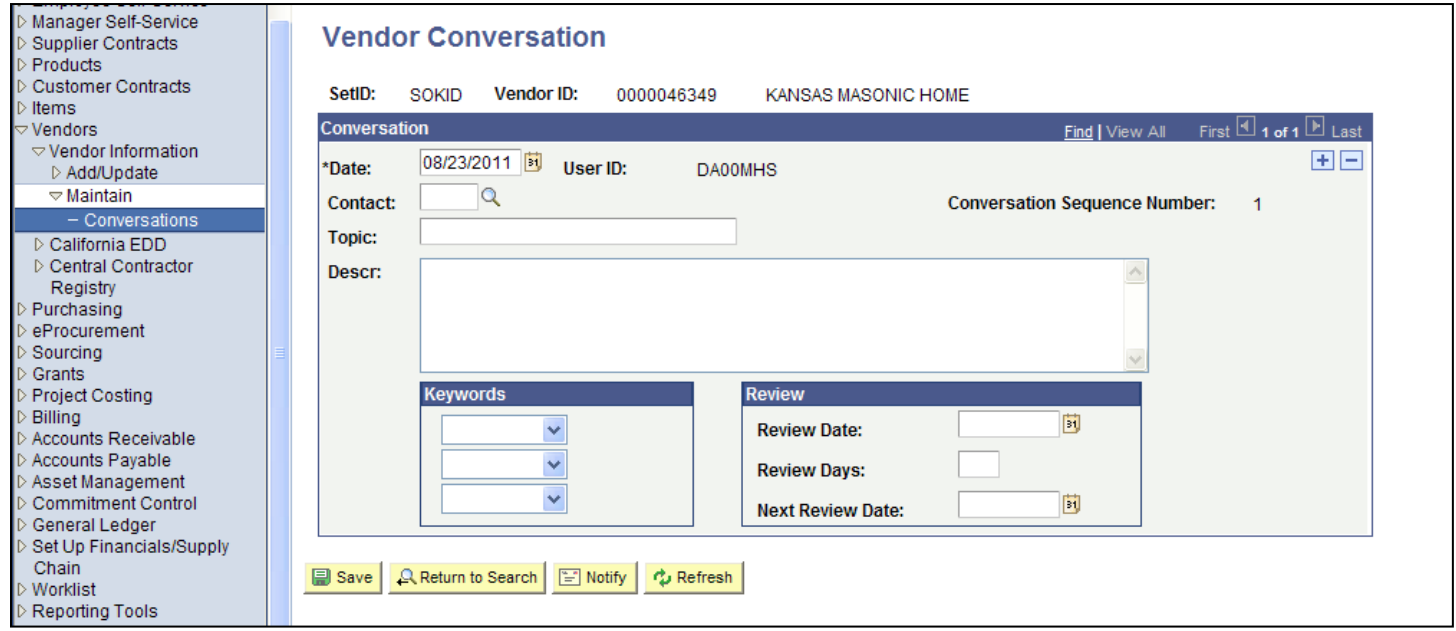

*Figure 3.36. Vendor Conversation Page*

| <b>Fields</b>                                 | <b>Description</b>                                                                                                    |
|-----------------------------------------------|----------------------------------------------------------------------------------------------------|
| *Date                                         | The current date (today's date) automatically defaults in<br>the *Date field.                                                                         |
|                                               | <b>Agencies: Do NOT change the default conversation</b><br>date. Accept the default value of <today's> date.</today's>                                |
| User ID                                       | SMART automatically populates the User's ID in the User<br>ID field. This indicates which SMART user created the<br>conversation note in SMART.       |
| Contact                                       | Enter the vendor Contact in the Contact field if applicable.<br>If desired, click the Lookup button to locate a vendor<br>Contact.                    |
| <b>Conversation Sequence</b><br><b>Number</b> | <b>SMART</b> automatically adds the Conversation Sequence<br>Number. Values begin at "1" and are added<br>incrementally. Example: 1, 2, 3, and so on. |

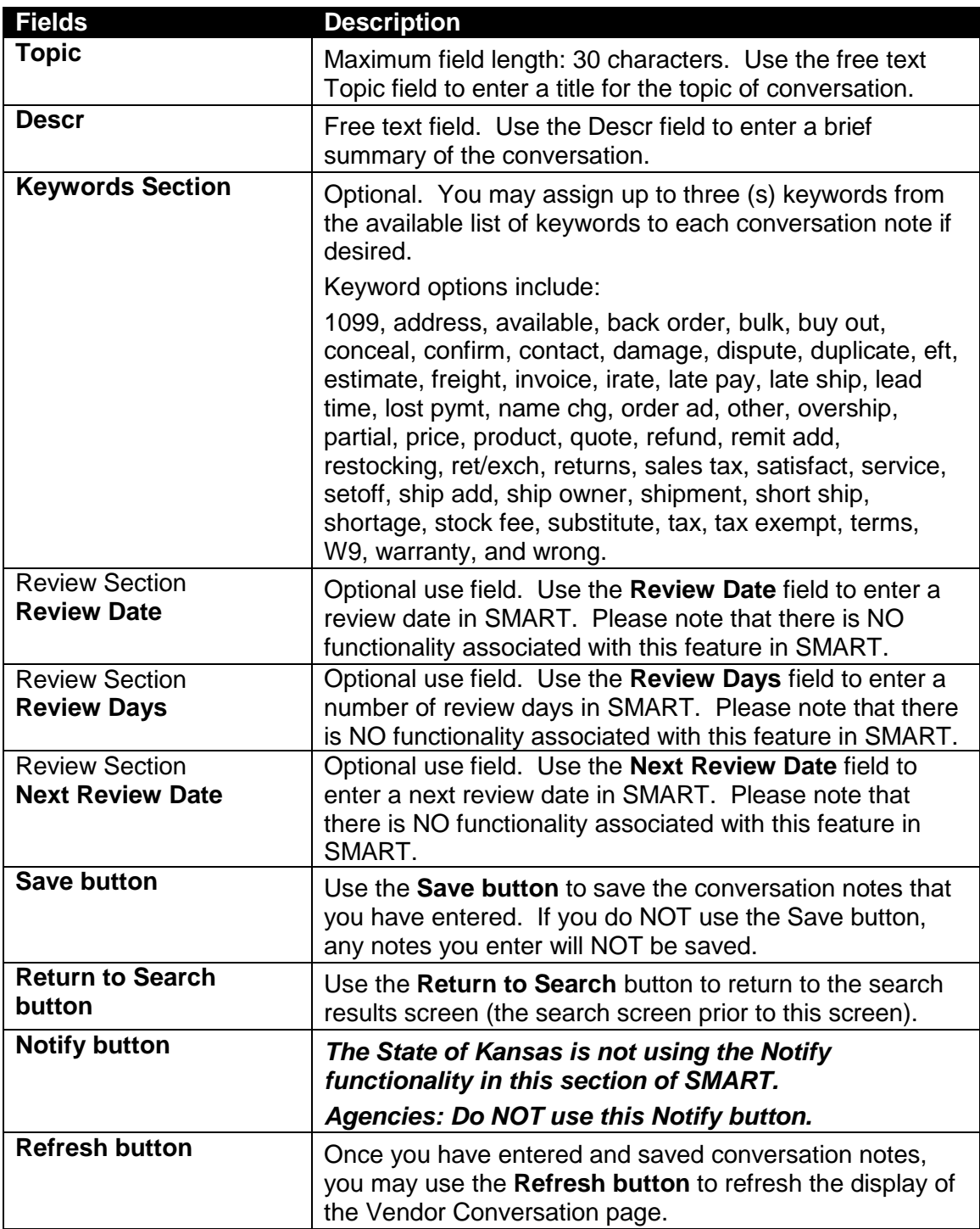

## **Topic 11: Vendor Contact Page**

- Use the Vendor Contact page to view Vendor Contact information. **Note:** This is an optional use page for Agencies. Agency Vendor Processors are unable to change any information on the Vendor Contact Page – this is a VIEW ONLY page.
- The information on the Vendor Contact page is sourced from the Contact tab in the Vendor record.

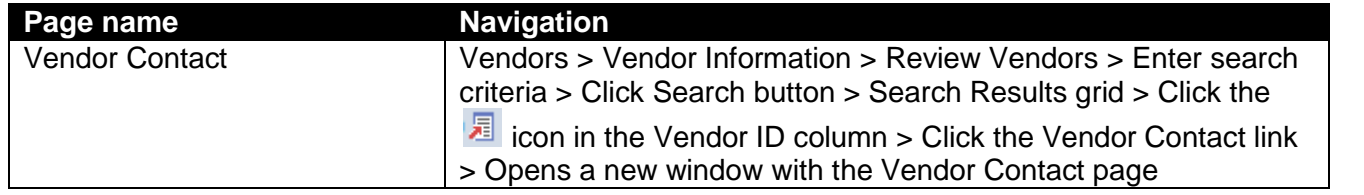

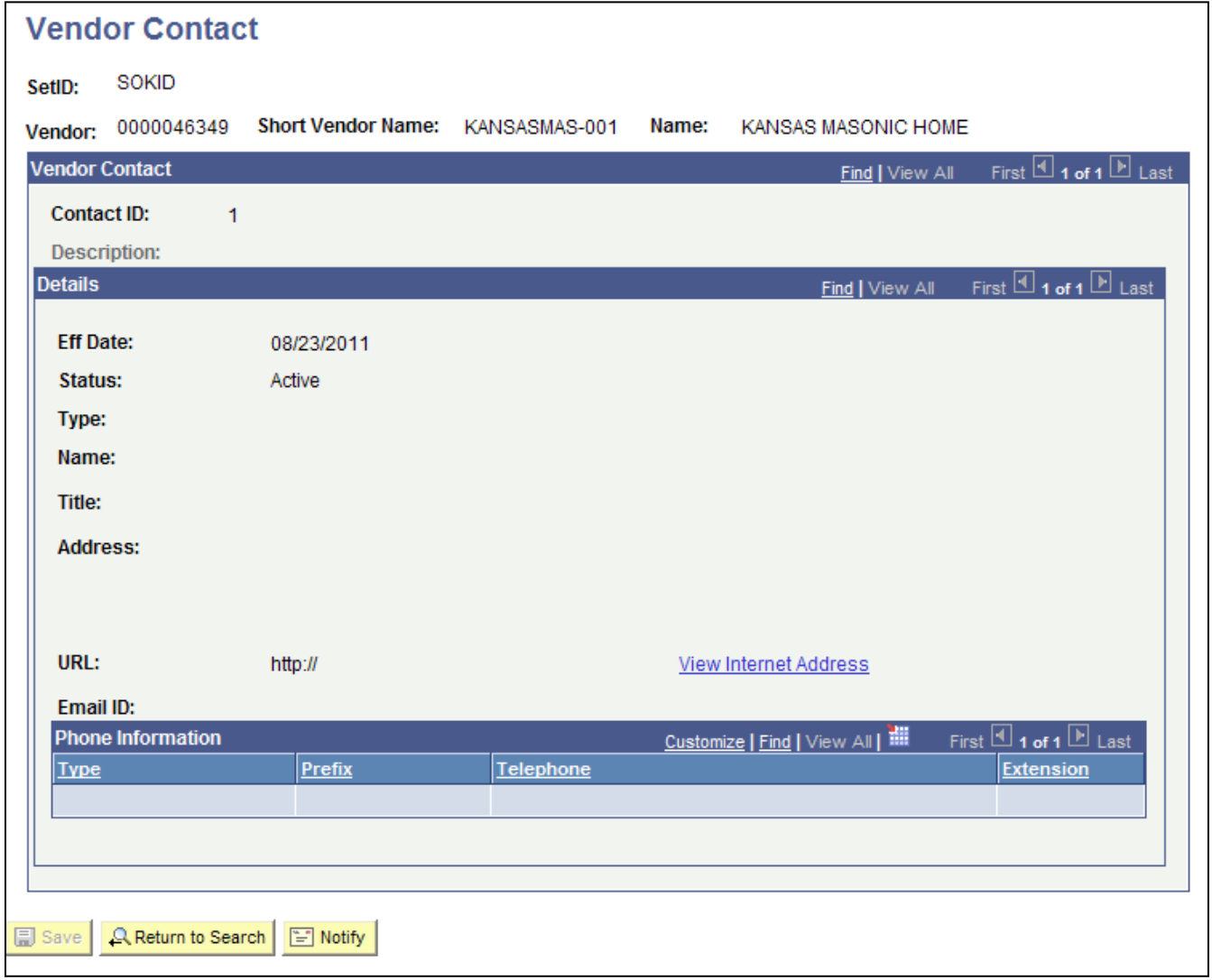

*Figure 3.37 Vendor Contact Page*

# **Lesson Review**

In this lesson, you learned how to:

- Define the key terms and concepts used in the entry of vendor information in SMART
- Navigate to and use the vendor pages in SMART to enter vendor information
- Describe the concept and criteria associated with Withholding payments for vendors
- Explain the State of Kansas business processes associated with entering new vendor information
- Locate, complete, and submit the necessary forms and emails associated with vendor changes and updates